## **Retail Onboarding User Guide**

# **Oracle Banking Branch**

Release 14.5.3.0.0

## **Part Number F49972-01**

November 2021

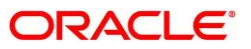

#### **Retail Onboarding User Guide**

Oracle Financial Services Software Limited Oracle Park Off Western Express Highway Goregaon (East) Mumbai, Maharashtra 400 063 India Worldwide Inquiries: Phone: +91 22 6718 3000 Fax: +91 22 6718 3001 <https://www.oracle.com/industries/financial-services/index.html>

Copyright © 2021, Oracle and/or its affiliates. All rights reserved.

Oracle and Java are registered trademarks of Oracle and/or its affiliates. Other names may be trademarks of their respective owners.

U.S. GOVERNMENT END USERS: Oracle programs, including any operating system, integrated software, any programs installed on the hardware, and/or documentation, delivered to U.S. Government end users are "commercial computer software" pursuant to the applicable Federal Acquisition Regulation and agencyspecific supplemental regulations. As such, use, duplication, disclosure, modification, and adaptation of the programs, including any operating system, integrated software, any programs installed on the hardware, and/or documentation, shall be subject to license terms and license restrictions applicable to the programs. No other rights are granted to the U.S. Government.

This software or hardware is developed for general use in a variety of information management applications. It is not developed or intended for use in any inherently dangerous applications, including applications that may create a risk of personal injury. If you use this software or hardware in dangerous applications, then you shall be responsible to take all appropriate failsafe, backup, redundancy, and other measures to ensure its safe use. Oracle Corporation and its affiliates disclaim any liability for any damages caused by use of this software or hardware in dangerous applications.

This software and related documentation are provided under a license agreement containing restrictions on use and disclosure and are protected by intellectual property laws. Except as expressly permitted in your license agreement or allowed by law, you may not use, copy, reproduce, translate, broadcast, modify, license, transmit, distribute, exhibit, perform, publish or display any part, in any form, or by any means. Reverse engineering, disassembly, or decompilation of this software, unless required by law for interoperability, is prohibited. The information contained herein is subject to change without notice and is not warranted to be error-free. If you find any errors, please report them to us in writing.

This software or hardware and documentation may provide access to or information on content, products and services from third parties. Oracle Corporation and its affiliates are not responsible for and expressly disclaim all warranties of any kind with respect to third-party content, products, and services. Oracle Corporation and its affiliates will not be responsible for any loss, costs, or damages incurred due to your access to or use of third-party content, products, or services.

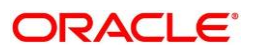

# **Contents**

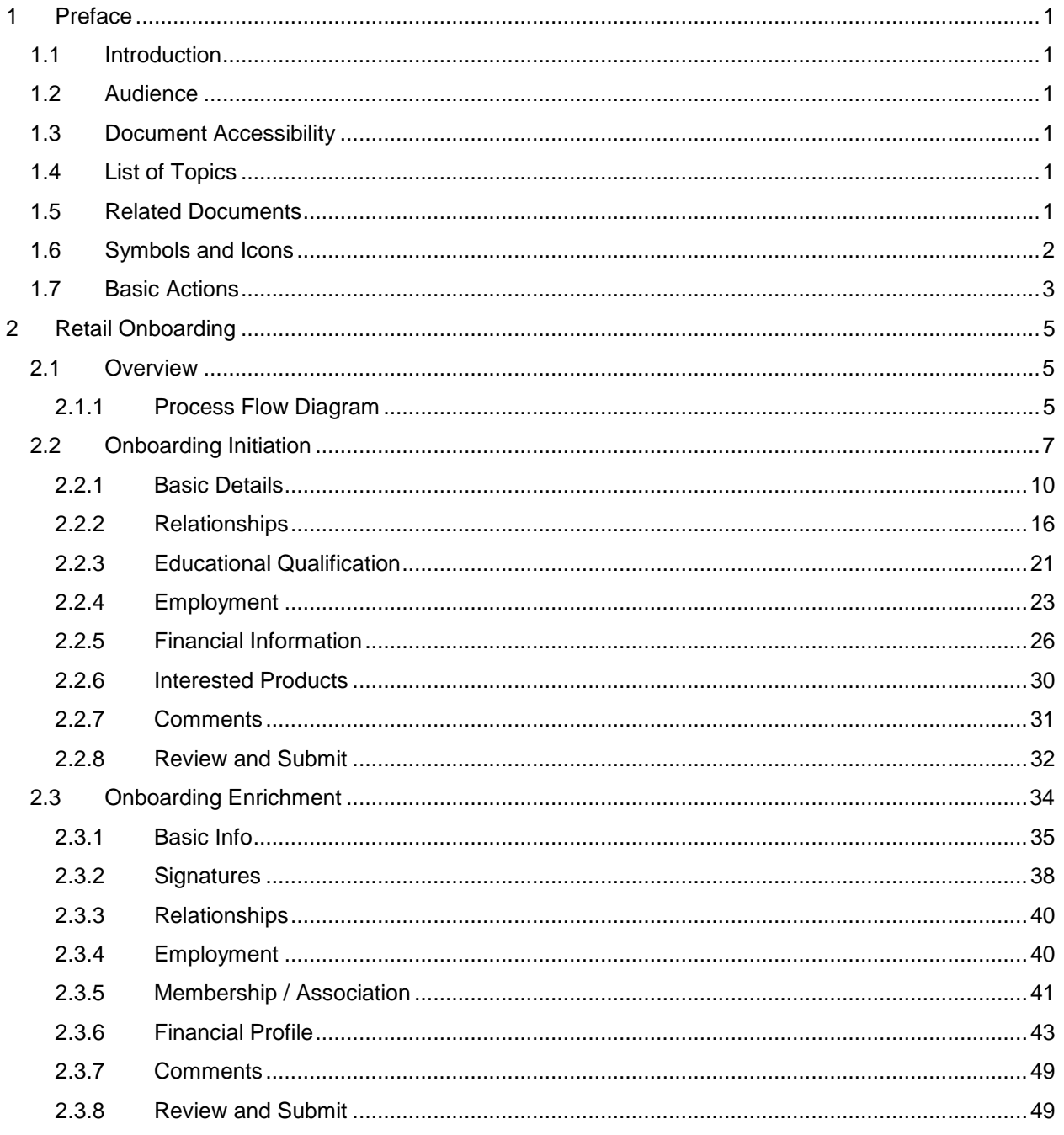

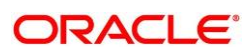

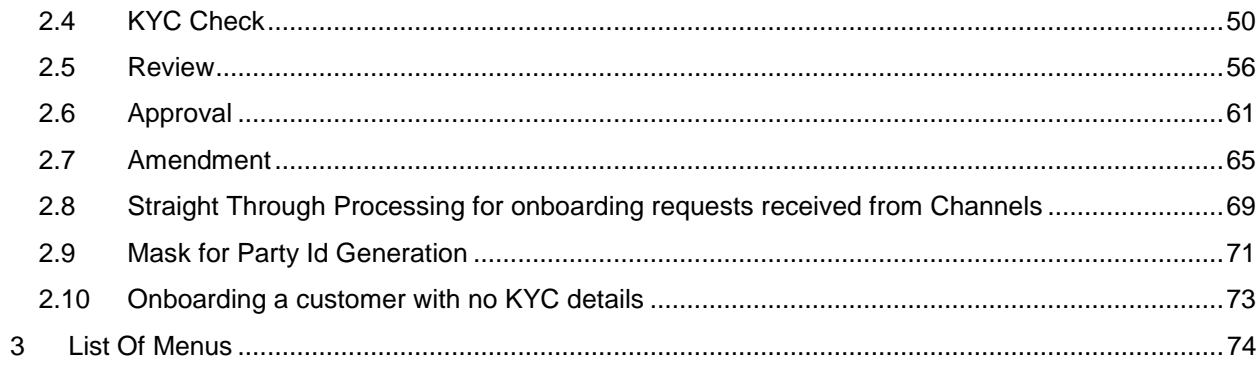

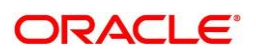

## <span id="page-4-0"></span>**1 Preface**

## <span id="page-4-1"></span>**1.1 Introduction**

This guide provides step-by-step instructions to onboard a retail customer using Oracle Banking Enterprise Party Management.

## <span id="page-4-2"></span>**1.2 Audience**

This manual is for the Bankers responsible for onboarding retail customers into the bank.

## <span id="page-4-3"></span>**1.3 Document Accessibility**

For information about Oracle's commitment to accessibility, visit the Oracle Accessibility Program website at<http://www.oracle.com/pls/topic/lookup?ctx=acc&id=docacc.>

## <span id="page-4-4"></span>**1.4 List of Topics**

This user manual is organized as follows:

### **Table 1: List of Topics**

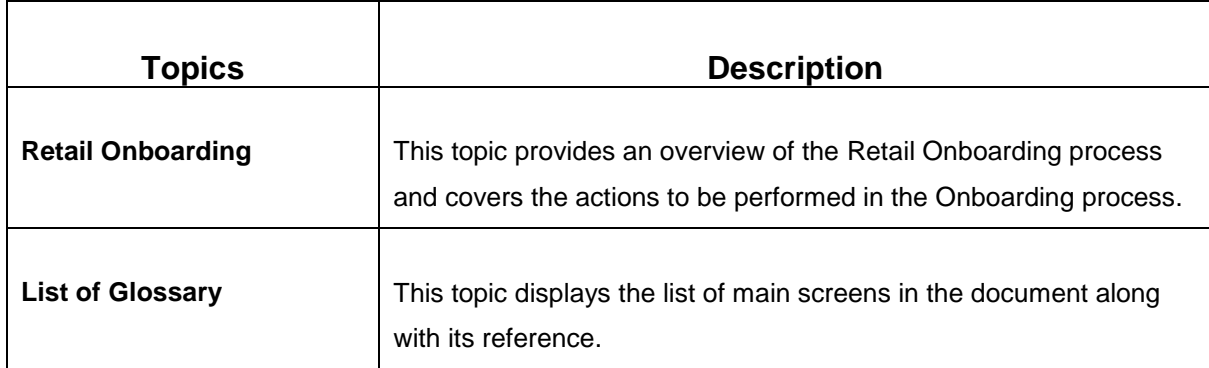

## <span id="page-4-5"></span>**1.5 Related Documents**

For more information on any related features, you can refer to the following documents:

- 1. Getting Started User Guide
- 2. Retail 360 User Guide

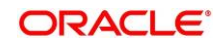

## <span id="page-5-0"></span>**1.6 Symbols and Icons**

The following are the symbols/icons you are likely to find in this guide:

### **Table 2: Symbols and Icons**

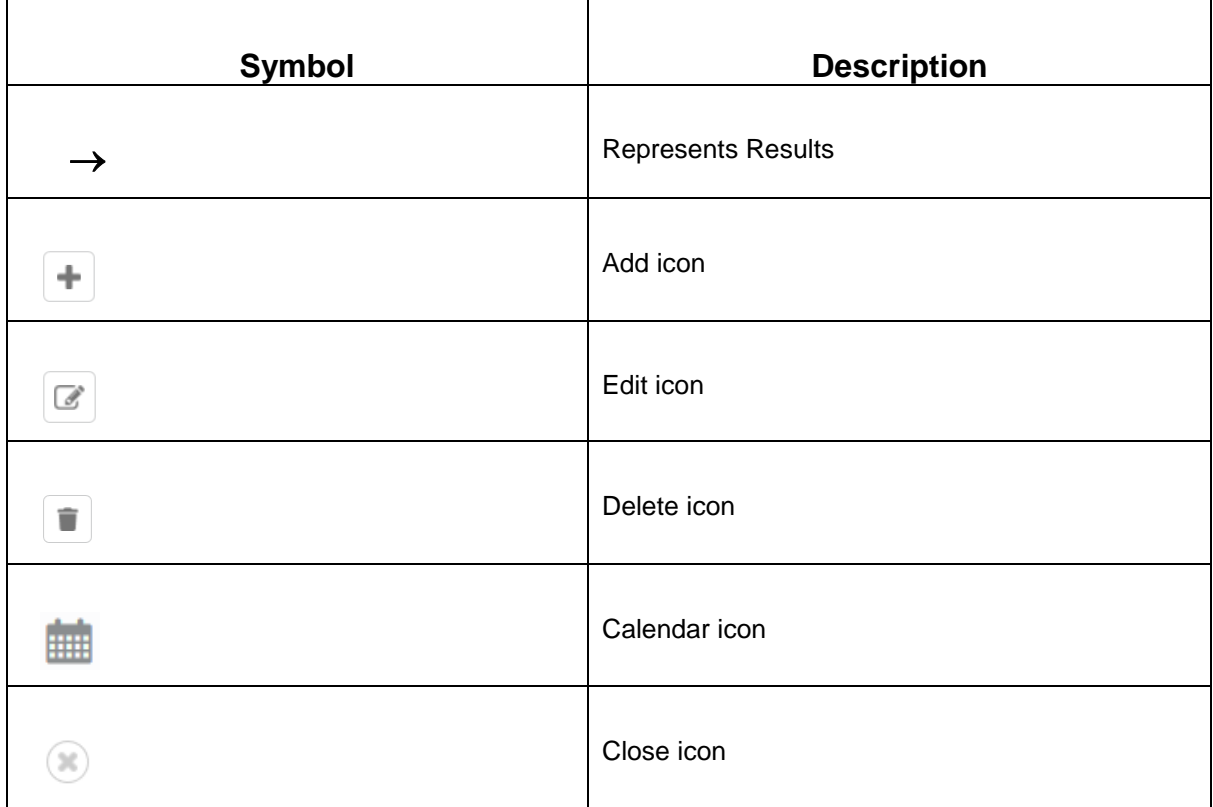

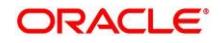

## <span id="page-6-0"></span>**1.7 Basic Actions**

Most of the screens contain buttons to perform all or few of the basic actions. The table below gives a snapshot of them:

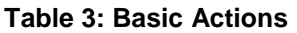

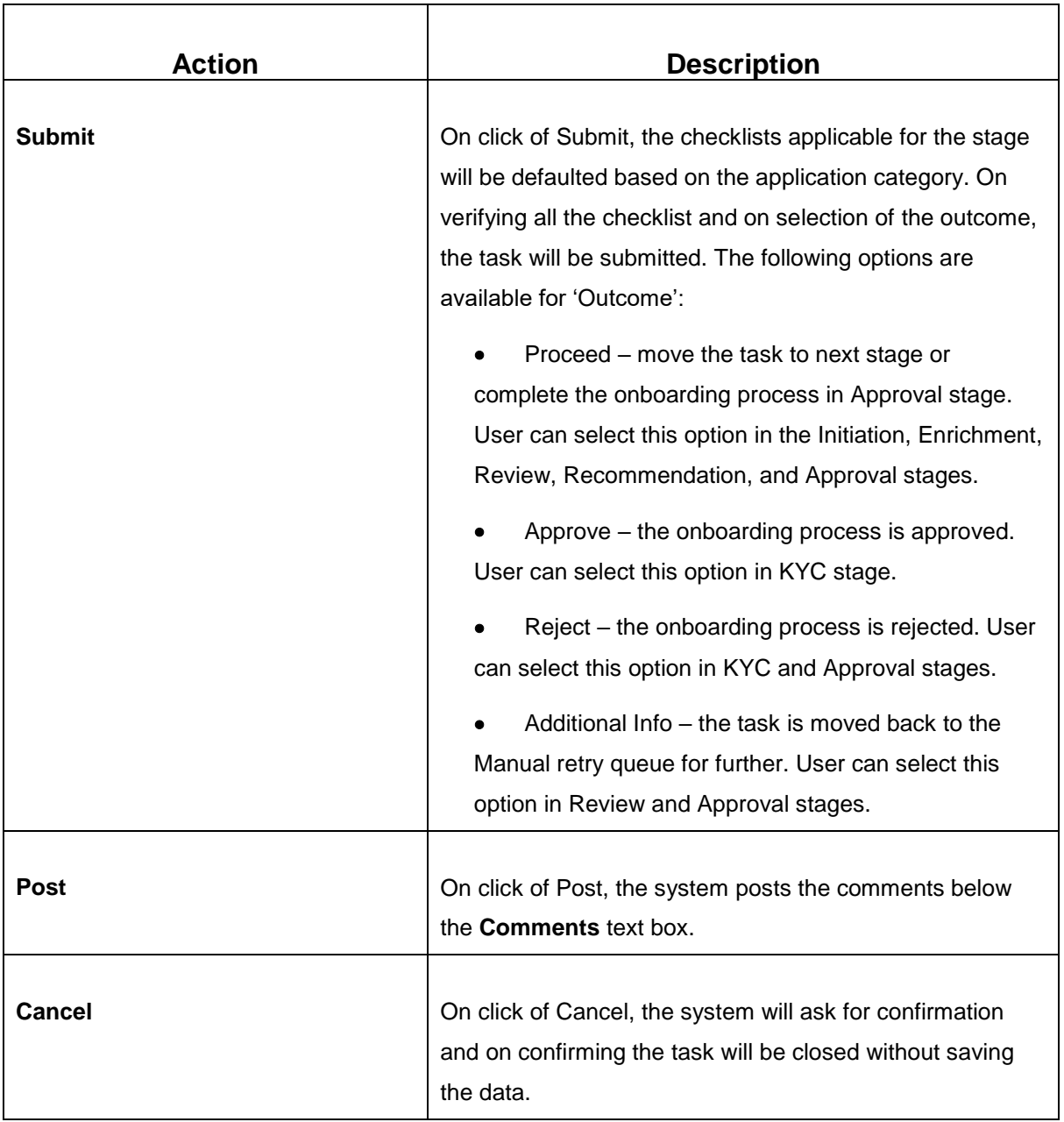

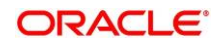

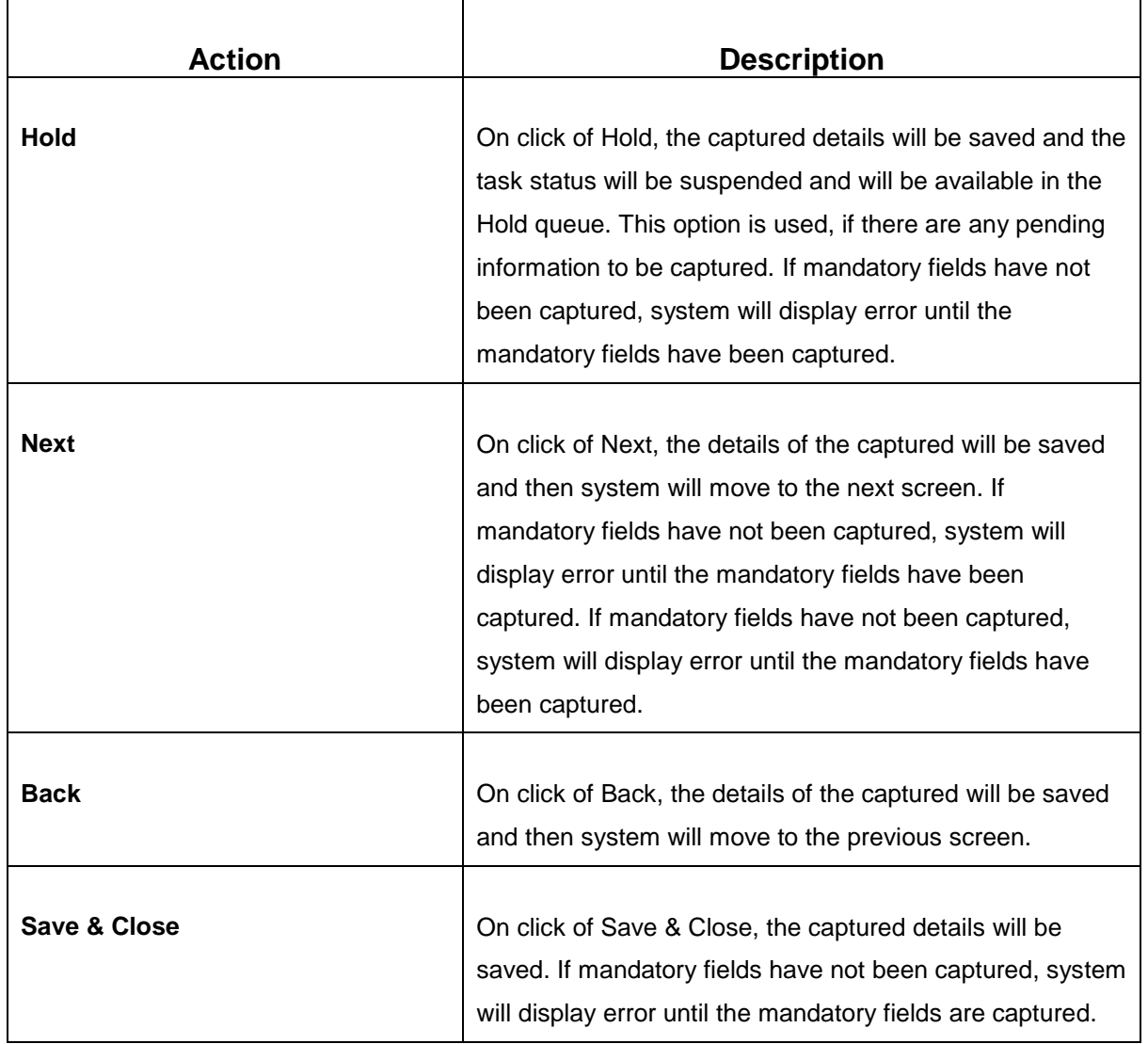

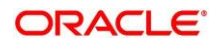

## <span id="page-8-0"></span>**2 Retail Onboarding**

## <span id="page-8-1"></span>**2.1 Overview**

Retail Onboarding is the process of collecting, evaluating and authorizing the customer information for secured retail banking. The Relationship Managers can initiate this process when the customer shows interest in any of the bank's product or approaches the bank for availing facility. The information collected throughout this process are stored in bank's database for future reference.

## <span id="page-8-2"></span>**2.1.1 Process Flow Diagram**

The flow diagram illustrating the different stages in Retail Onboarding process is shown below for reference:

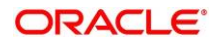

### **Figure 1: Quick Initiation**

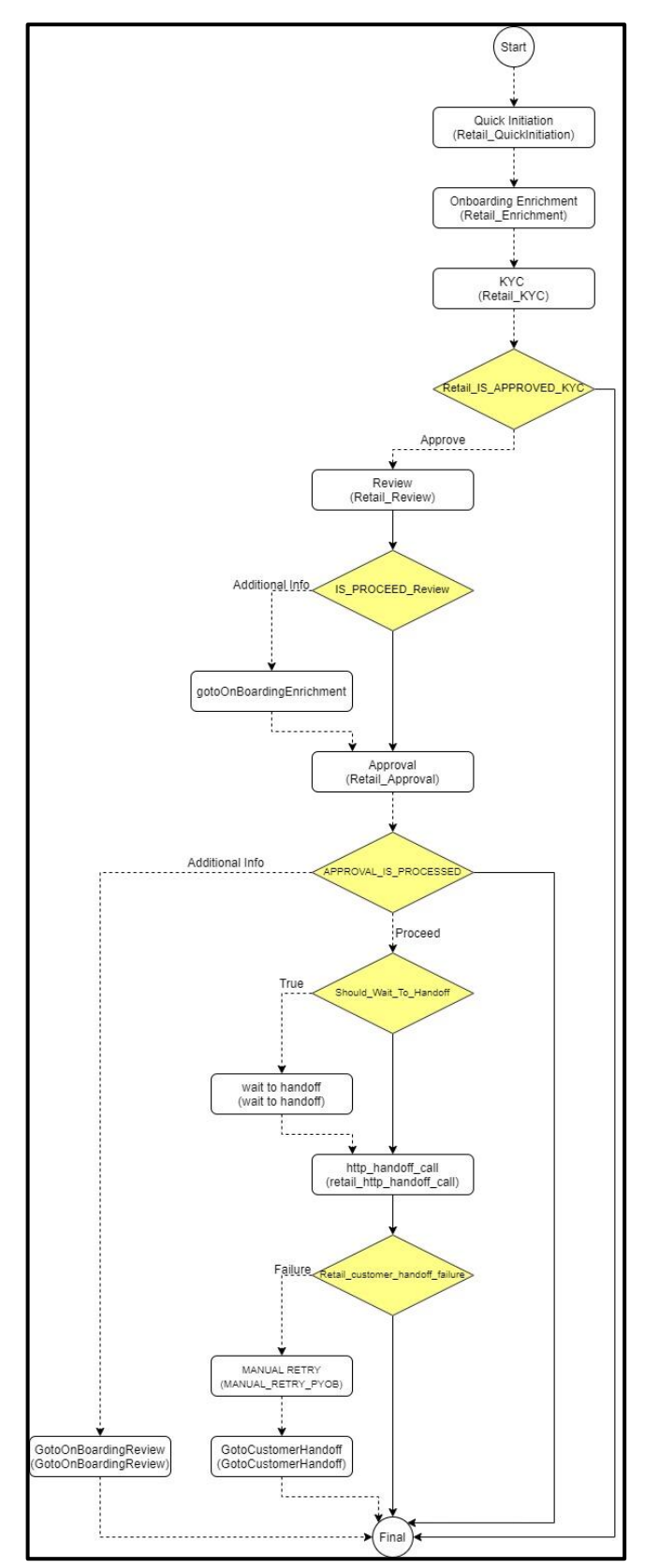

Copyright @ 2021 **6** All Rights Reserved

**ORACLE** 

## <span id="page-10-0"></span>**2.2 Onboarding Initiation**

This section contains the following topics:

- *[2.2.1](#page-13-0) [Basic Details](#page-13-0)*
- *2.2.2 Relationships*
- *[2.2.3](#page-24-0) [Educational Qualification](#page-24-0)*
- *[2.2.4](#page-26-0) [Employment](#page-26-0)*
- *[2.2.5](#page-29-0) [Financial Information](#page-29-0)*
- *[2.2.6](#page-33-0) [Interested Products](#page-33-0)*
- *[2.2.7](#page-34-0) [Comments](#page-34-0)*
- *[2.2.8](#page-35-0) [Review and Submit](#page-35-0)*

In this stage, the Relationship Manager can capture brief information about the retail customer to be onboarded using Oracle Banking Enterprise Party Management.

#### **Prerequisites:**

Before you begin, log in to the application Home page. For information on how to log in, refer to the *Getting Started User Guide*.

#### **To initiate the Onboarding process:**

- 1. On the Home page, click **Party Services**. Under **Party Services**, click **Onboarding**.
	- $\rightarrow$  The **Onboarding** screen is displayed.

### **Figure 2: Onboarding Initiation**

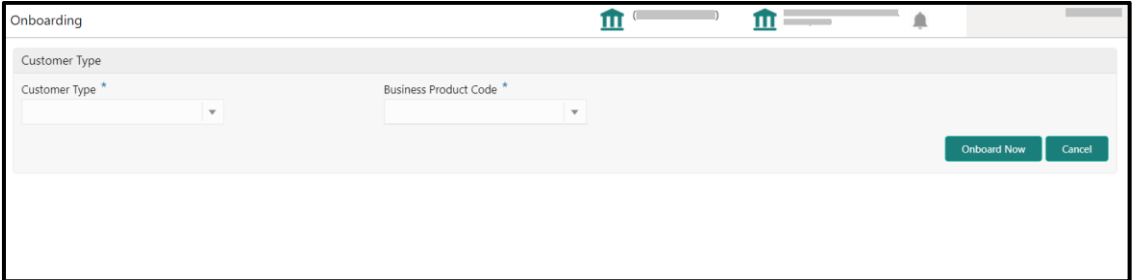

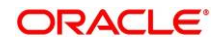

2. On the **Onboarding** screen, specify the fields. For more information on fields, refer to the field description table.

**NOTE:** The fields, which are marked with an asterisk, are mandatory.

**Table 4: Onboarding – Field Description**

| <b>Field Name</b>               | <b>Description</b>                                                                                                    |  |
|---------------------------------|----------------------------------------------------------------------------------------------------|--|
| <b>Customer Type</b>            | Select Retail from the drop-down values.                                                                                                    |  |
| <b>Business Process</b><br>Code | If required, select the desired business process code.<br><b>NOTE:</b> This field is displayed and required only if more than one<br>process code is configured for a given customer type. |  |

3. Click on **Onboard Now**.

→ The Retail Onboarding - Quick Initiation screen is displayed.

### **Figure 3: Quick Initiation**

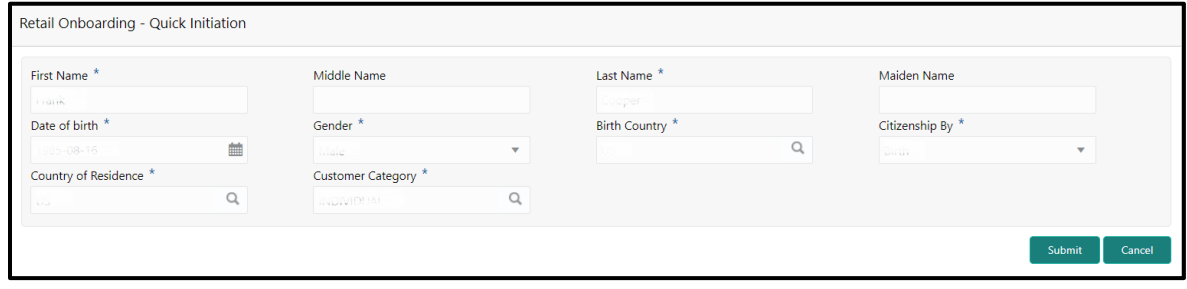

3. On the **Quick Initiation** screen, specify the details about the customer. For more information on fields, refer to the field description table.

**NOTE:** The fields, which are marked with an asterisk, are mandatory.

#### **Table 5: Quick Initiation – Field Description**

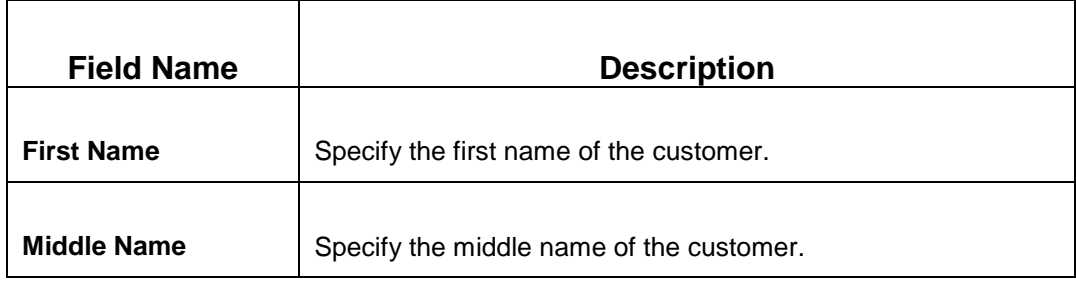

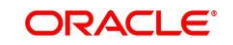

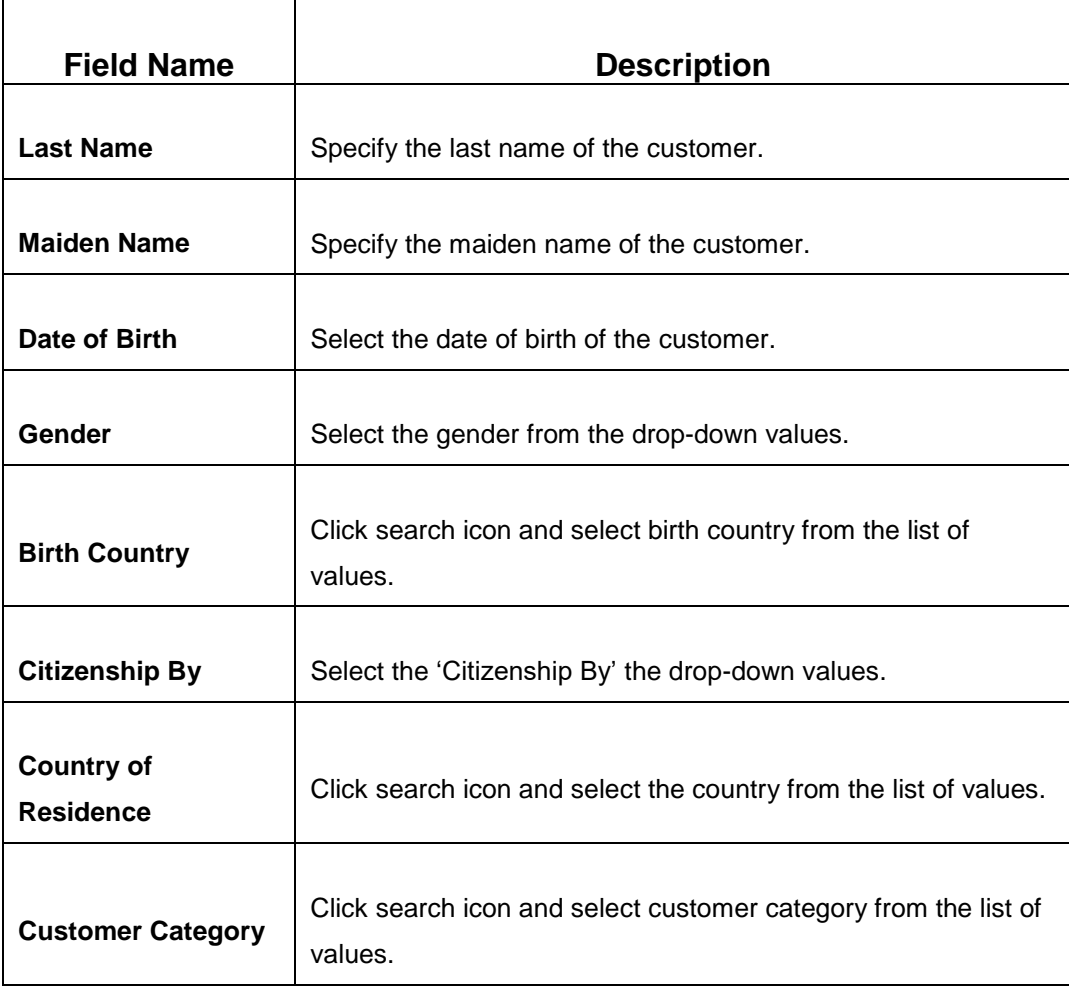

#### 4. Click **Submit**.

 The system creates unique party ID for the customer and displays the **Initiation - Basic Details** screen.

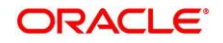

## <span id="page-13-0"></span>**2.2.1 Basic Details**

Personal details such as name, date of birth, and address of the customer to be on-boarded are added in this data segment.

#### **Figure 4: Initiation - Basic Details**

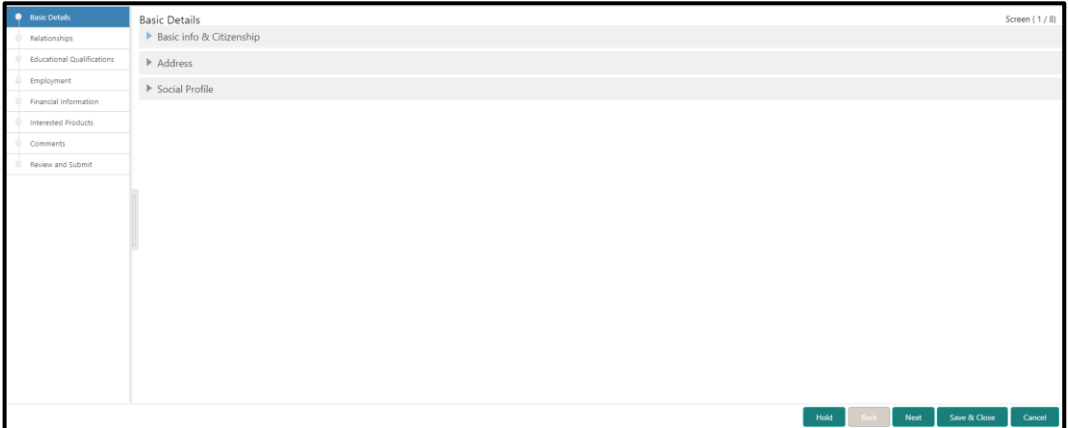

Perform the following steps in the **Initiation - Basic Details** screen:

- 1. On **Initiation - Basic Details** screen, click and expand **Basic Info & Citizenship** segment.
	- $\rightarrow$  The system displays the fields related to basic details.

#### **Figure 5: Basic Info and Citizenship**

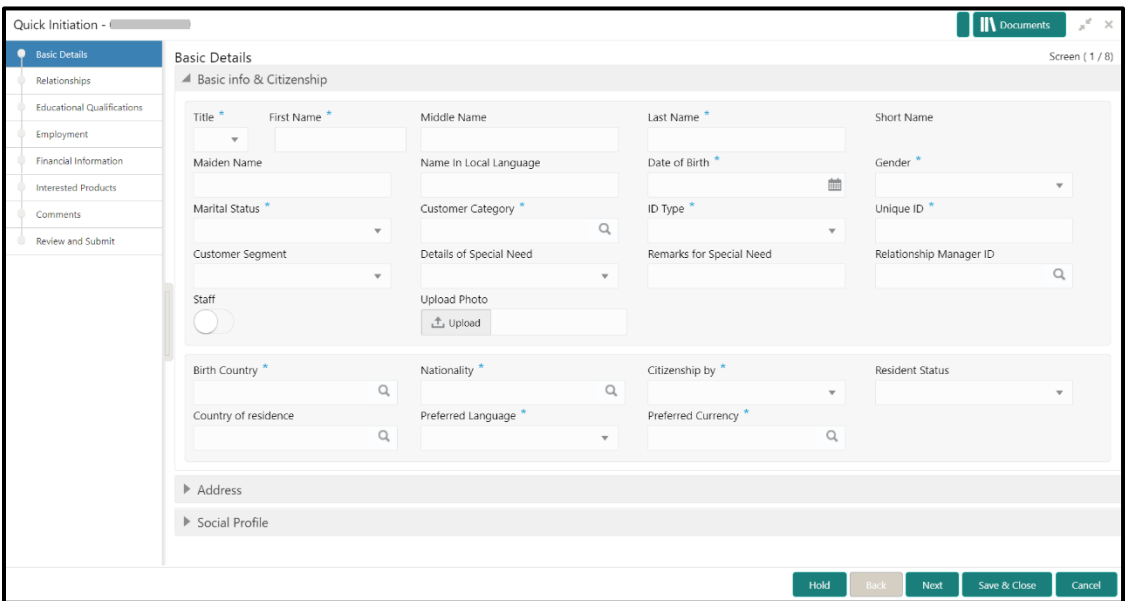

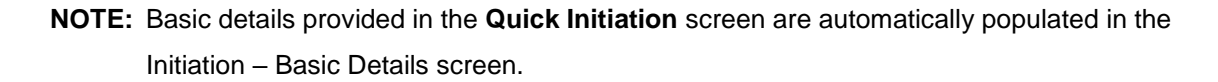

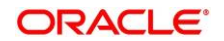

2. On **Basic Info & Citizenship** segment, specify the details of the customer. The fields which are marked with asterisk are mandatory. For more information on fields, refer to the field description table.

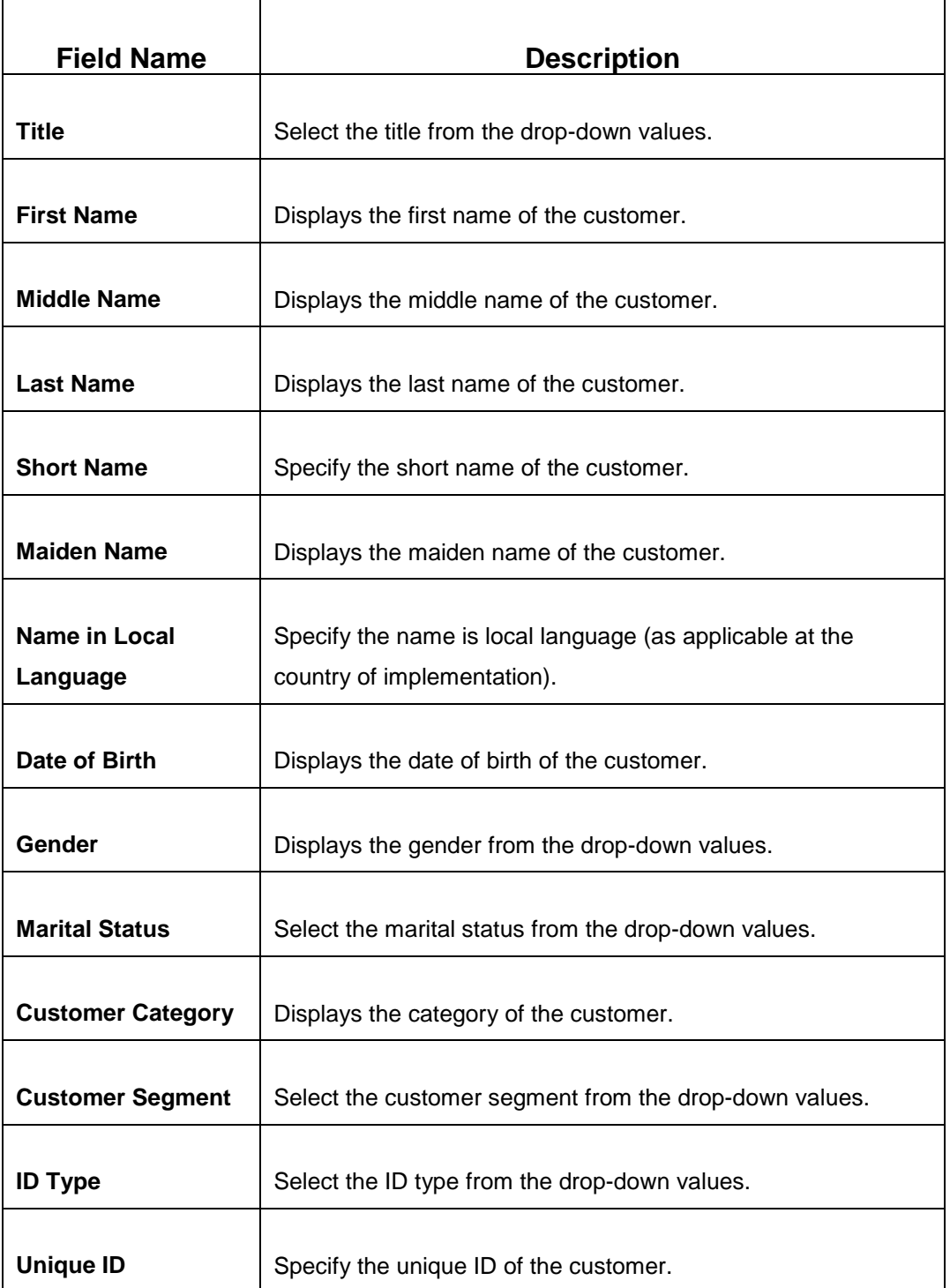

**Table 6: Basic Info & Citizenship – Field Description**

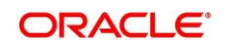

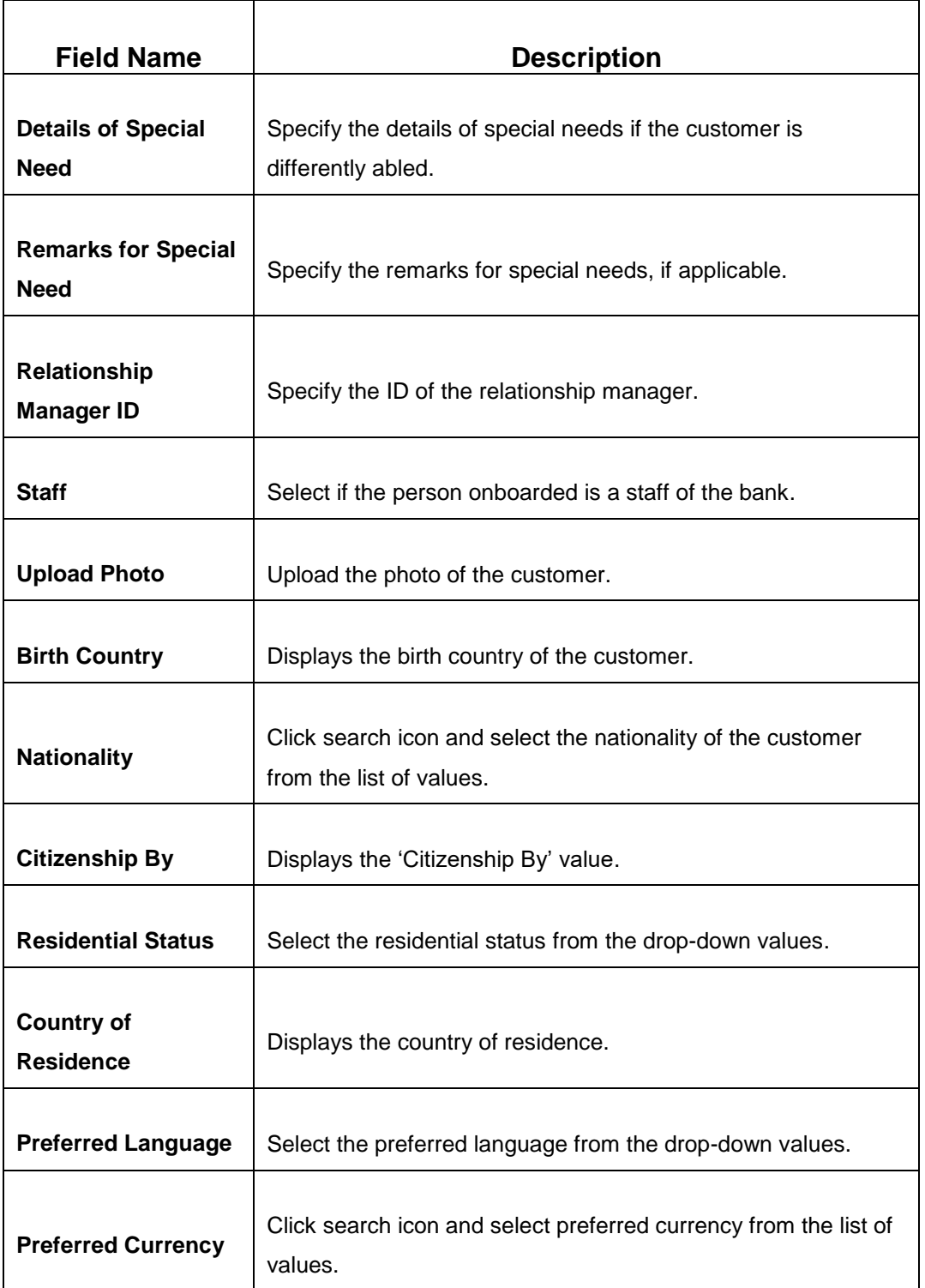

- 3. Click and expand the **Address** segment.
	- $\rightarrow$  The system displays the address related fields.

### **Figure 6: Address**

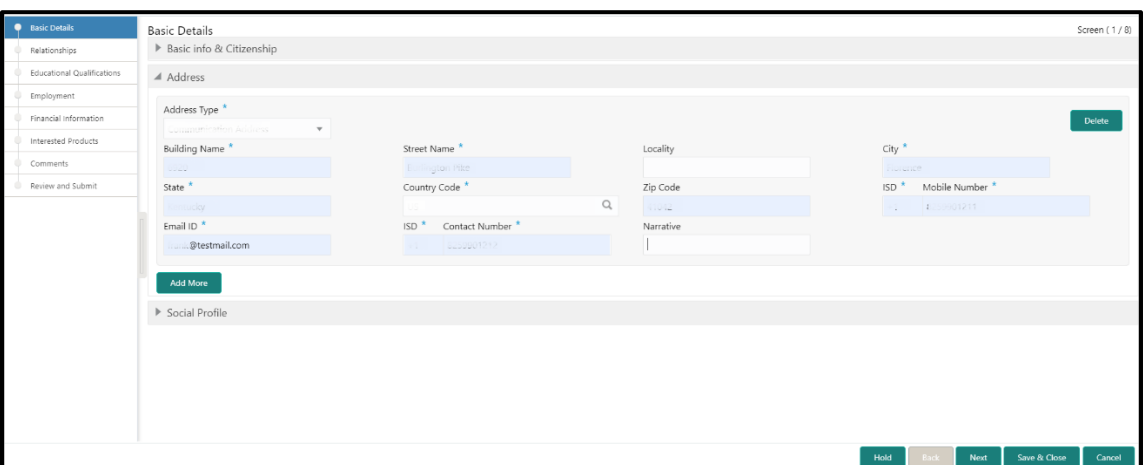

4. On **Address** segment, specify the details of the address. The fields which are marked with asterisk are mandatory. For more information on fields, refer to the field description table.

| <b>Field Name</b>    | <b>Description</b>                                                    |  |
|----------------------|-----------------------------------------------------------------------|--|
|                      |                                                                       |  |
| <b>Address Type</b>  | Select the address type from the drop-down values.                    |  |
| <b>Building Name</b> | Specify the building name of the customer.                            |  |
|                      |                                                                       |  |
| <b>Street Name</b>   | Specify the street name of the customer.                              |  |
| Locality             | Specify the locality of the customer.                                 |  |
| City                 | Specify the city of the customer.                                     |  |
| <b>State</b>         | Specify the state of the customer.                                    |  |
| <b>Country Code</b>  | Click search icon and select country code from the list of<br>values. |  |
| <b>Zip Code</b>      | Specify the zip code of the address.                                  |  |
| <b>Mobile Number</b> | Specify the mobile number of the customer.                            |  |

**Table 7: Address – Field Description**

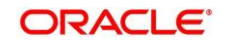

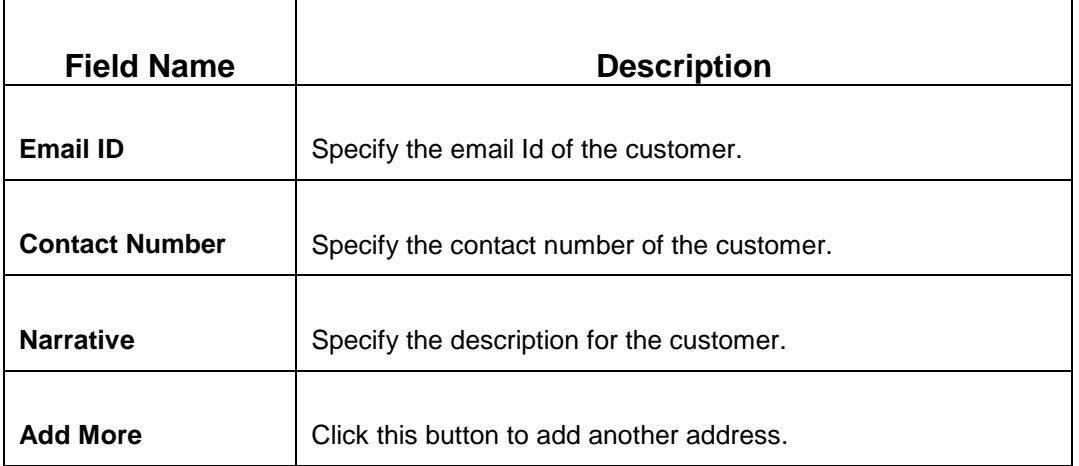

- 5. After completion of the address details, click and expand the **Social Profile** section.
	- $\rightarrow$  The system displays the social profile related fields.

### **Figure 7: Social Profile**

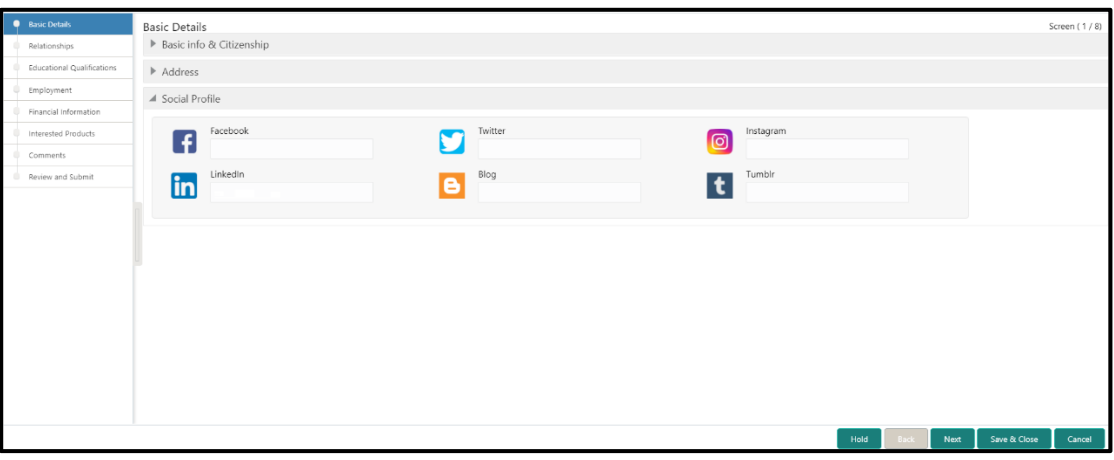

6. On **Social Profile** segment, specify the details. For more information on fields, refer to the field description table.

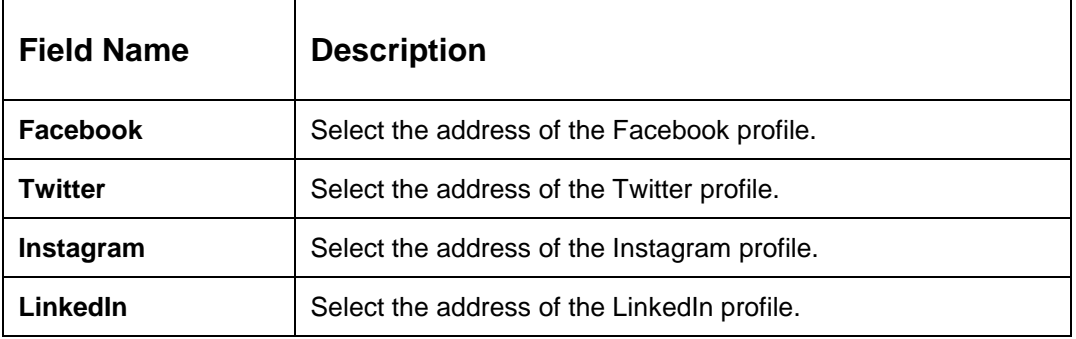

### **Table 8: Social Profile – Field Description**

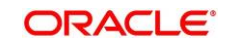

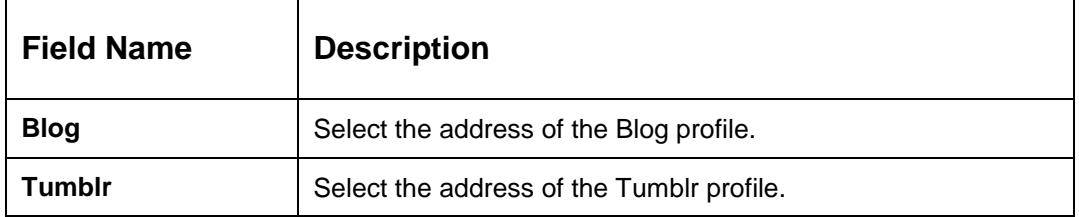

7. Click **Next** to move to the **Initiation - Relationships** screen.

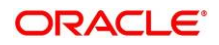

## <span id="page-19-0"></span>**2.2.2 Relationships**

Details about the relationships of the customer to be onboarded are added in this data segment. Adding relationship details is beneficial to both the customer and the bank during critical events Relationships type available are:

- Household relationships, such as Father, Mother, Son, daughter, Spouse, or Guardian.
- Power of Attorney

#### **Figure 8: Initiation – Relationships**

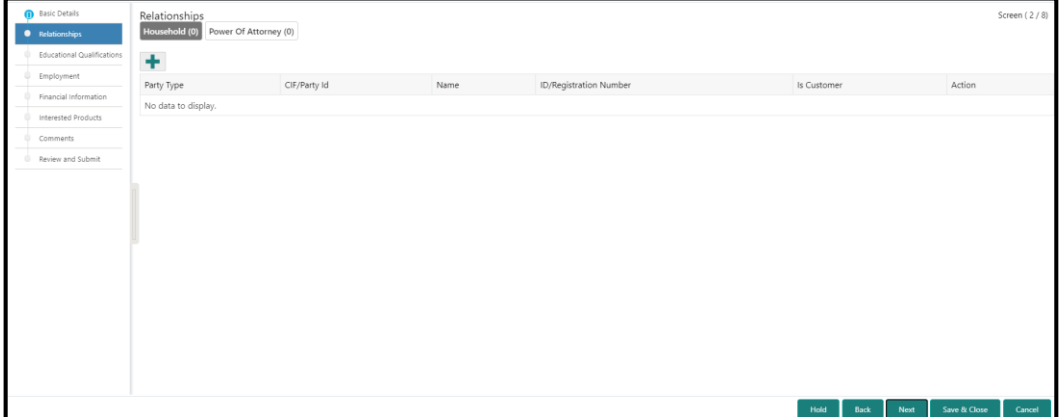

Perform the following steps in the **Initiation – Relationships** screen:

1. To add the relationship detail, select the desired relationship and click the **+** icon.

→ The system displays the **Add New Household** screen.

#### **Figure 9: Add New Household**

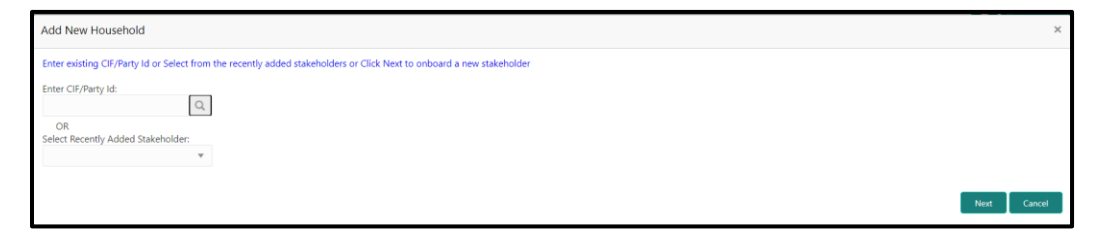

**NOTE:** Relationships to a customer can be either of the following:

- An existing customer of the Bank
- An existing party that is not a customer but is a stakeholder to another customer of the bank
- A new party, which is neither a customer nor an existing party

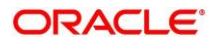

- 2. Specify the existing CIF (if the relationship is an existing customer) or the existing Party Id (if the relationship is an existing party but not a customer).
- 3. If **CIF/Party Id** is not known, click search icon to launch **Search Party** screen. Select **CIF/Party Id** from the list of values based on the search criteria.

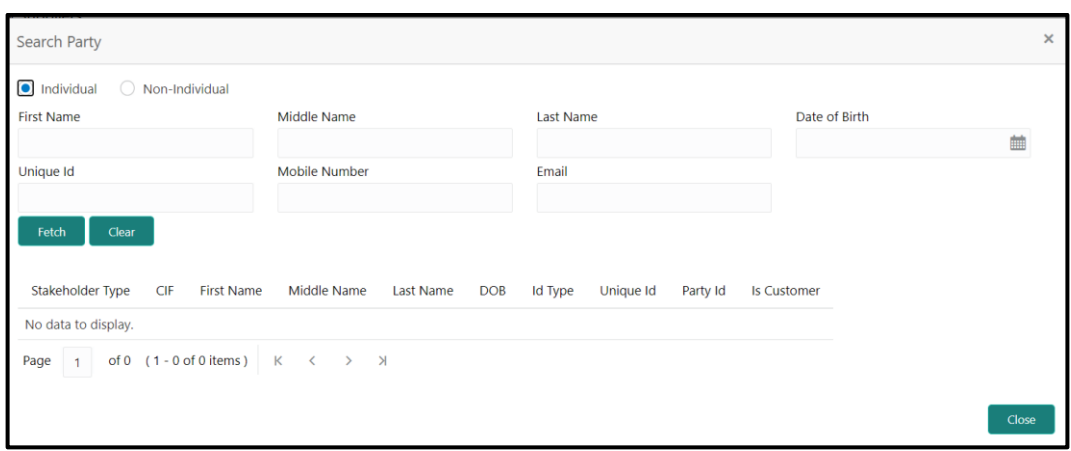

**Figure 10: Search Party – Individual**

- 4. After you specify the CIF/Party Id, click **Next**.
	- $\rightarrow$  The system display the screen to add relationship specific attribute.

**Figure 11: Add Relationship Specific Attributes**

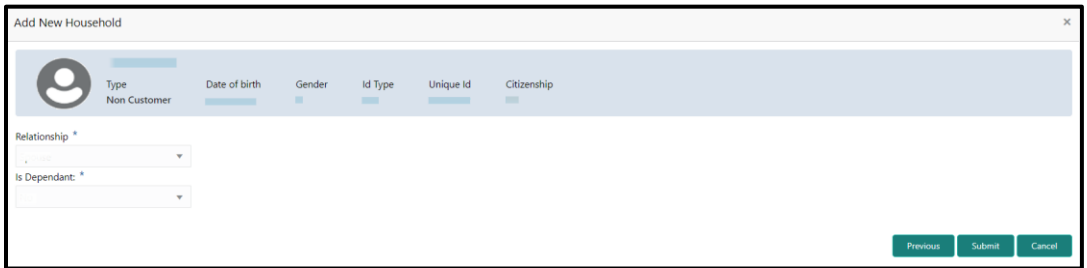

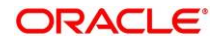

5. If the related party is new to the Bank, click **Next** without entering **CIF/Party Id**.

 $\rightarrow$  The system will launch screen to capture details for the new relationship

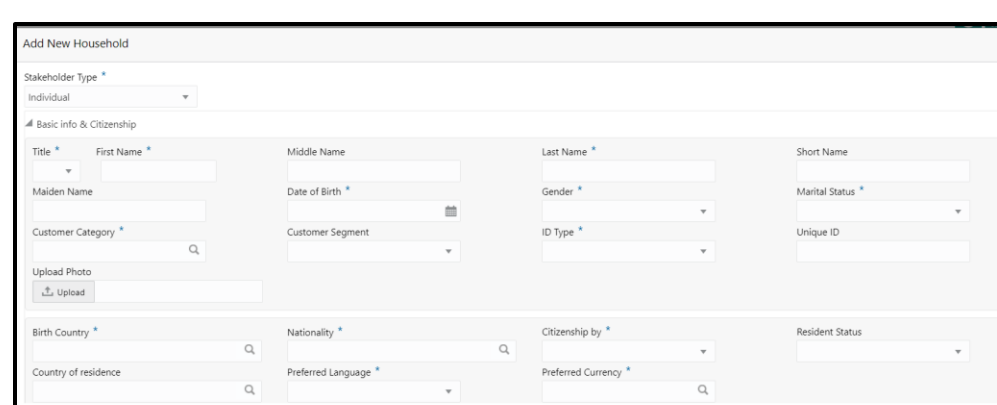

**Figure 12: Add Relationship Specific Attributes**

6. On **Add New Household** screen, specify the details of the new stakeholder. The fields which are marked with asterisk are mandatory. For more information on fields, refer to the field description table.

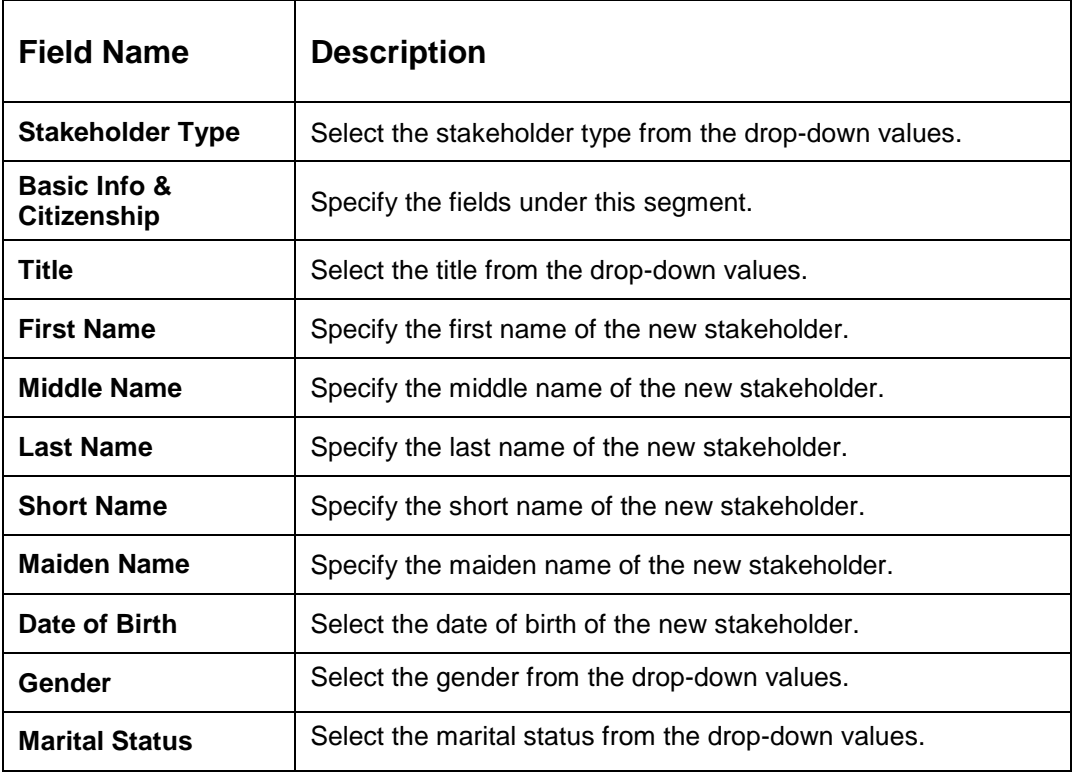

**Table 9: Add New Household – Field Description**

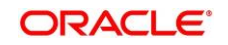

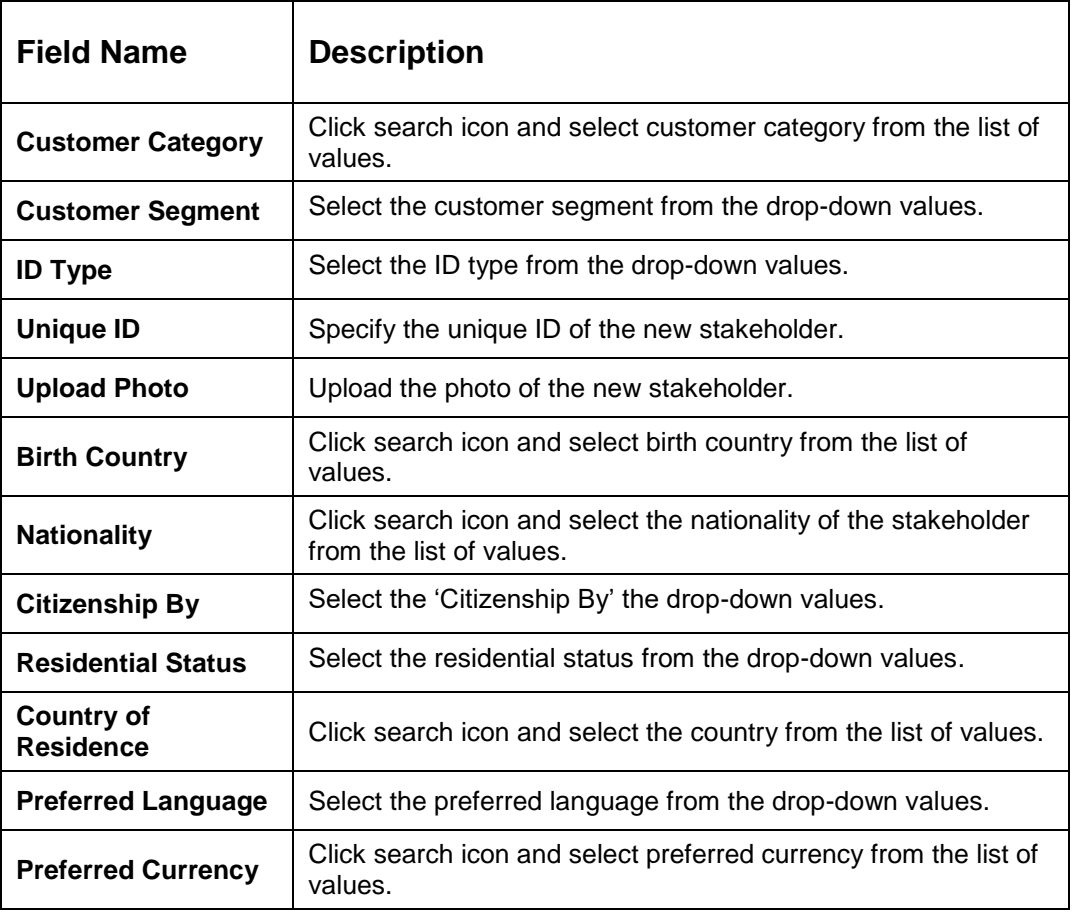

7. Click **Next**.

 $\rightarrow$  The system launches screen to capture KYC details for the new relationship.

**NOTE:** This step is optional.

## **Figure 13: Add Relationship – KYC Details**

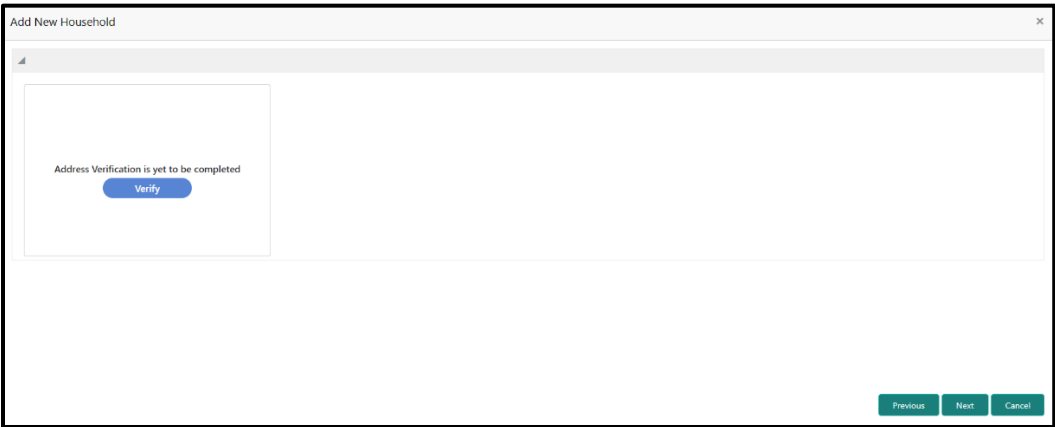

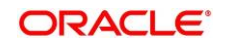

- 8. Click **Verify** to update the KYC details for the new related party.
- 9. Specify the required KYC details, and click **Next**.
	- $\rightarrow$  The system displays the screen to add relationship specific attribute.

**Figure 14: Add Relationship Specific Attributes**

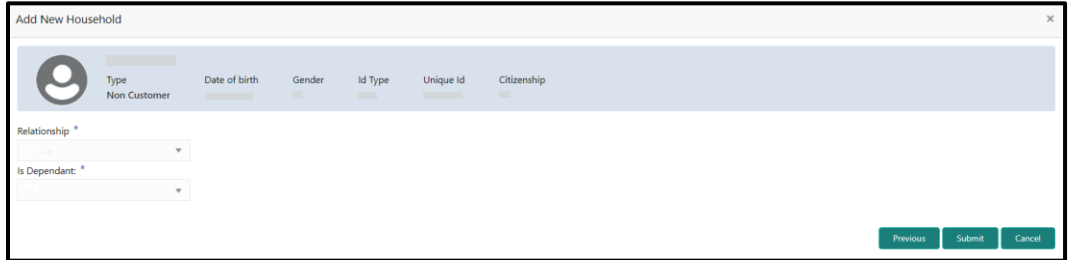

- 10. Specify the relationship specific details, and click **Submit**.
	- → The system adds the relationship details and lists in the Initiation Relationships screen.

### **Figure 15: Relationships List**

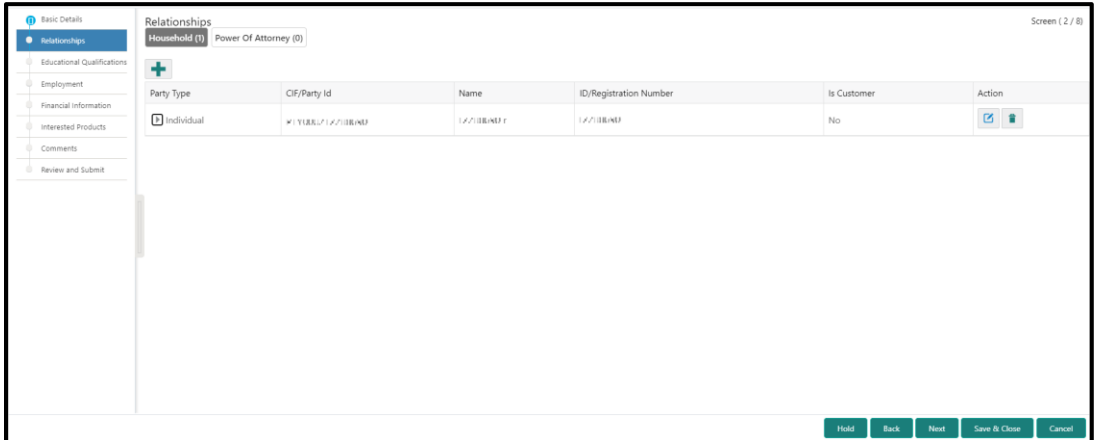

**NOTE:** To modify/delete the added relationships details, click on the respective icons.

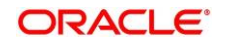

## <span id="page-24-0"></span>**2.2.3 Educational Qualification**

Details about the customer's education such as degree, diploma, and certifications are added in this data segment.

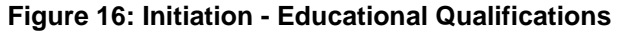

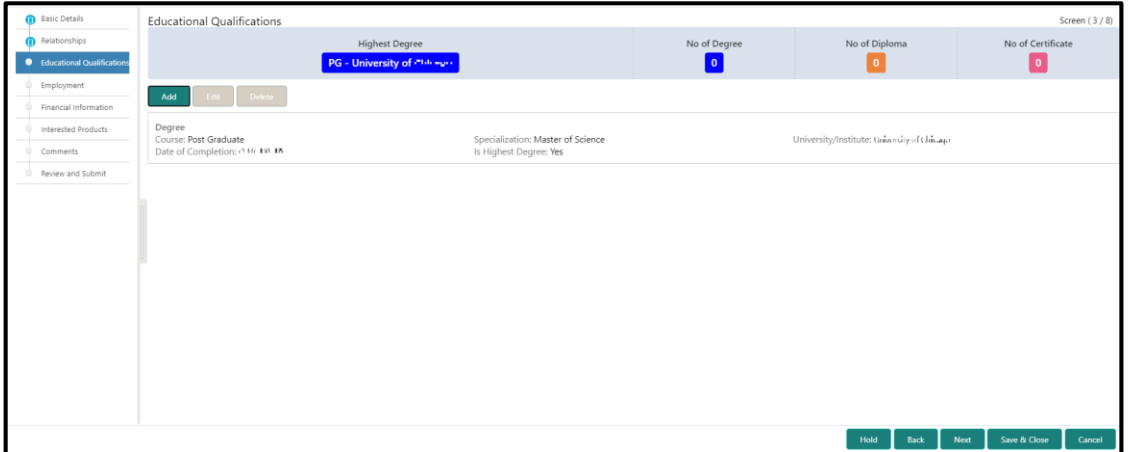

Perform the following steps in the **Initiation - Educational Qualifications** screen:

1. On **Educational Qualifications** screen, click **Add** to add the education detail.

 $\rightarrow$  The system displays the Add Educational Detail screen.

**Figure 17: Add Educational Detail**

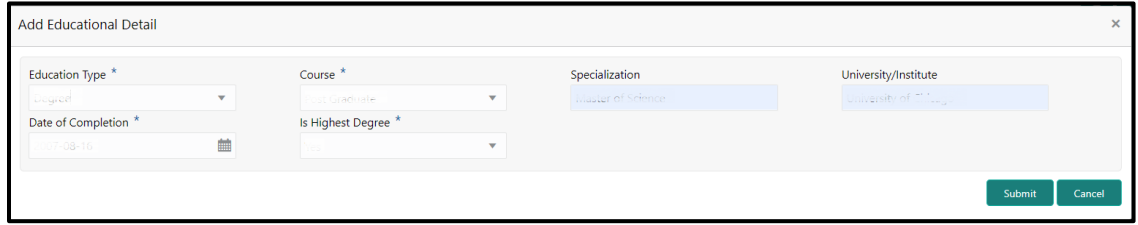

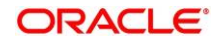

2. On **Add Educational Detail** screen, specify the details. The fields which are marked with asterisk are mandatory. For more information on fields, refer to the field description table.

| <b>Field Name</b>        | <b>Description</b>                                     |  |
|--------------------------|--------------------------------------------------------|--|
|                          |                                                        |  |
| <b>Education Type</b>    | Select the education type from the drop-down values.   |  |
|                          |                                                        |  |
| <b>Course</b>            | Select the course from the drop-down values.           |  |
|                          |                                                        |  |
| <b>Specialization</b>    | Specify the course specialization.                     |  |
|                          |                                                        |  |
| University/Institute     | Specify the name of university/institute.              |  |
|                          |                                                        |  |
| Date of Completion       | Click calendar icon and select the date of completion. |  |
|                          |                                                        |  |
| <b>Is Highest Degree</b> | Select the option from the drop-down values.           |  |

**Table 10: Add Educational Detail – Field Description**

- 3. Click **Submit**.
	- The system adds the education details and lists in the **Initiation - Educational Qualifications** screen.
	- **NOTE:** You can also select the required item from list, and click the edit/delete icon to modify/delete the added asset details.
- 4. Click **Next** to go to the **Initiation - Employment** data segment.

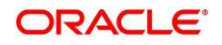

## <span id="page-26-0"></span>**2.2.4 Employment**

Details about the customer's source of income are added in this data segment. Employment details are necessary for the bank to determine stability of the customer.

**Figure 18: Initiation - Employment**

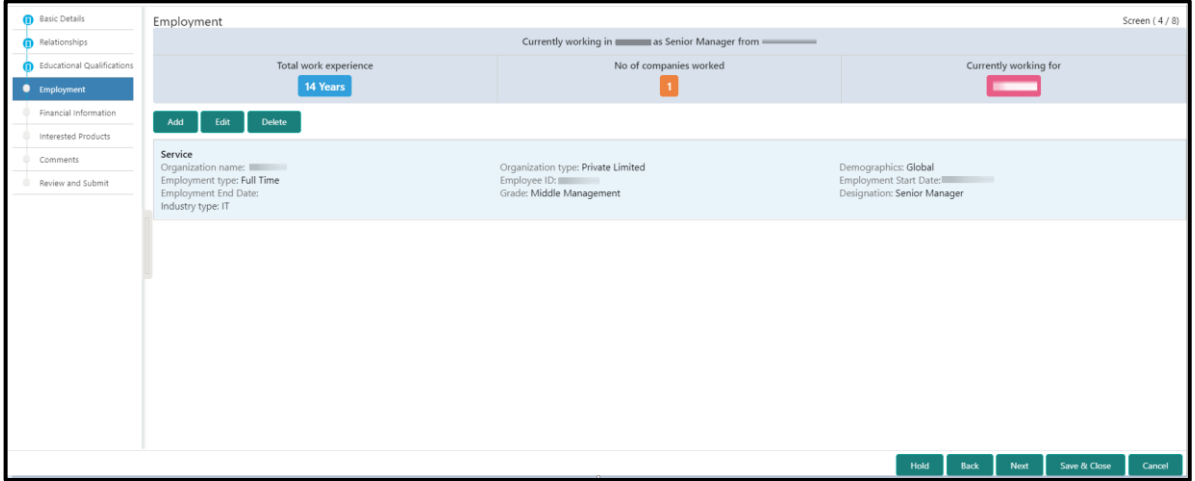

Perform the following steps in the **Initiation – Employment** screen:

1. On **Employment** screen, click **Add** to add the employment detail.

 $\rightarrow$  The system displays the Add Employment Detail screen.

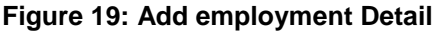

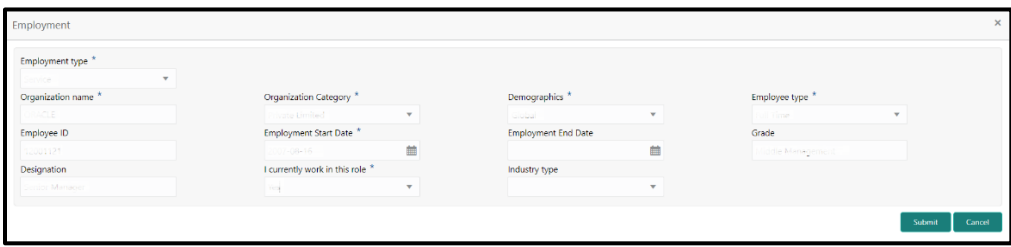

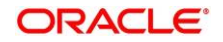

2. On **Add Employment Detail** screen, specify the details. The fields which are marked with asterisk are mandatory. For more information on fields, refer to the field description table.

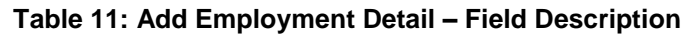

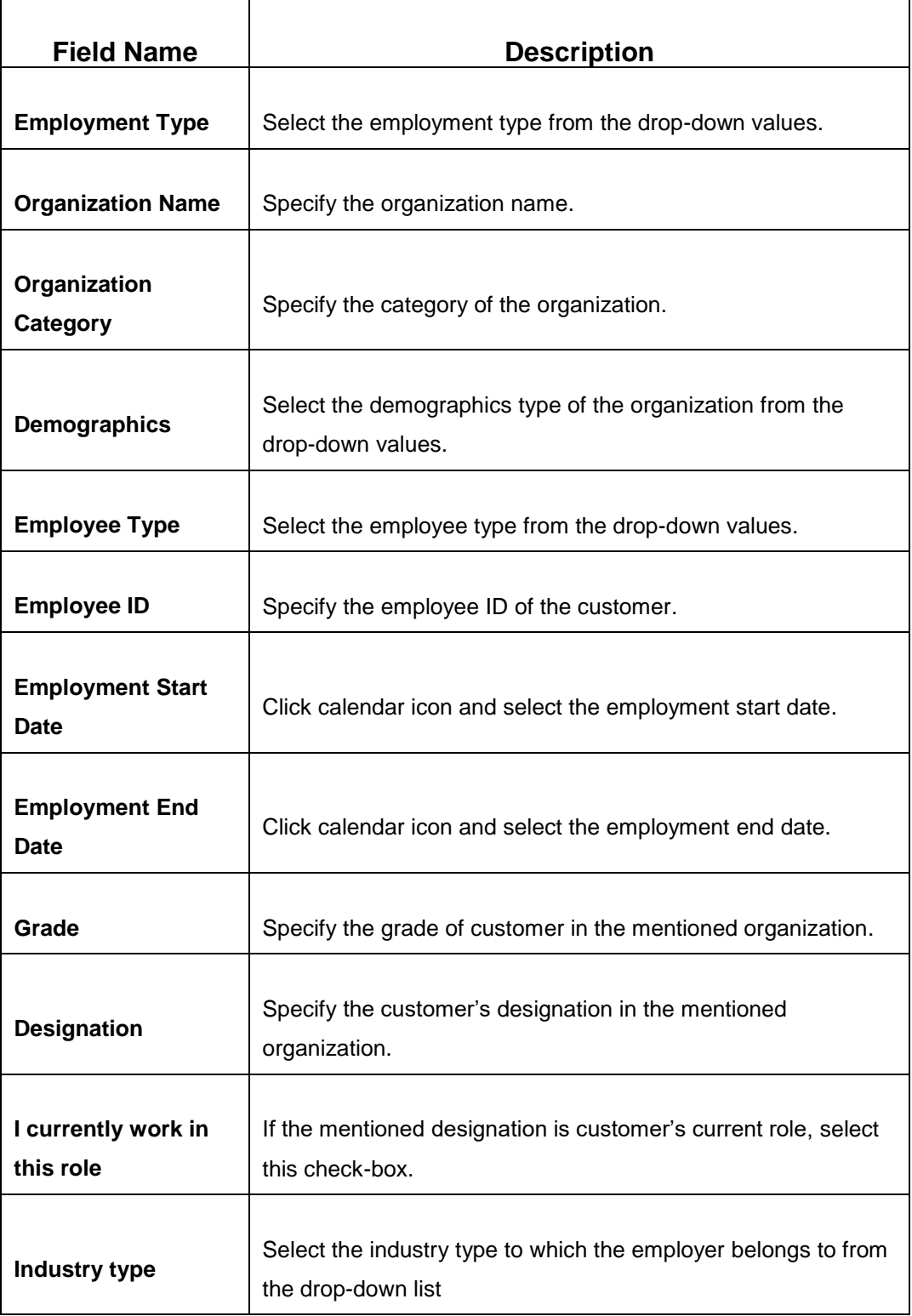

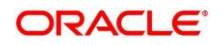

- 3. Click **Submit**.
	- The system adds the employment details and lists the same in the **Initiation - Employment**  screen.
	- **NOTE:** You can also select the required item from list, and click the edit/delete icon to modify/delete the added asset details.
- 4. Click **Next** to go to the **Initiation - Financial Information** data segment.

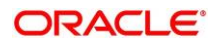

## <span id="page-29-0"></span>**2.2.5 Financial Information**

Information about the customer's income, asset and liability are added in this data segment. Financial information about the customer help bank in determining credit worthiness of the customer in better manner.

**Figure 20: Initiation – Financial Information**

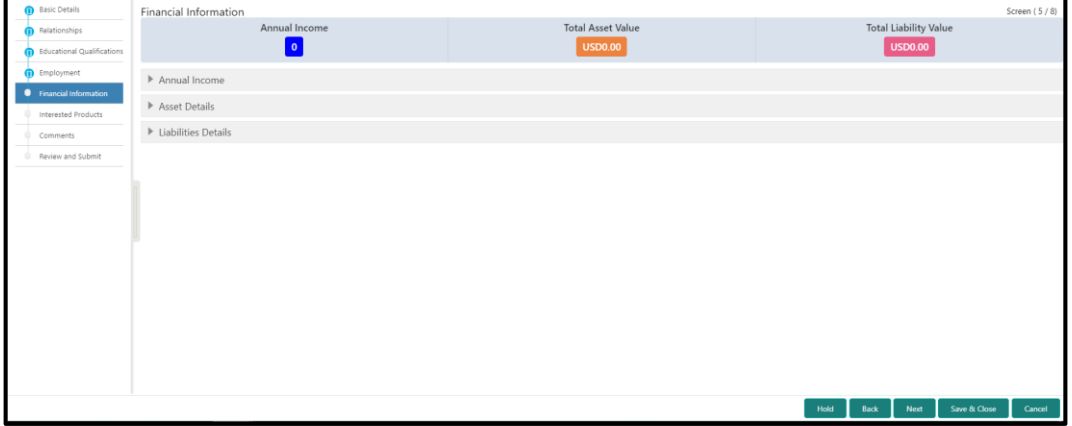

Perform the following steps:

- 1. On **Financial Information** screen, select the **Annual Income** range of the customer.
- 2. Click and expand the **Asset Details** section.
	- $\rightarrow$  The system displays the following options:
		- Add
		- Modify
		- Delete asset details

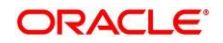

**Figure 21: Financial Information – Asset Details**

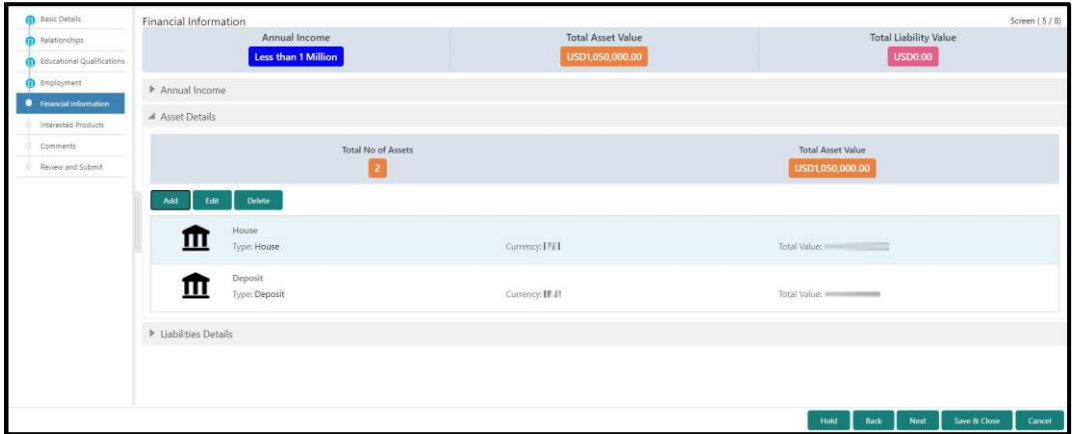

- 3. Click **Add** to add the asset detail.
	- → The system displays the **Add Asset Details** screen.

### **Figure 22: Add Asset Details**

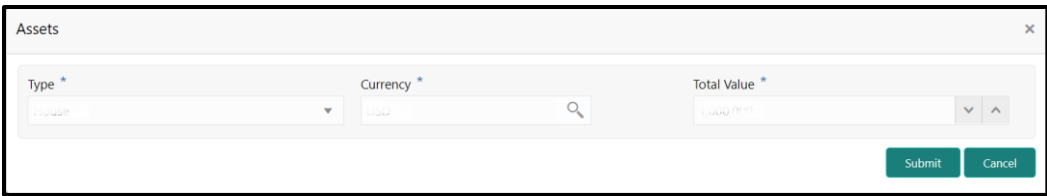

4. On **Assets** screen, specify the details. The fields which are marked with asterisk are mandatory. For more information on fields, refer to the field description table.

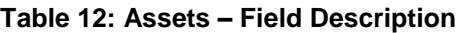

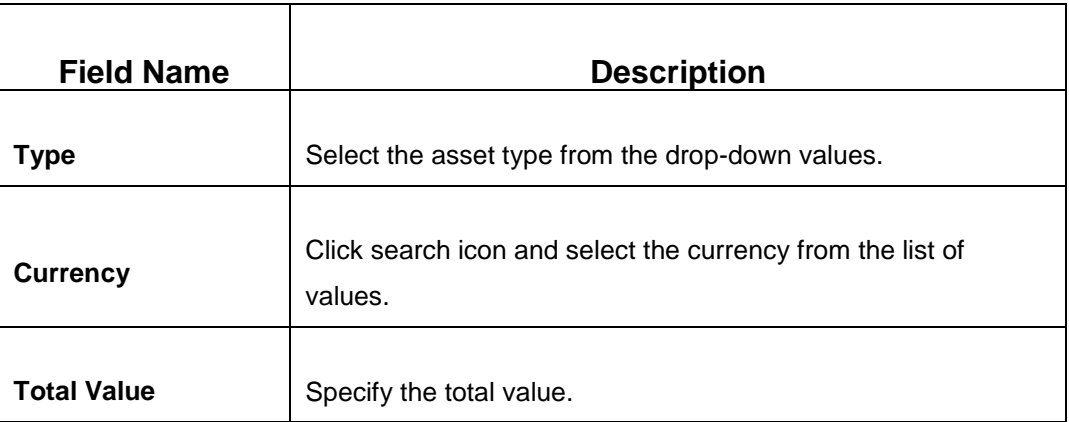

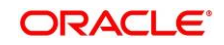

- 5. Click **Submit**.
	- → The system adds the asset details and lists in the **Asset Details** section.
	- **NOTE:** You can also select the required item from list, and click the edit/delete icon to modify/delete the added asset details.
- 6. Click and expand the **Liabilities Details** section to add the liability details.
	- $\rightarrow$  The system displays the options to add, modify and delete liability details.

#### **Figure 23: Financial Information – Liabilities Details**

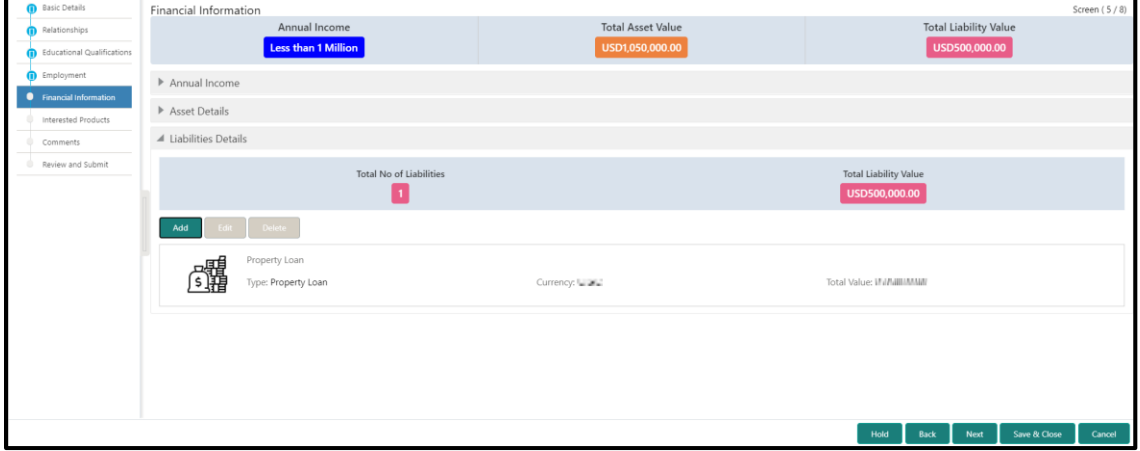

- 7. Click **Add**.
	- → The system displays the **Add Liability Details** screen.

#### **Figure 24: Add Liability Details**

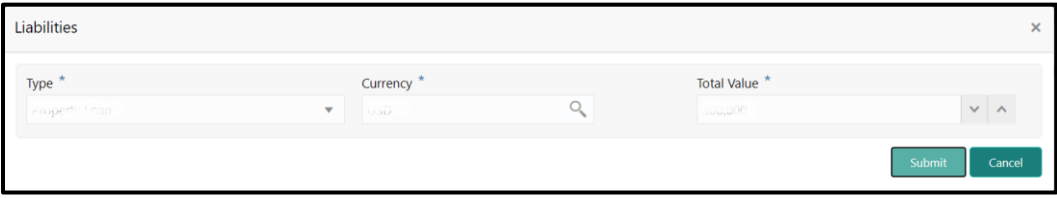

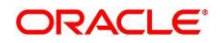

8. On **Liabilities** screen, specify the details. The fields which are marked with asterisk are mandatory. For more information on fields, refer to the field description table.

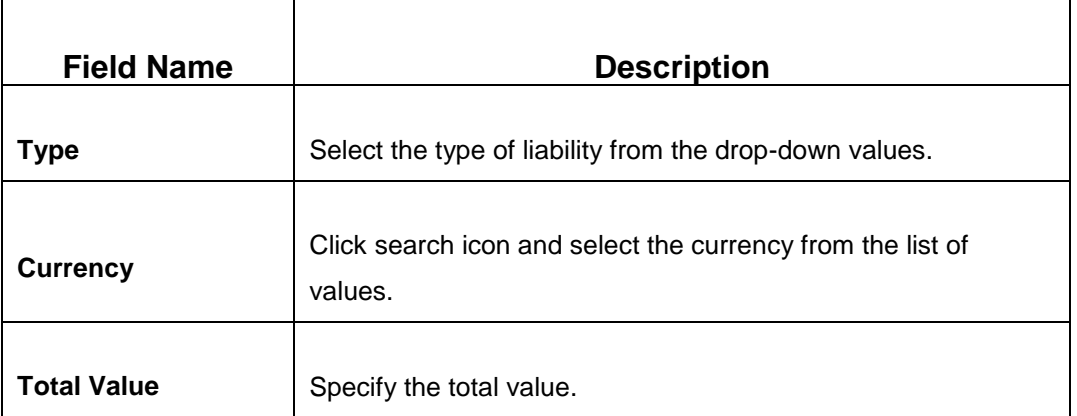

#### **Table 13: Liabilities – Field Description**

- 9. Click **Submit**.
	- → The system adds the liability details and lists in the Liabilities Details section.
	- **NOTE:** You can also select the required item from list, and click the edit/delete icon to modify/delete the added asset details.
- 10. Click **Next** to go to the **Initiation – Interested Products** data segment.

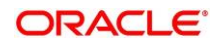

## <span id="page-33-0"></span>**2.2.6 Interested Products**

All the bank products relevant to the customer are displayed in this data segment. Relationship Manager can select the products in which the customer has shown interest to associate the same with customer.

**Figure 25: Initiation - Interested Products**

| <b>D</b> Basic Details              | <b>Interested Products</b>           | Screen (6/8)                                          |
|-------------------------------------|--------------------------------------|-------------------------------------------------------|
| Relationships                       | Total no of Selected Assets Products | Total no of Selected Liability Products               |
| <b>B</b> Educational Qualifications | 0                                    | $\mathbf{0}$                                          |
| <b>ID</b> Employment                | Assets                               | Liabilities                                           |
| Financial Information               | Ashiyana Home Loan                   | NEO SMART SALARY ACCOUNT                              |
| Interested Products                 | 皿                                    | 血                                                     |
| Comments                            |                                      |                                                       |
| Review and Submit                   | Futura Education Loan<br>皿           | QUICK SAVINGS ACCOUNT<br>皿                            |
|                                     | UNSECURED LOAN<br>皿                  | Regular Savings Account<br>皿                          |
|                                     | Executive Study Loan<br>皿            | Savings Exclusive Account<br>皿                        |
|                                     | Travel Ultimate<br>皿                 | Max Savings Account<br>皿                              |
|                                     | NEO SMART SALARY ACCOUNT<br>皿        | Savings Priority Account<br><u>m</u>                  |
|                                     |                                      | Save & Close<br>Cancel<br>Hold<br>Back<br><b>Next</b> |

Perform the following steps:

- 1. On **Interested Products** screen, select the products based on customer's interest, and specify the requested value for each product.
- 2. Click **Next** to go to the **Initiation – Comments** data segment.

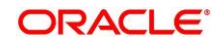

## <span id="page-34-0"></span>**2.2.7 Comments**

The Relationship Managers can capture overall comments for the Initiation stage in this data segment. Capturing comments help the banker working with this task in next stage to better understand the task.

### **Figure 26: Initiation – Comments**

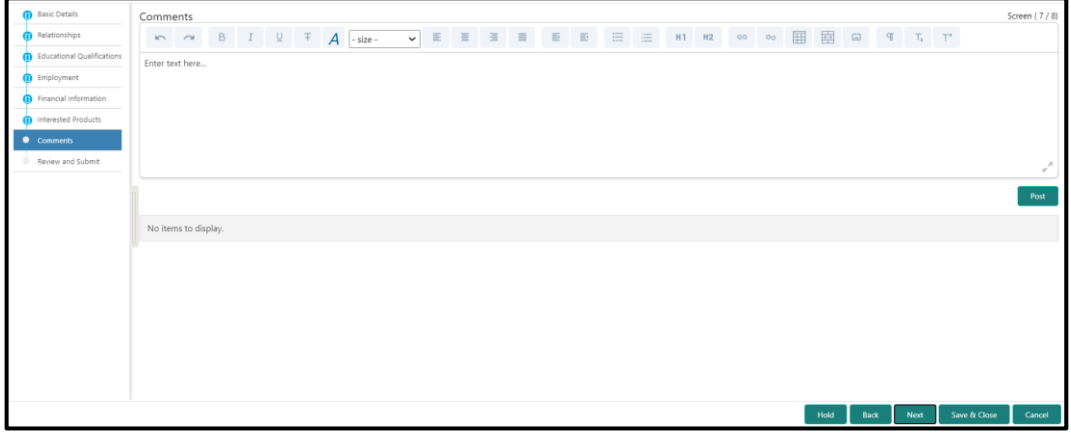

Perform the following steps:

- 1. On **Comments** screen, specify the overall comments for the **Onboarding Initiation** stage, and click **Post**.
- 2. Click **Next** to go to the **Initiation – Review and Submit** data segment.

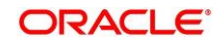

## <span id="page-35-0"></span>**2.2.8 Review and Submit**

This screen provides a consolidated view of the information captured in all the data segments. The Relationship Managers can view the displayed information and take necessary action such as modifying the information or moving the task to the next stage.

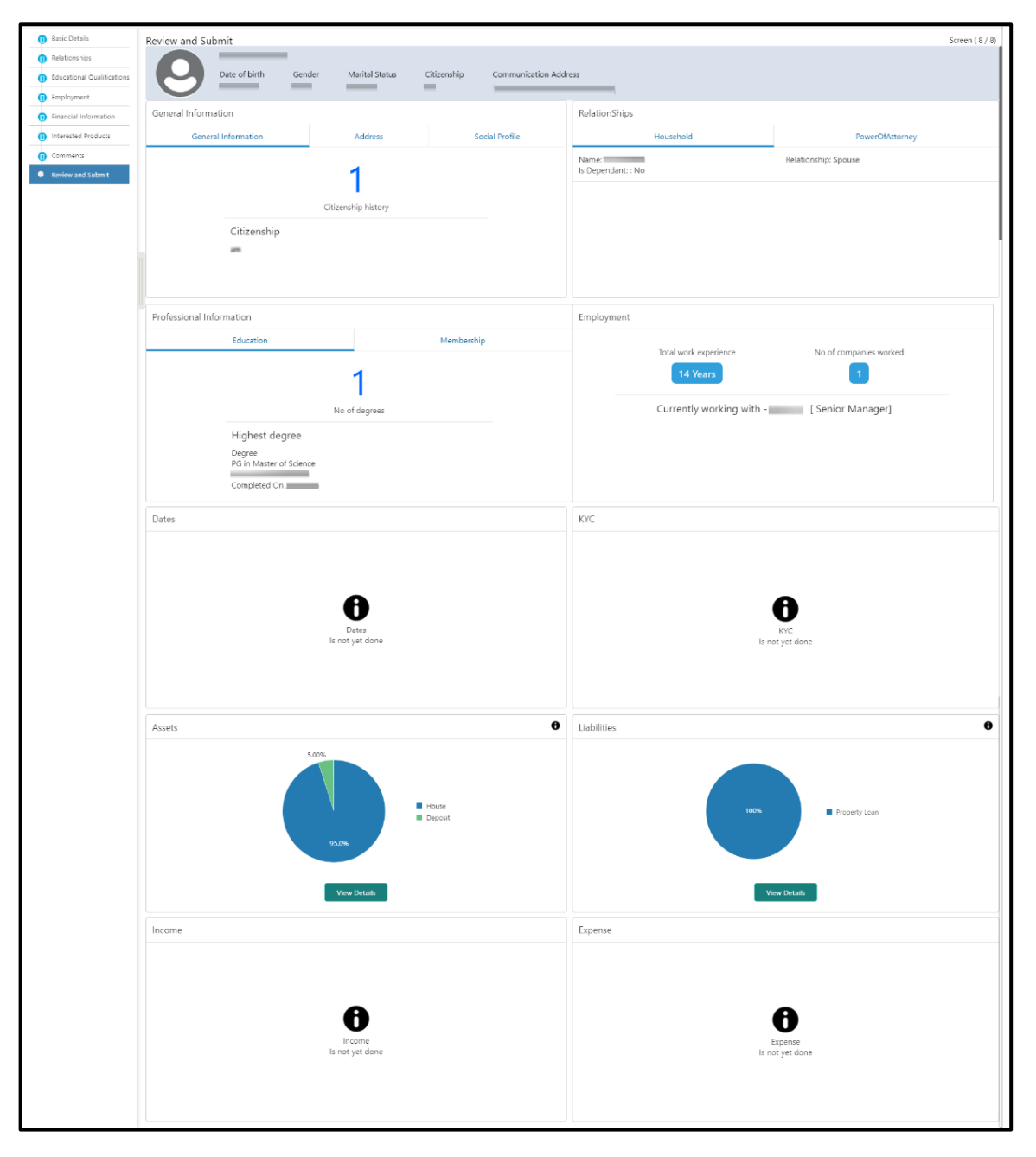

**Figure 27: Initiation – Review and Submit**

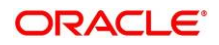
In the **Review and Submit** screen, the details are displayed in tiles. For more information on tiles, refer to the field description table.

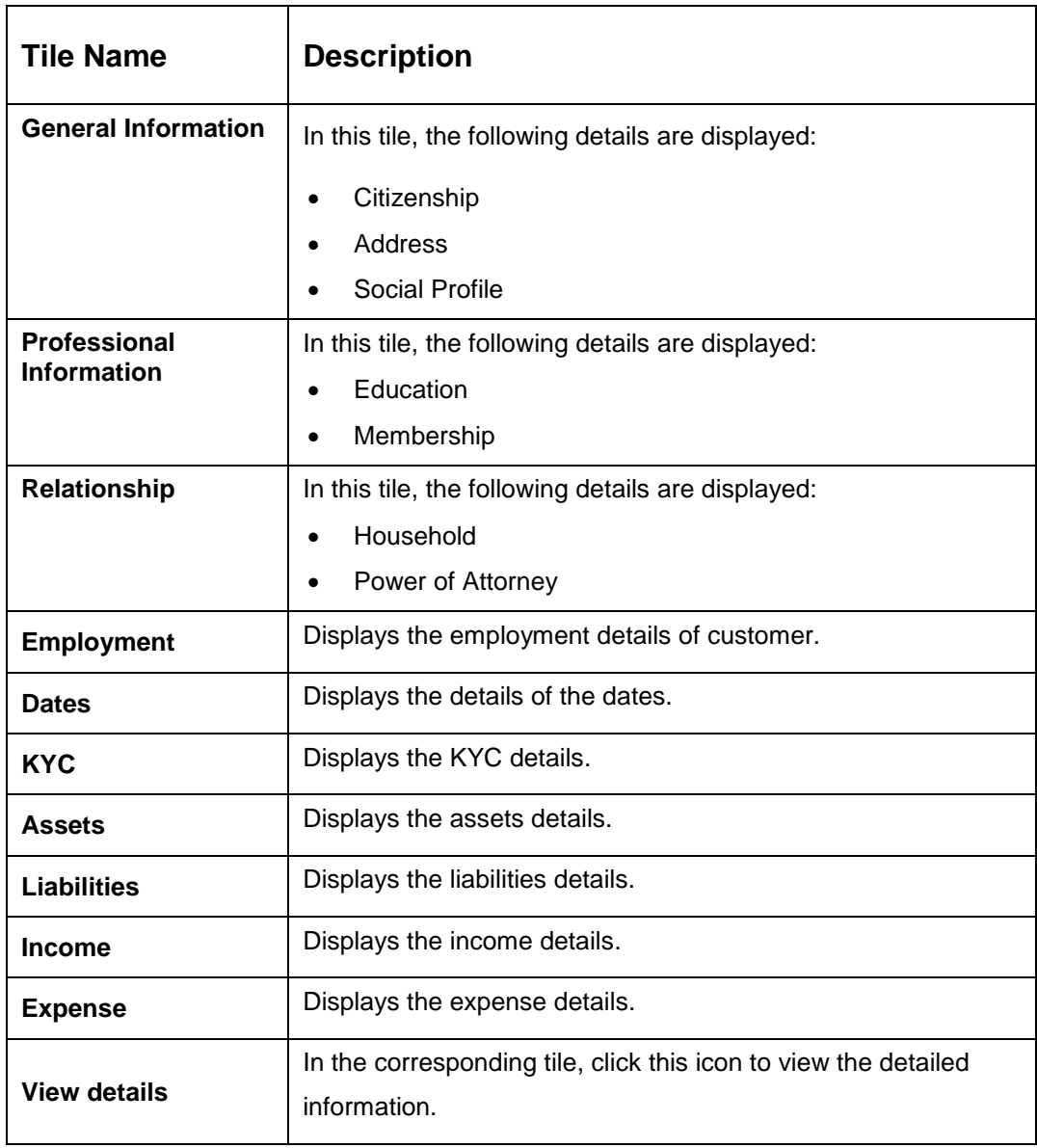

### **Table 14: Review and Submit – Description**

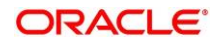

# **2.3 Onboarding Enrichment**

In this stage, the Relationship Manager can capture detailed information about the retail customer to be added in Oracle Banking Enterprise Party Management. This section contains the following topics:

- *[2.3.1](#page-38-0) [Basic Info](#page-38-0)*
- *[2.3.2](#page-43-0) [Employment](#page-43-0)*
- *[2.3.3](#page-44-0) [Membership / Association](#page-44-0)*
- *[2.3.4](#page-46-0) [Financial Profile](#page-46-0)*
- *[2.3.5](#page-52-0) [Comments](#page-52-0)*
- *[2.3.6](#page-52-1) [Review and Submit](#page-52-1)*

To acquire and edit the Onboarding Enrichment task, perform the following steps:

- 1. From Home page, click **Tasks.** Under **Tasks**, click **Free Tasks**.
	- → The system displays the Free Tasks screen.

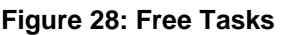

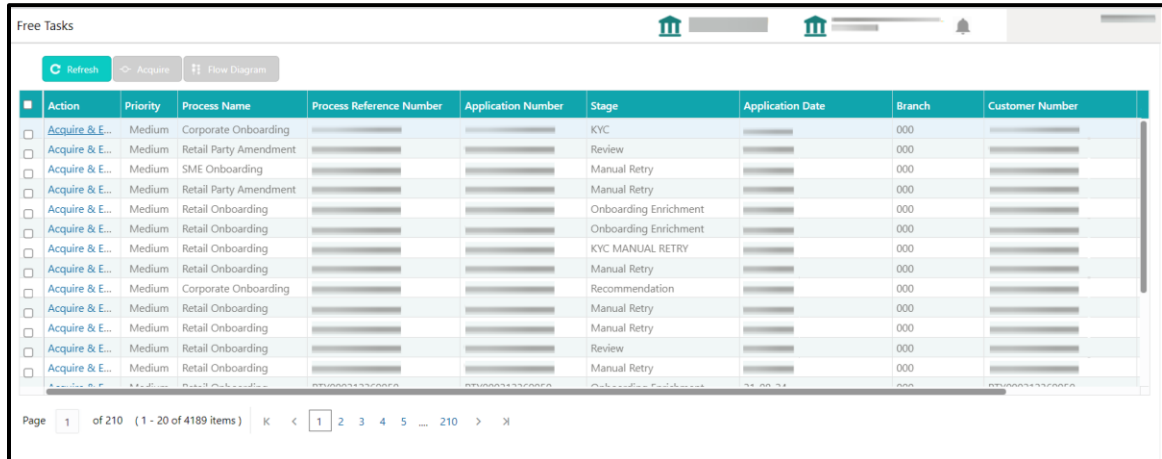

- 2. On **Free Tasks** screen, select the required task and click **Acquire and Edit.**
	- → The system displays the **Enrichment Basic Info** screen.

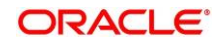

# <span id="page-38-0"></span>**2.3.1 Basic Info**

In addition to the basic personal information captured in the Initiation stage, the Relationship Managers can add important Dates, Supporting documents, and Photos of the customer in this data segment.

<span id="page-38-1"></span>**Figure 29: Enrichment – Basic Info**

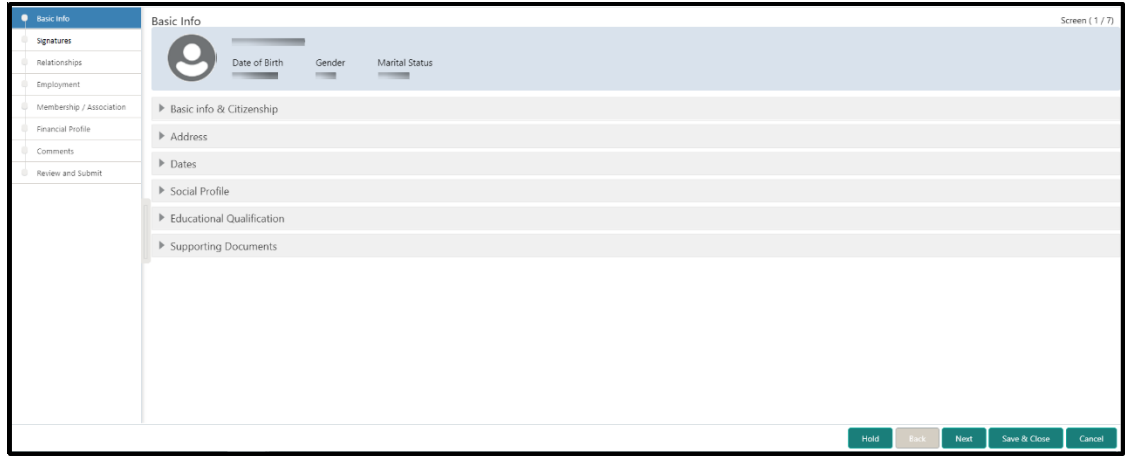

For information on adding **Basic info and Citizenship**, **Family details**, **Address**, **Social profile**, **Relationships**, and **Educational Qualification**, refer [Basic Details](#page-13-0) sub-section in the Onboarding Initiation section.

**Figure 30: Enrichment – Basic Info – Dates**

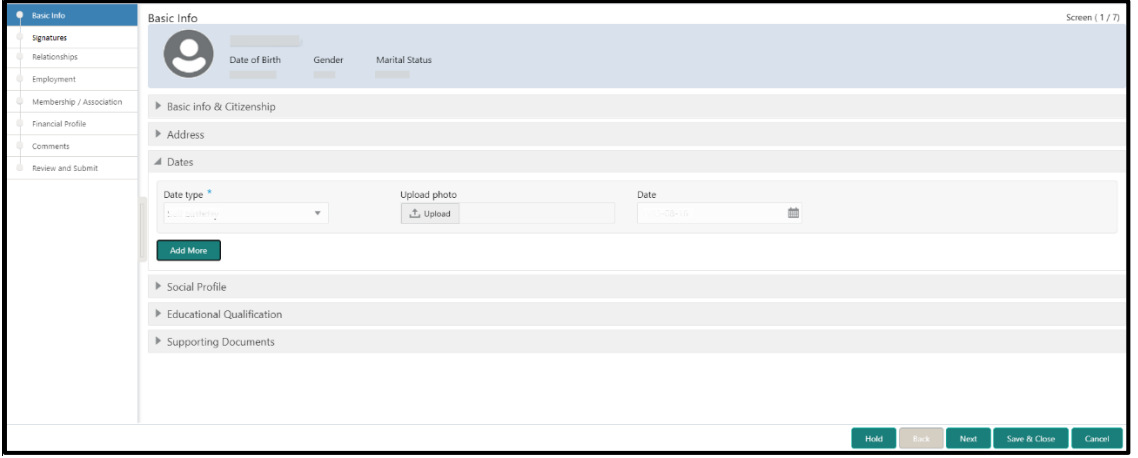

Perform the following steps to update the basic details:

1. On **Basic Info** screen, click and expand the **Dates** segment to add important dates of the customer.

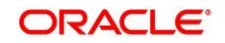

2. On **Dates** segment, specify the details. The fields which are marked with asterisk are mandatory. For more information on fields, refer to the field description table.

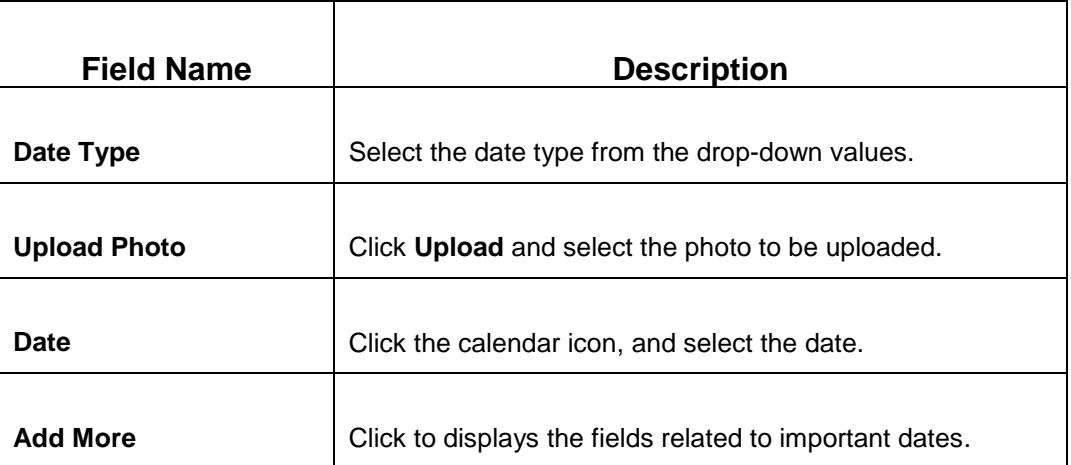

#### **Table 15: Dates – Field Description**

3. Click and expand the **Supporting documents** section to add supporting documents.

### **Figure 31: Enrichment – Basic Info – Documents**

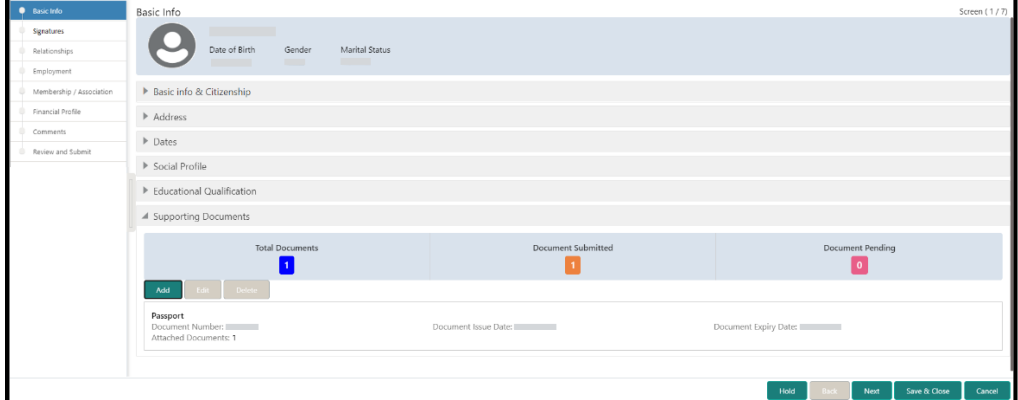

- 4. Click **Add**.
	- → The system displays the **Supporting Documents** window.

#### **Figure 32: Enrichment – Add Documents**

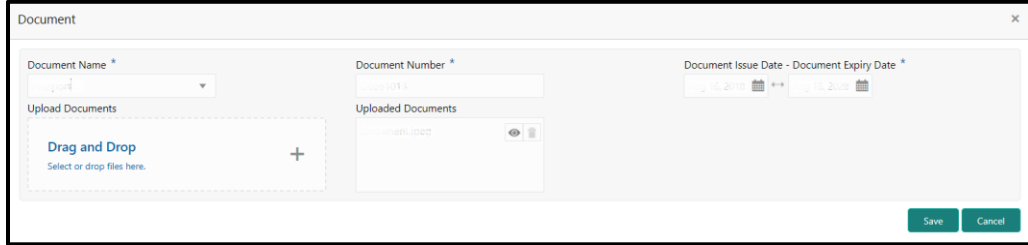

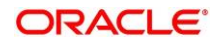

5. On **Document** window, specify the details. The fields which are marked with asterisk are mandatory. For more information on fields, refer to the field description table.

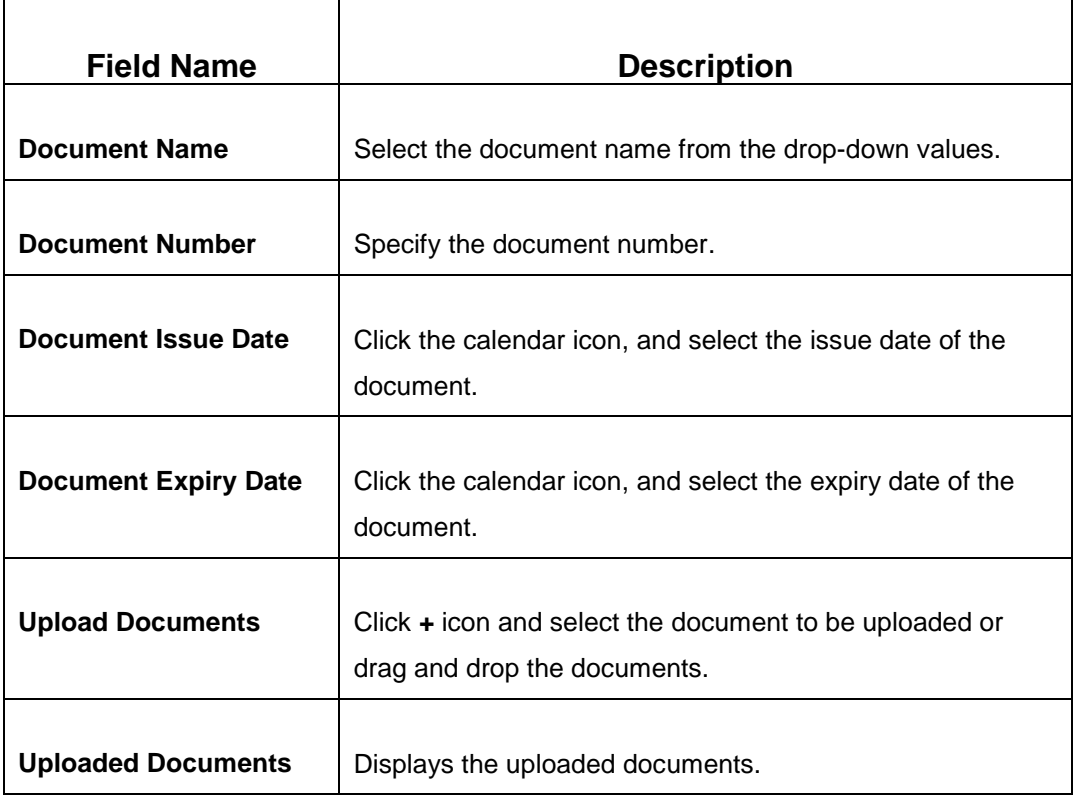

#### **Table 16: Dates – Field Description**

- 6. Click **Save**.
	- → The system adds the document details and lists in the **Supporting documents** section.
	- **NOTE:** You can also select the required item from list, and click the edit/delete icon to modify/delete the added document details.
- 7. Click **Next** to go to the **Enrichment – Signatures** screen.

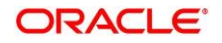

# **2.3.2 Signatures**

You can add the specimen of customer signatures in this section. Before you begin, make sure that the basic information is added. For more information, refer to *[Basic Info](#page-38-0)*.

**Figure 33: Enrichment – Signatures**

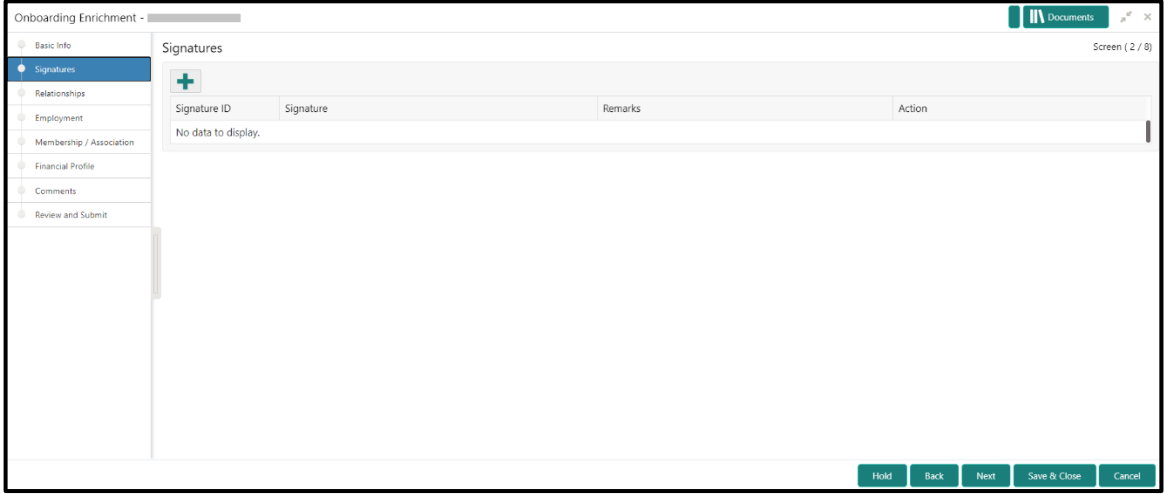

Perform the following steps to add the signature:

- 1. On the **Signatures** screen, click the  $\textbf{+}$  icon.
	- → The **Add Signature** pop-up screen is displayed.

#### **Figure 34: Add Signatures**

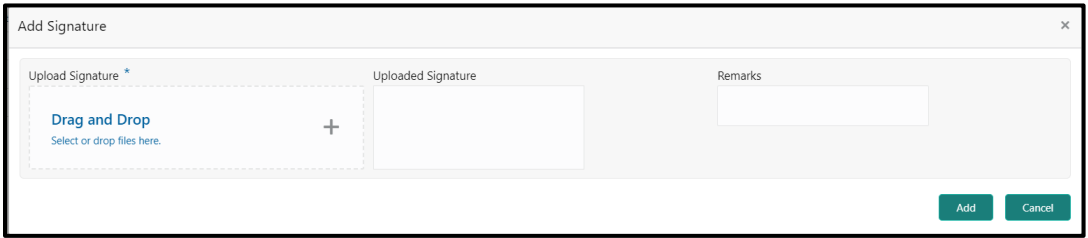

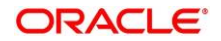

2. On the **Add Signature** screen, upload the customer's signature. For more information on fields, refer to the field description table.

**NOTE:** The fields, which are marked with an asterisk, are mandatory.

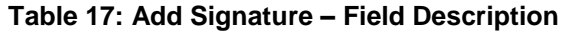

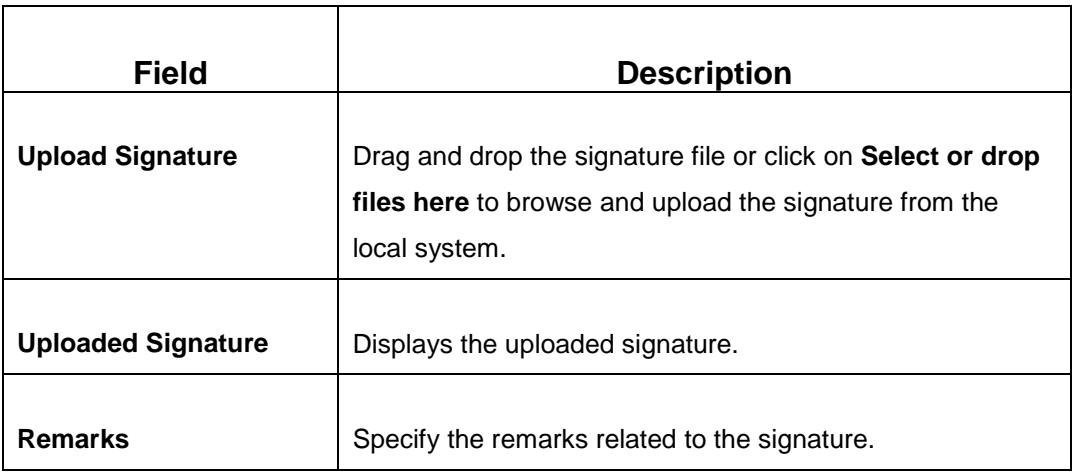

- 3. Click **Add** to add the signature.
	- $\rightarrow$  The added signature is displayed on the **Signatures** screen.

## **Figure 35: Add Signatures**

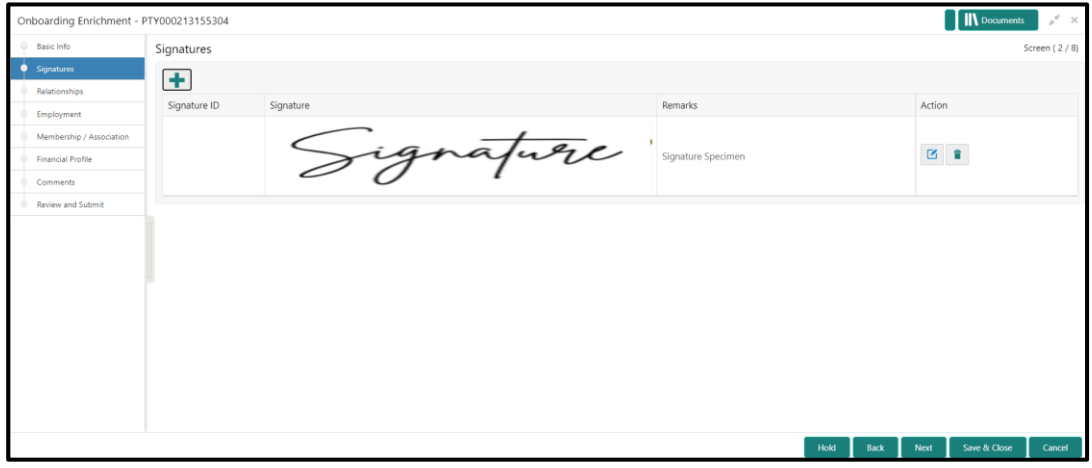

4. Click **Next** to go to the **Enrichment – Relationships** screen.

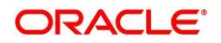

# <span id="page-43-0"></span>**2.3.3 Relationships**

For information on adding customer's employment details, refer [Relationships](#page-19-0) sub-section in Onboarding Initiation section.

**Figure 36: Enrichment – Relationships**

| <b>D</b> Basic Info      | Relationships<br>Screen (2/7)          |                |             |                        |                      |              |        |
|--------------------------|----------------------------------------|----------------|-------------|------------------------|----------------------|--------------|--------|
| 51gnatures               | Household (1)<br>Power Of Attorney (0) |                |             |                        |                      |              |        |
| · Relationships          | $\pm$                                  |                |             |                        |                      |              |        |
| <b>ID</b> Employment     | Party Type                             | CIF/Party Id   | Name        | ID/Registration Number | Is Customer          | Action       |        |
| Membership / Association |                                        |                |             |                        |                      |              |        |
| Financial Profile        | Individual                             | 11000212288690 | lina Cooper | G6661012               | No.                  |              |        |
| Comments                 |                                        |                |             |                        |                      |              |        |
| Review and Submit        |                                        |                |             |                        |                      |              |        |
|                          |                                        |                |             |                        |                      |              |        |
|                          |                                        |                |             |                        |                      |              |        |
|                          |                                        |                |             |                        |                      |              |        |
|                          |                                        |                |             |                        |                      |              |        |
|                          |                                        |                |             |                        |                      |              |        |
|                          |                                        |                |             |                        |                      |              |        |
|                          |                                        |                |             |                        |                      |              |        |
|                          |                                        |                |             |                        |                      |              |        |
|                          |                                        |                |             |                        |                      |              |        |
|                          |                                        |                |             |                        |                      |              |        |
|                          |                                        |                |             |                        |                      |              |        |
|                          |                                        |                |             |                        | Hold<br>Back<br>Next | Save & Close | Cancel |

On click of **Next** in the **Enrichment – Relationships** screen, the system displays the **Enrichment – Employment** screen.

## **2.3.4 Employment**

For information on adding customer's employment details, refer [Employment](#page-26-0) sub-section in Onboarding Initiation section.

| Basic Info               | Employment                                     |                                          | Screen (3/7)                                          |  |
|--------------------------|------------------------------------------------|------------------------------------------|-------------------------------------------------------|--|
| Signatures               | Currently working in<br>as Senior Manager from |                                          |                                                       |  |
| Relationships            | Total work experience                          | No of companies worked                   | Currently working for                                 |  |
| • Employment             | 14 Years                                       |                                          |                                                       |  |
| Membership / Association | Delete<br>Add<br>Edit -                        |                                          |                                                       |  |
| Financial Profile        |                                                |                                          |                                                       |  |
| Comments                 | Service<br>Organization name:                  | Organization type: Private Limited       | Demographics: Global                                  |  |
| Review and Submit        | Employment type:<br>Employment End Date:       | Employee ID:<br>Grade: Middle Management | Employment Start Date:<br>Designation: Senior Manager |  |
|                          | Industry type:                                 |                                          |                                                       |  |
|                          |                                                |                                          |                                                       |  |
|                          |                                                |                                          |                                                       |  |
|                          |                                                |                                          |                                                       |  |
|                          |                                                |                                          |                                                       |  |
|                          |                                                |                                          |                                                       |  |
|                          |                                                |                                          |                                                       |  |
|                          |                                                |                                          |                                                       |  |
|                          |                                                |                                          |                                                       |  |
|                          |                                                |                                          |                                                       |  |
|                          |                                                |                                          |                                                       |  |
|                          |                                                |                                          | Save & Close<br>Hold<br>Next<br>Cancel<br>Back        |  |
|                          |                                                |                                          |                                                       |  |

**Figure 37: Enrichment – Employment**

On click of **Next** in the **Enrichment – Employment** screen, the system displays the **Enrichment – Membership** screen.

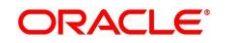

# <span id="page-44-0"></span>**2.3.5 Membership / Association**

If the customer is a member in or associated with any institution, the relationship manager can add details about the same in this data segment.

**Figure 38: Enrichment – Membership** 

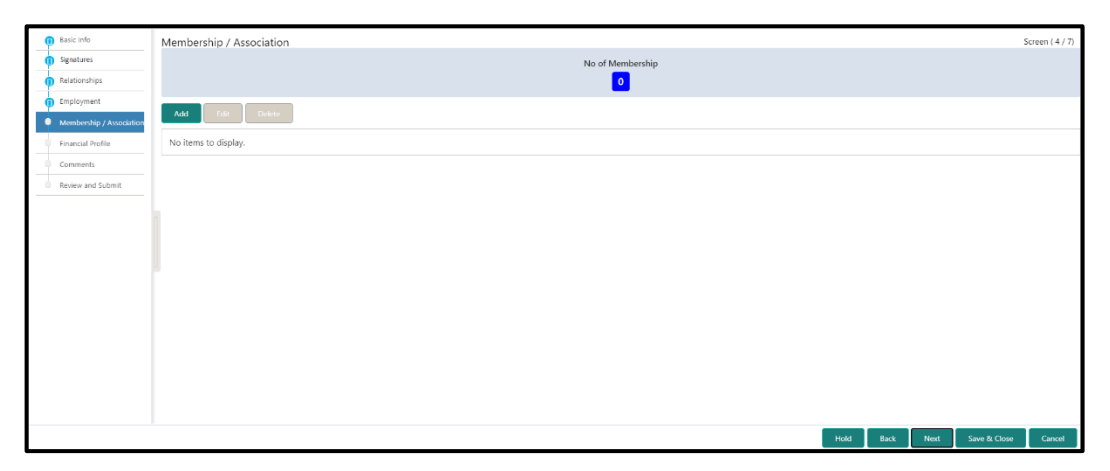

Perform the following steps to update the membership/association details:

- 1. Click **Add**.
	- → The system displays the Add Membership Details screen.
	- **Figure 39: Add Membership Details**

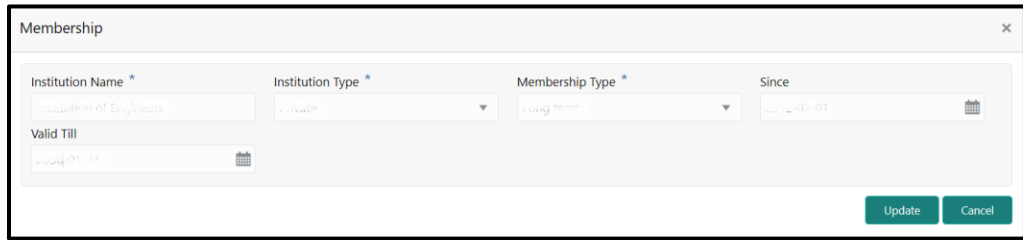

2. On **Membership** screen, specify the details. The fields which are marked with asterisk are mandatory. For more information on fields, refer to the field description table.

| <b>Field Name</b>       | <b>Description</b>                                                 |
|-------------------------|--------------------------------------------------------------------|
| <b>Institution Name</b> | Specify the name of institution where the customer is a<br>member. |
| <b>Institution Type</b> | Select from the drop-down values.                                  |
| <b>Membership Type</b>  | Select from the drop-down values.                                  |

**Table 18: Membership – Field Description**

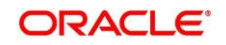

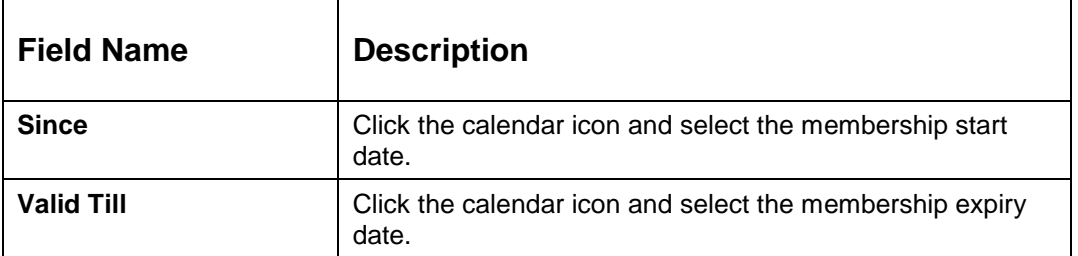

- 3. Click **Save**.
	- → The system adds the membership details and lists in the **Enrichment Membership** screen.

#### **Figure 40: Enrichment – Membership List**

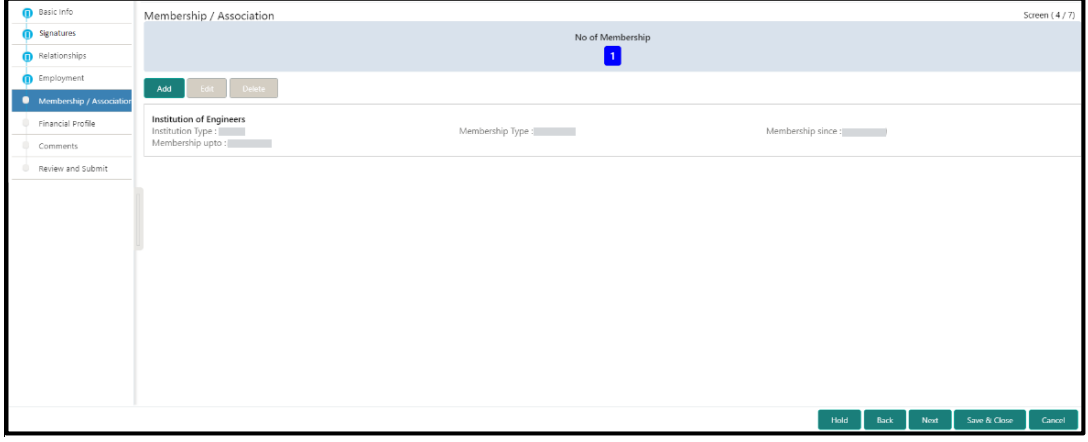

**NOTE:** You can also select the required item from list, and click the edit/delete icon to modify/delete the added membership details.

4. Click **Next** to go to the **Enrichment – Financial Profile** data segment.

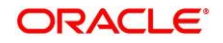

# <span id="page-46-0"></span>**2.3.6 Financial Profile**

The Relationship Managers can further enrich the customer's financial information in this data segment, by adding income details, expense details, and details about the relationship with other banks.

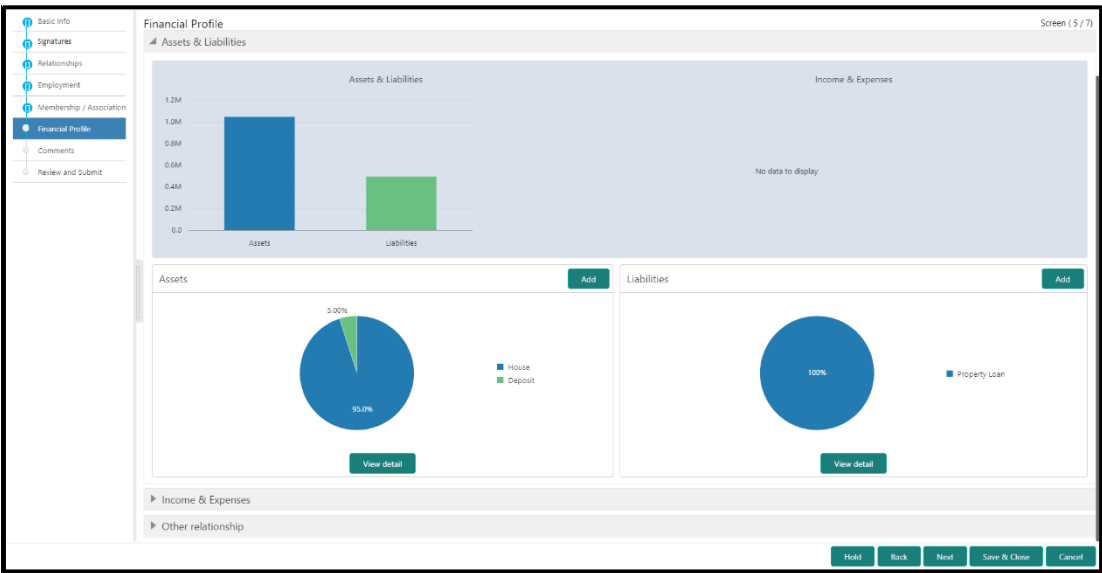

**Figure 41: Enrichment – Financial Profile**

Perform the following steps to update the financial profile:

1. Click **View detail** in the corresponding tiles to change the chart view of asset and liabilities detail to the list view.

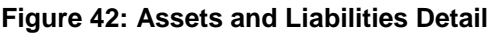

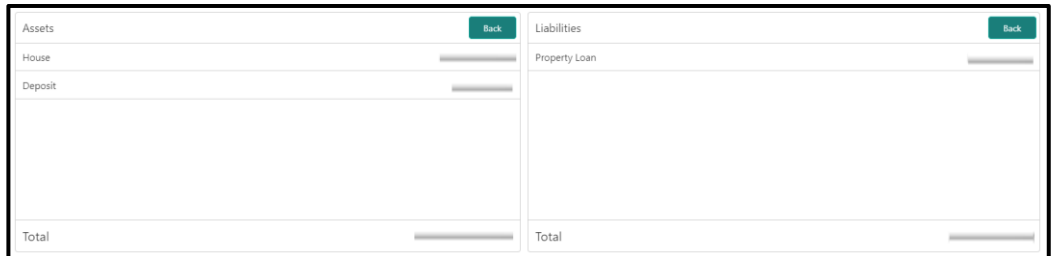

2. Click **Back** in the corresponding tiles to change the list view of assets and liabilities detail to the chart view.

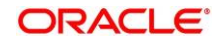

- 3. Click the configure icon in the corresponding tile for the following options in assets and liabilities details:
	- Add
	- Modify
	- Delete
- 4. After viewing the assets and liabilities detail, click and expand the **Income and Expenses** section.

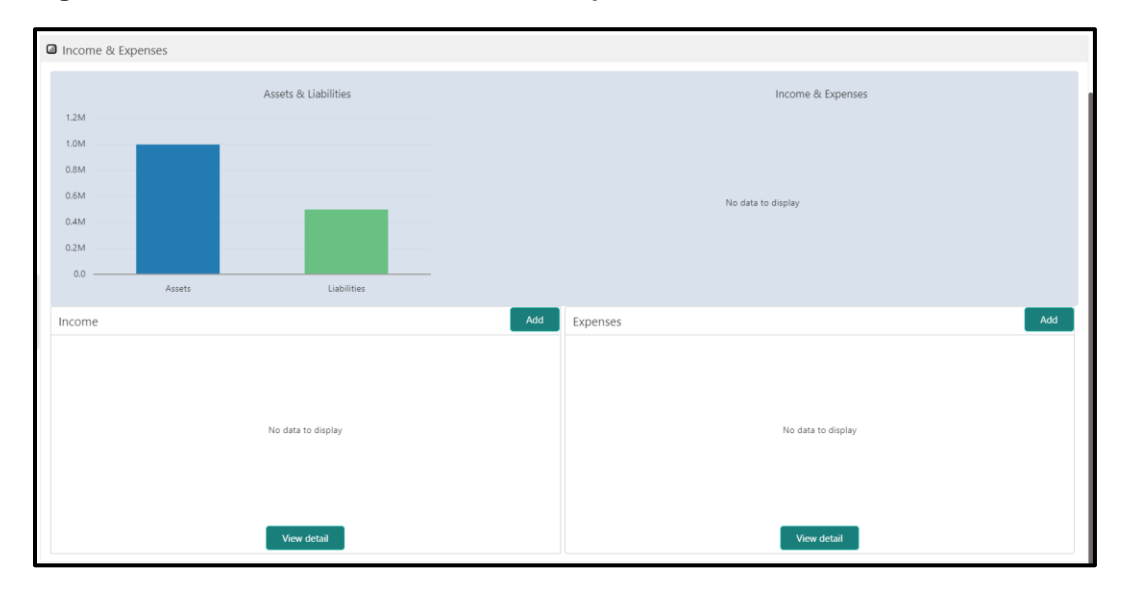

### **Figure 43: Financial Profile – Income and Expense**

- 5. Click **Add** at the top right corner in **Income** tile to add income details of the customer.
	- $\rightarrow$  The system displays the **Income** window.

### **Figure 44: Income**

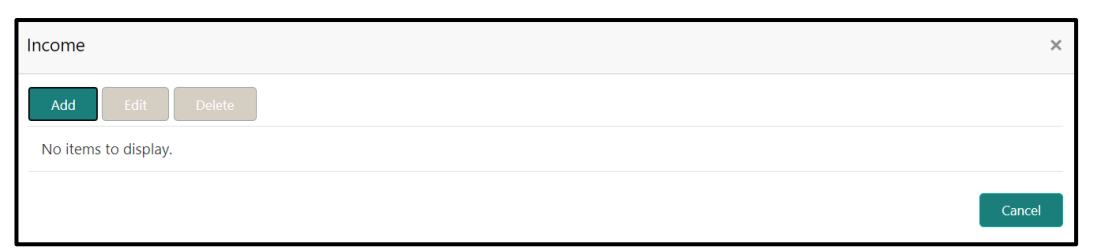

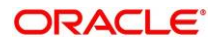

### 6. Click **Add**.

→ The system displays the **Income** screen:

### **Figure 45: Add Income Details**

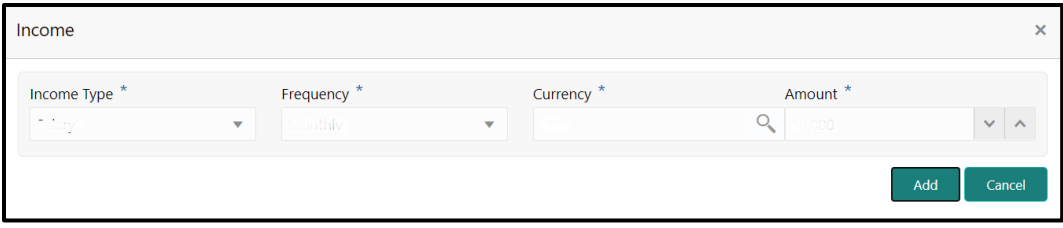

7. On **Income** screen, specify the details. The fields which are marked with asterisk are mandatory. For more information on fields, refer to the field description table.

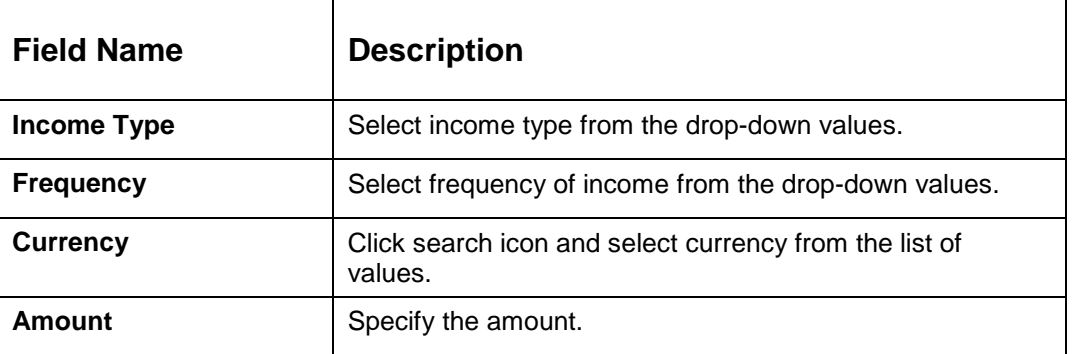

#### **Table 19: Income – Field Description**

- 8. Click **Add**.
	- $\rightarrow$  The system adds and lists the income details in the **Income** window.
	- **NOTE:** You can also select the required item from list, and click the edit/delete icon to modify/delete the added income details.
- 9. Click <sup>3</sup> icon to exit the **Income** window.

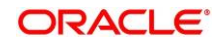

- 10. Click the configure icon at the top right corner in **Expenses** tile to add expense details of the customer.
	- → The system displays the **Expenses** window.

#### **Figure 46: Expenses**

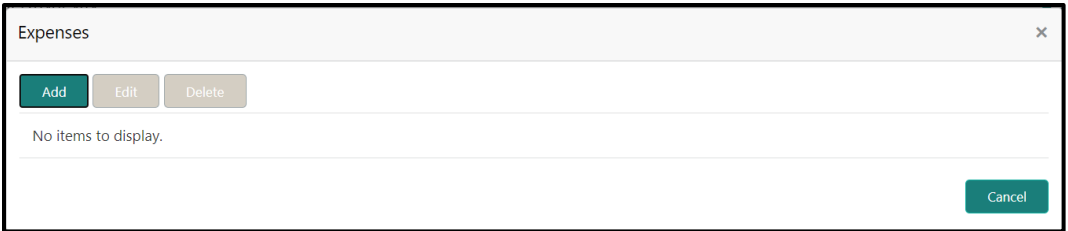

- 11. Click **Add**.
	- → The system displays the **Add Expense Detail** screen.

## **Figure 47: Add Expense Details**

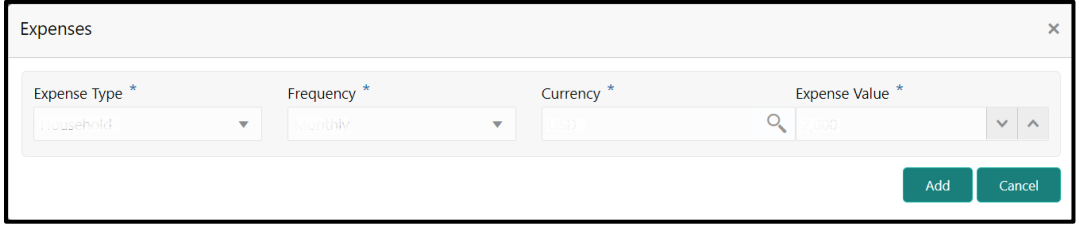

12. On **Expenses** screen, specify the details. The fields which are marked with asterisk are mandatory. For more information on fields, refer to the field description table.

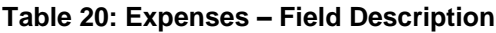

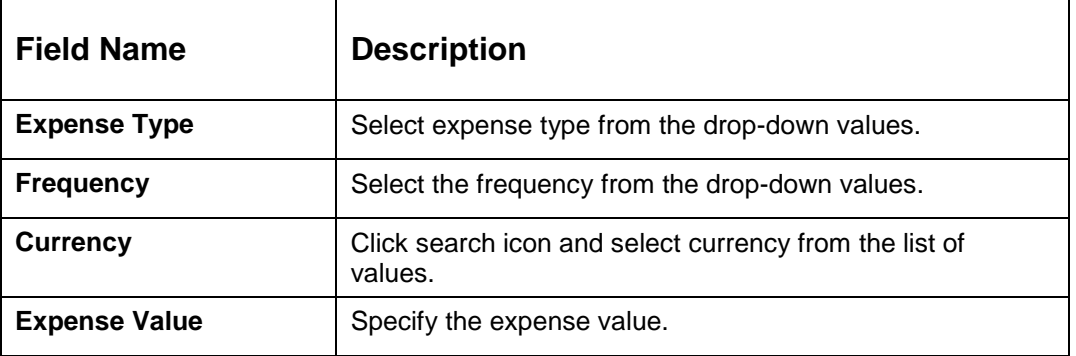

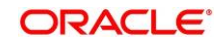

- 13. Click **Add**.
	- → The system adds and lists the expense details in the **Expenses** window.
	- **NOTE:** You can also select the required item from list, and click the edit/delete icon to modify/delete the added income details.
- 14. Click <sup>3</sup> icon to exit the **Income** window.
- 15. After adding, modifying, or deleting the income and expense detail, click and expand the **Other Relationship** section.

**Figure 48: Other Relationship**

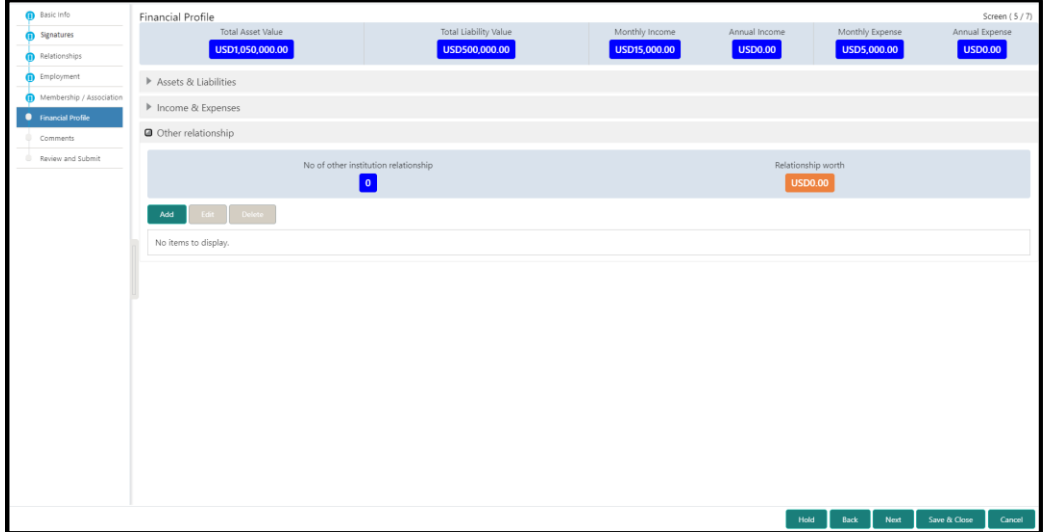

- 16. Click **Add** to add details about the customer's relationship with other bank.
	- $\rightarrow$  The system displays the Add Relationship Details screen.

#### **Figure 49: Add Relationship Details**

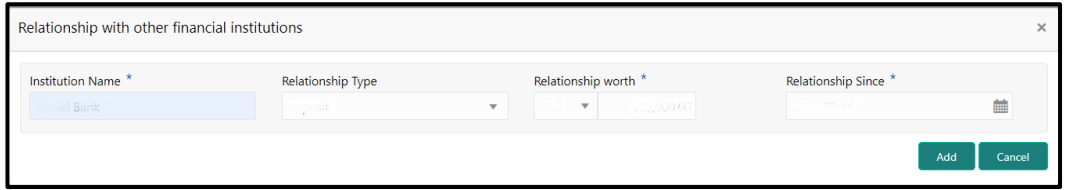

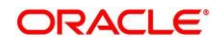

17. On **Add Relationship Details** screen, specify the details. The fields which are marked with asterisk are mandatory. For more information on fields, refer to the field description table.

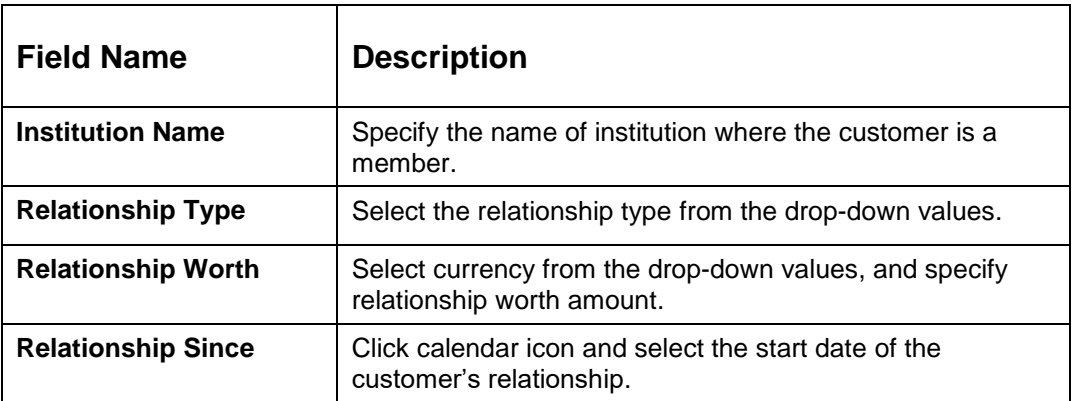

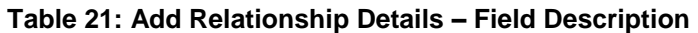

18. Click **Add**.

→ The system adds and lists the relationship details in the Other relationship section.

**Figure 50: Other Relationship List**

| n Basic Info                                           | Financial Profile                                                                                           |                                           |                |                                    |                 | Screen (5/7)           |
|--------------------------------------------------------|----------------------------------------------------------------------------------------------------|-------------------------------------------|----------------|------------------------------------|-----------------|------------------------|
| Signatures                                             | Total Asset Value                                                                                           | Total Liability Value                     | Monthly Income | Annual Income                      | Monthly Expense | Annual Expense         |
| Relationships                                          | USD1,050,000.00                                                                                             | USD500,000.00                             | USD15,000.00   | USD0.00                            | USD5,000.00     | <b>USD0.00</b>         |
| <b>n</b> Employment                                    | Assets & Liabilities                                                                                        |                                           |                |                                    |                 |                        |
| Membership / Association<br><b>C</b> Financial Profile | Income & Expenses                                                                                           |                                           |                |                                    |                 |                        |
| Comments                                               | ▲ Other relationship                                                                                        |                                           |                |                                    |                 |                        |
| Review and Submit                                      |                                                                                                    | No of other institution relationship<br>П |                | Relationship worth<br>USD25,000.00 |                 |                        |
|                                                        | Edit Delete<br>Add                                                                                          |                                           |                |                                    |                 |                        |
|                                                        | Institution Name: Imministim<br>Relationship Type: # !!!!!!!!!!!!!!<br>Relationship Since: # !!!!!!!!!!!!!! | Currency: ####                            |                | Relationship worth: # ************ |                 |                        |
|                                                        |                                                                                                    |                                           |                |                                    |                 |                        |
|                                                        |                                                                                                    |                                           |                |                                    |                 |                        |
|                                                        |                                                                                                    |                                           |                |                                    |                 |                        |
|                                                        |                                                                                                    |                                           |                |                                    |                 |                        |
|                                                        |                                                                                                    |                                           |                |                                    |                 |                        |
|                                                        |                                                                                                    |                                           |                |                                    |                 |                        |
|                                                        |                                                                                                    |                                           |                |                                    |                 |                        |
|                                                        |                                                                                                    |                                           |                | Hold                               | Back<br>Next    | Save & Close<br>Cancel |

- **NOTE:** You can also select the required item from list, and click the edit/delete icon to modify/delete the other relationship details.
- 19. Click **Next** to go to the **Enrichment – Comments** data segment.

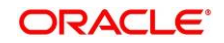

# <span id="page-52-0"></span>**2.3.7 Comments**

The Relationship Managers can capture overall comments for the Enrichment stage in this data segment. Capturing comments help the banker working with this task in next stage to better understand the task.

**Figure 51: Enrichment - Comments**

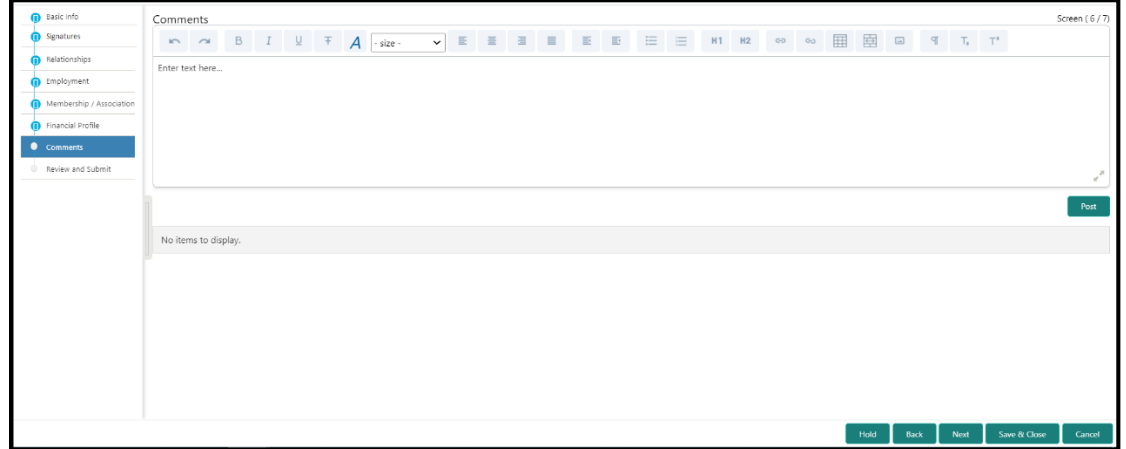

Perform the following steps:

- 1. Specify the overall comments for the **Onboarding Enrichment** stage, and click **Post**.
- 2. Click **Next** to move to the **Enrichment – Review and Submit** page.

# <span id="page-52-1"></span>**2.3.8 Review and Submit**

For information on reviewing and submitting the task to the next stage, refer [Review and Submit](#page-35-0) subsection in the **Onboarding Initiation** section.

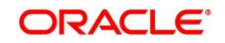

# <span id="page-53-0"></span>**2.4 KYC Check**

KYC check for the retail customer is populated based on the product selected by that customer. The banks can directly perform the KYC check by themselves or reach external agencies for the KYC Information. For successful retail onboarding, the customer must be compliant with all the necessary KYC checks.

- 1. To acquire and edit the KYC task, click **Tasks.** Under **Tasks,** click **Free Tasks**.
	- → The system displays the Free Tasks screen.

## **Figure 52: Free Tasks**

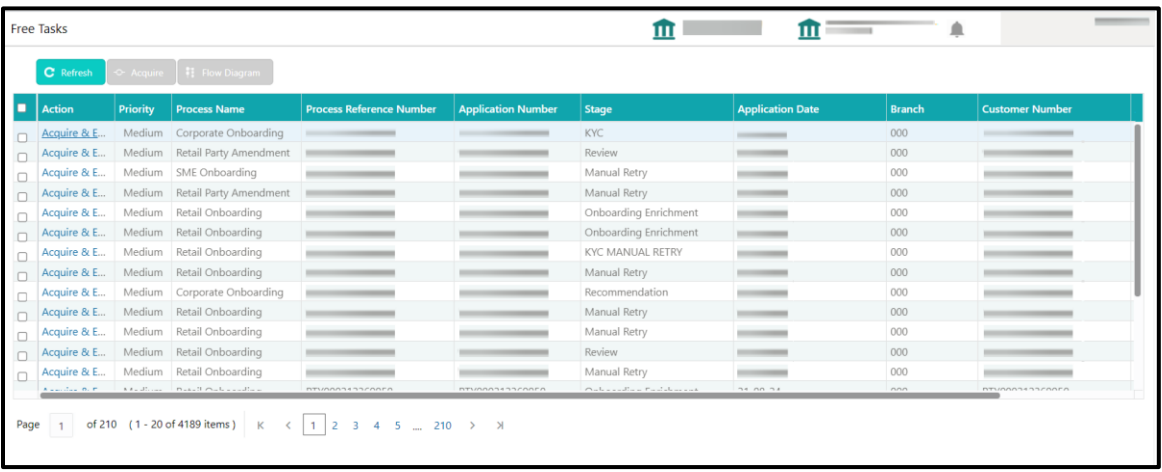

- 2. On **Free Tasks** screen, select the required task and click **Acquire and Edit**.
	- → The system displays the KYC Customer Summary screen.

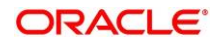

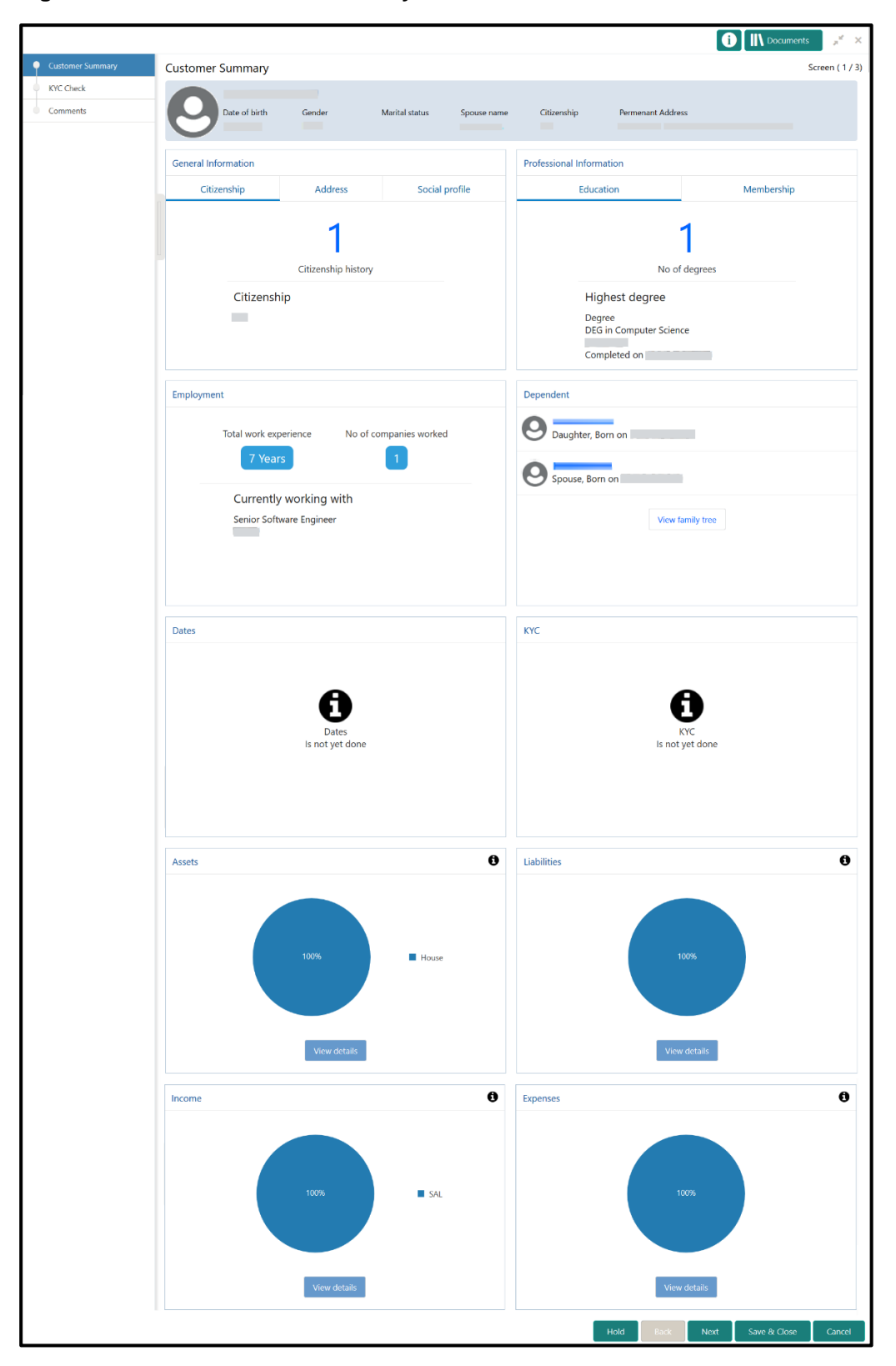

**Figure 53: KYC – Customer Summary**

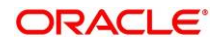

In the **Review and Submit** screen, the details are displayed in tiles. For more information on tiles, refer to the field description table.

| <b>Tile Name</b>                          | <b>Description</b>                                                                                      |  |  |  |
|-------------------------------------------|----------------------------------------------------------------------------------------------------|--|--|--|
| <b>General Information</b>                | In this tile, the following details are displayed:                                                      |  |  |  |
|                                           | Citizenship<br>$\bullet$<br>Address<br>Social Profile                                                   |  |  |  |
| <b>Professional</b><br><b>Information</b> | In this tile, the following details are displayed:<br>Education<br>$\bullet$<br>Membership<br>$\bullet$ |  |  |  |
| <b>Employment</b>                         | Displays the employment details of customer.                                                            |  |  |  |
| <b>Dependent</b>                          | Displays the dependent details of customer                                                              |  |  |  |
| <b>Dates</b>                              | Displays the details of the dates.                                                                      |  |  |  |
| <b>KYC</b>                                | Displays the KYC details.                                                                               |  |  |  |
| <b>Assets</b>                             | Displays the assets details.                                                                            |  |  |  |
| <b>Liabilities</b>                        | Displays the liabilities details.                                                                       |  |  |  |
| <b>Income</b>                             | Displays the income details.                                                                            |  |  |  |
| <b>Expense</b>                            | Displays the expense details.                                                                           |  |  |  |
| <b>View details</b>                       | In the corresponding tile, click this icon to view the detailed<br>information.                         |  |  |  |

<span id="page-55-0"></span>**Table 22: Review and Submit – Description**

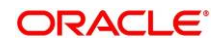

- 3. After reviewing the customer information, click **Next**.
	- → The system displays the KYC Check screen.

#### **Figure 54: KYC Check**

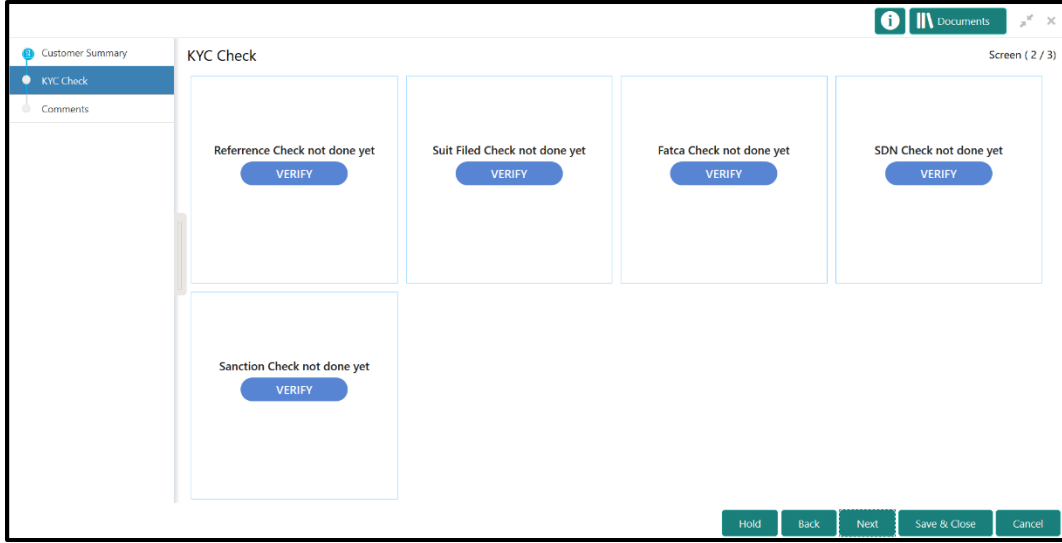

- 4. Verify all the KYC Checks listed for the selected product.
- 5. Click **Verify**. The system displays the **Add Verification Details** window corresponding to the KYC Check.
	- **NOTE:** If the user clicks Verify in Reference Check tile, the system displays the Add Verification Details window shown below.

**Figure 55: Add Verification Details**

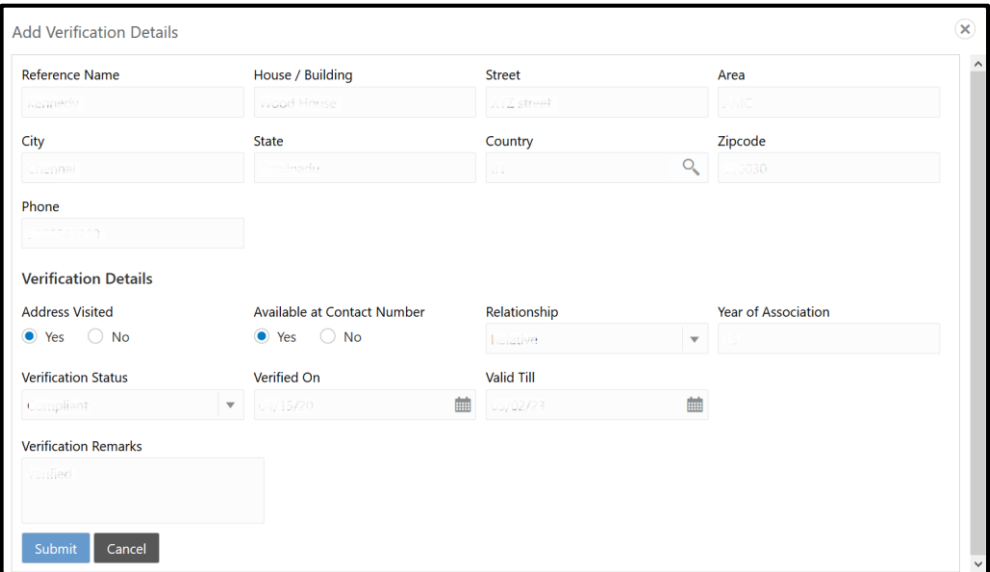

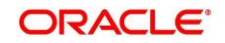

6. On **Add Verification Details** screen, specify the details. The fields which are marked with asterisk are mandatory. For more information on fields, refer to the field description table.

| <b>Field Name</b>                            | <b>Description</b>                                                                                                    |  |  |  |
|----------------------------------------------|----------------------------------------------------------------------------------------------------|--|--|--|
| <b>Reference Name</b>                        | Specify the name of the reference person.                                                                                                |  |  |  |
| <b>House/Building</b>                        | Specify the house/building number.                                                                                                    |  |  |  |
| <b>Street</b>                                | Specify the street name.                                                                                                    |  |  |  |
| Area                                         | Specify the area of the reference person.                                                                                                |  |  |  |
| City                                         | Specify the city of the reference person.                                                                                                |  |  |  |
| <b>State</b>                                 | Specify the state of the reference person.                                                                                               |  |  |  |
| Country                                      | Click search icon and select the country from the list of<br>values.                                                                     |  |  |  |
| <b>Zip Code</b>                              | Specify the zip code of the address.                                                                                                    |  |  |  |
| Phone                                        | Specify the phone number of the reference person.                                                                                        |  |  |  |
| <b>Verification Details</b>                  | Specify the fields under this section.                                                                                                   |  |  |  |
| <b>Address Visited</b>                       | If the reference person's address is verified, select Yes.<br>Otherwise select No.                                                       |  |  |  |
| <b>Available at Contact</b><br><b>Number</b> | If the reference person is available at contact number<br>provided, select Yes. Otherwise select No.                                     |  |  |  |
| Relationship                                 | Select the relationship type from the drop-down values.                                                                                  |  |  |  |
| <b>Year of Association</b>                   | Specify the customer's year of association with the<br>reference person.                                                                 |  |  |  |
| <b>Verification Status</b>                   | Select the status of verification from the drop-down values.<br>The options available are:<br>Compliant<br>Non-compliant<br>Not Verified |  |  |  |
| <b>Verified On</b>                           | Click calendar icon and select the date of the verification.                                                                             |  |  |  |

**Table 23: Add Verification Details – Field Description**

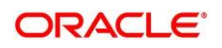

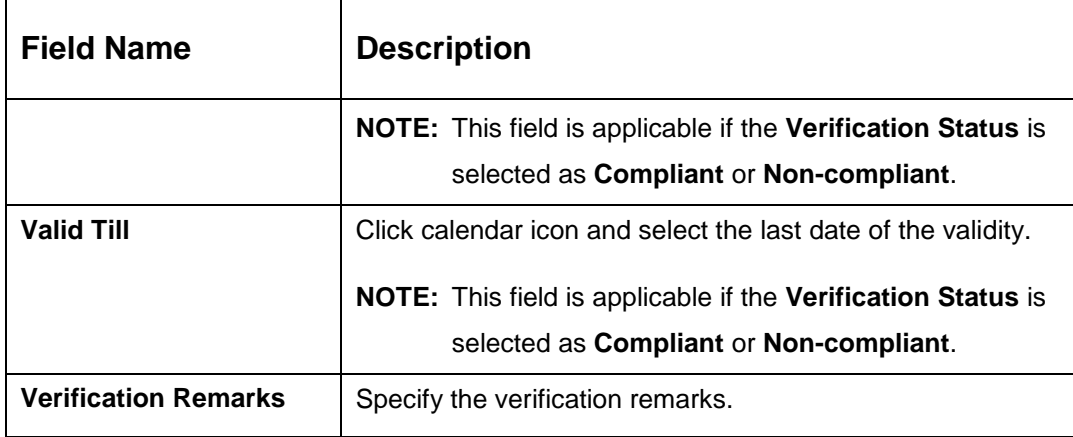

### 7. Click **Submit**.

- The system updates the verification details in corresponding tile in the **KYC Check** screen.
- 8. After completing all the KYC Checks, click **Next**.
	- → The system displays the KYC Comments screen.

## **Figure 56: KYC – Comments**

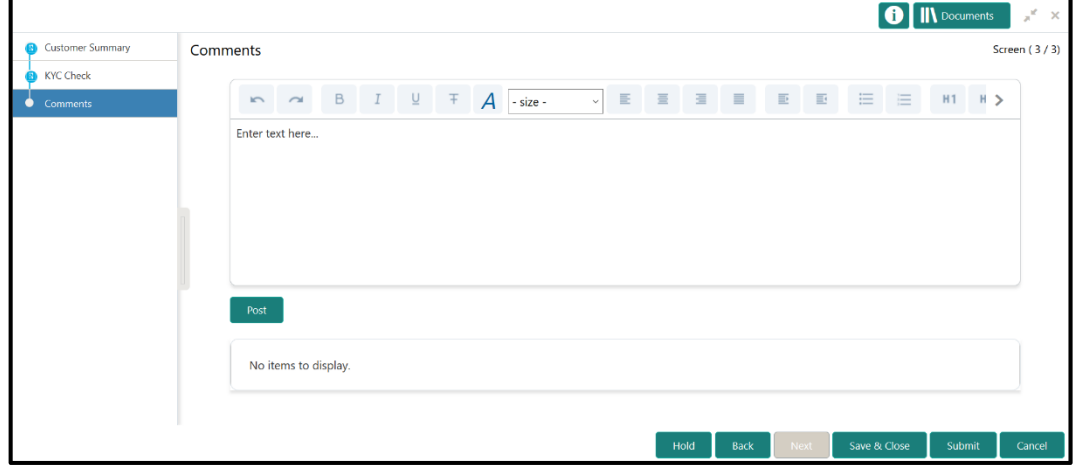

9. Specify the overall comments for the **KYC** stage, and click **Post**.

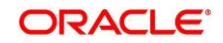

# **2.5 Review**

In this stage, the final reviewer reviews the customer details and moves the task to Approval stage if the details are appropriate. If the details are inappropriate, the reviewer can send the task back to the previous stage.

- 1. To acquire and edit the Review task, click **Tasks**. Under **Tasks**, click **Free Tasks**.
	- → The system displays the Free Tasks screen.

## **Figure 57: Free Tasks**

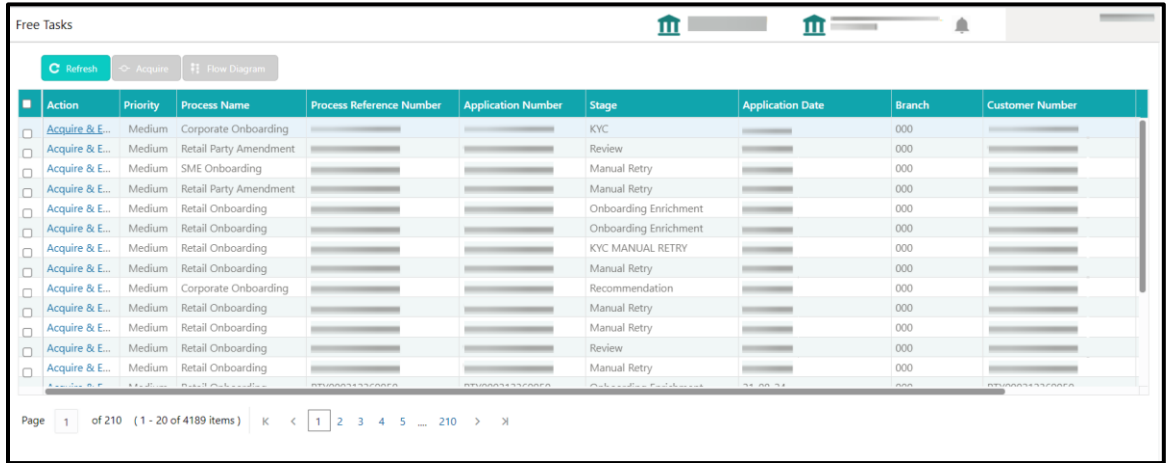

- 2. On **Free Tasks** screen, select the required task and click **Acquire and Edit**.
	- → The system displays the Review Customer Summary screen.

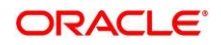

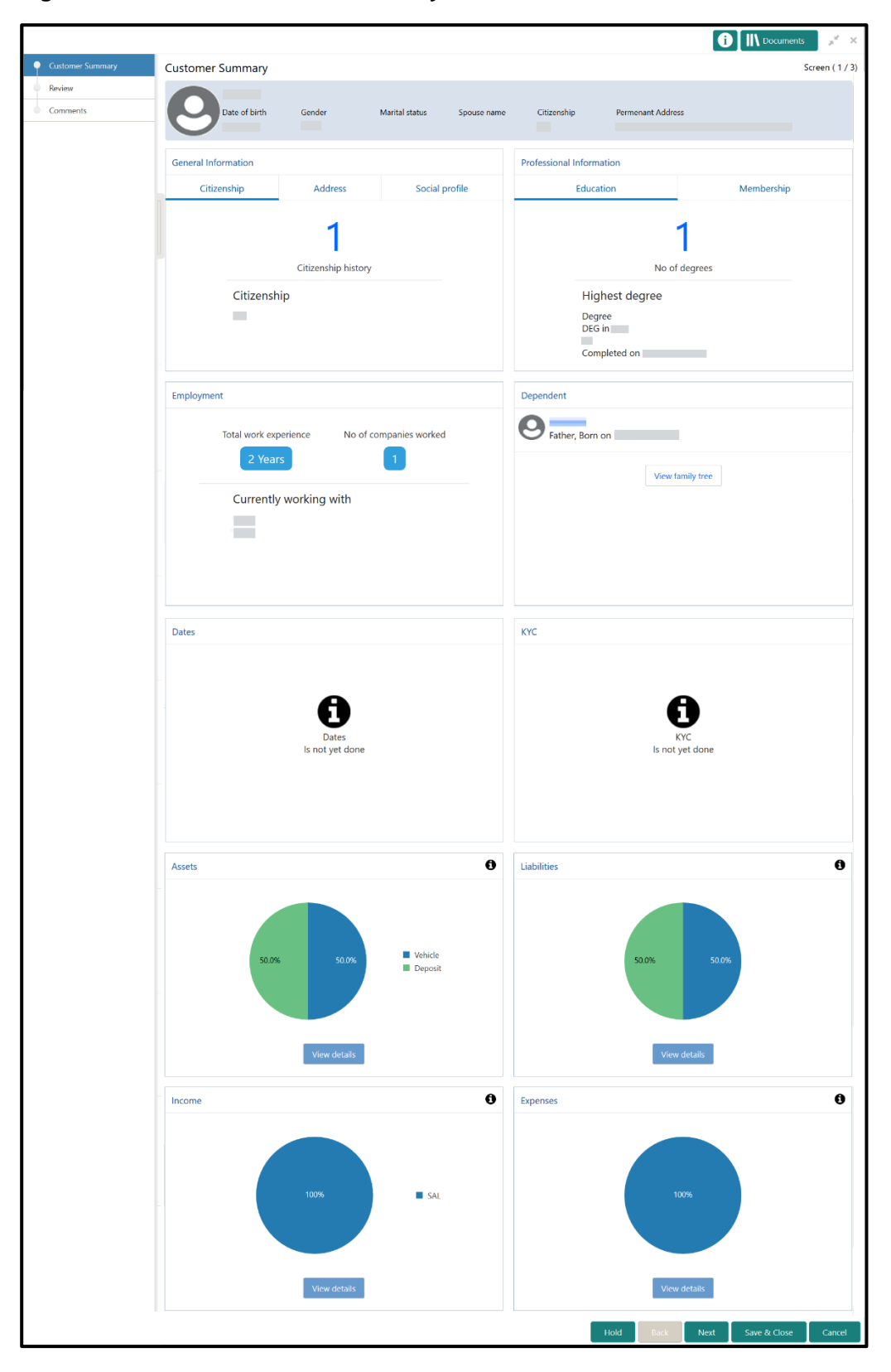

**Figure 58: Review – Customer Summary**

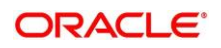

In the **Review – Customer Summary** screen, the details are displayed in tiles. For more information on tiles, refer to *[Table 22: Review and Submit –](#page-55-0) Description*.

- 3. After reviewing the customer information, click **Next**.
	- → The system displays the Review Review Comments screen.

#### **Figure 59: Review – Review Comments**

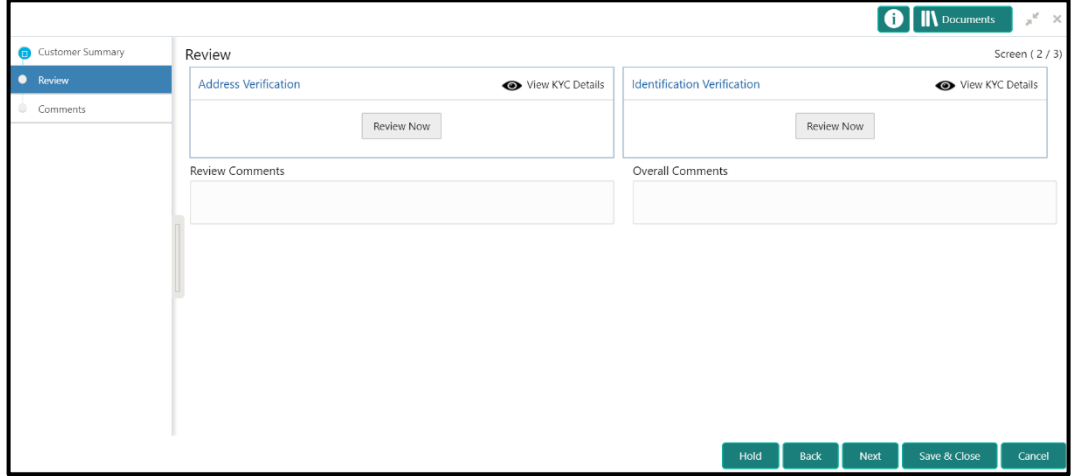

- 4. Click **View KYC Details** in all the tiles.
- 5. Click **Review Now** to review all the KYC details. The system displays the verification window corresponding to the KYC Check.

For example, if the user clicks **Review Now** in **Address Verification** tile, the system displays the **Address Verification** window as shown below:

**Figure 60: Address Verification**

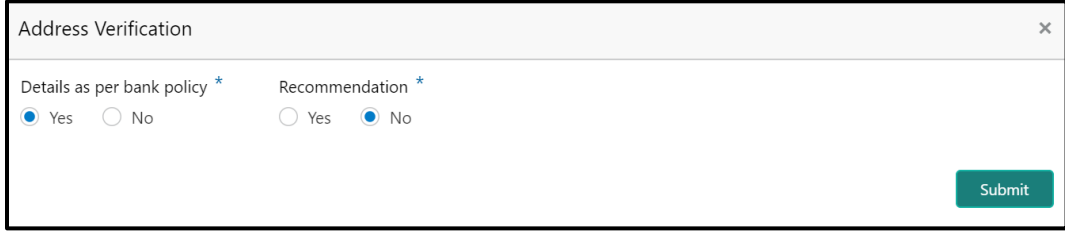

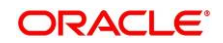

6. If the address verification KYC check aligns with the bank's policy, select **Yes** in **Details as per bank policy** field. Otherwise select **No**.

If the user selects **No**, the system displays comment boxes in the **Address Verification** window as shown below:

**Figure 61: Address Verification Comments**

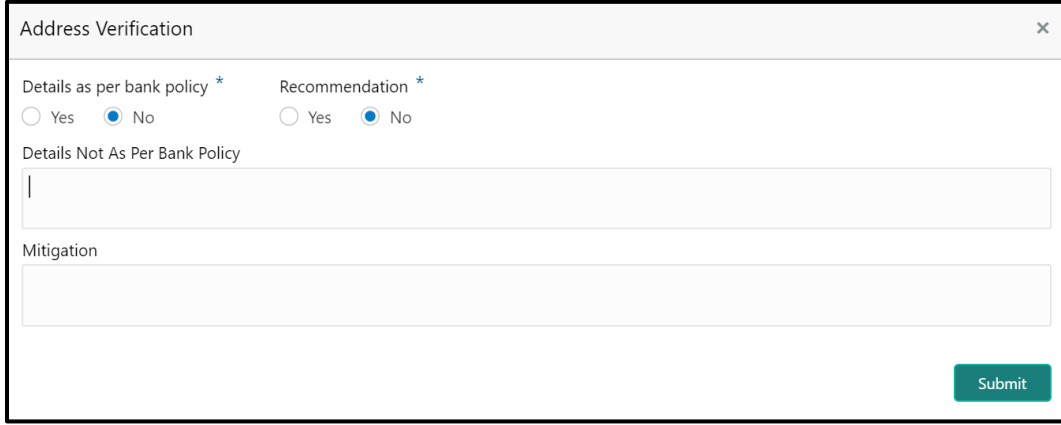

- 7. Specify the required comments in **Details Not As Per Bank Policy** and **Mitigation** boxes.
- 8. Click **Submit**.
	- → The system displays the updated **Review Review Comments** screen.

**Figure 62: Review Comments with Verification Status**

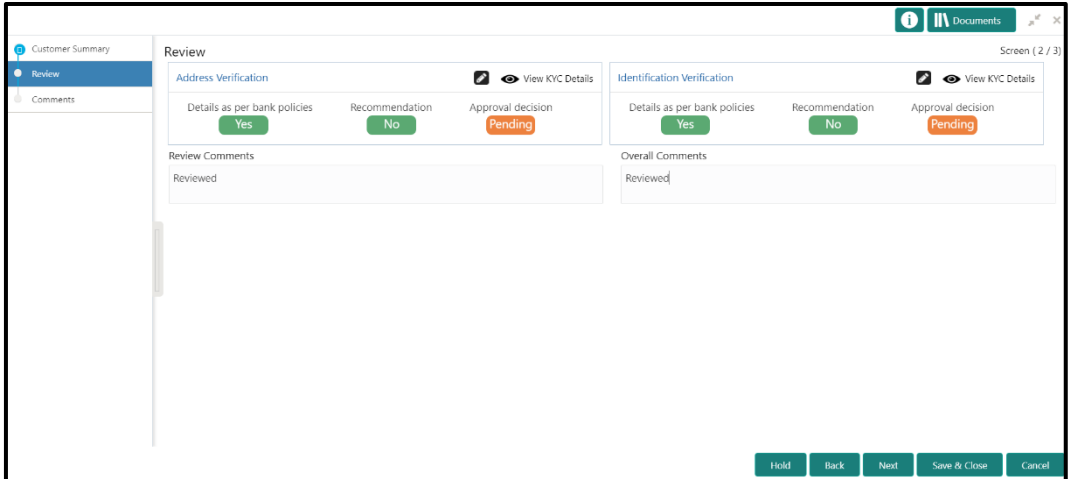

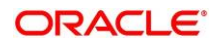

- 9. Specify the **Review Comments** and the **Overall Comments**.
- 10. Click **Next**.
	- → The system displays the Review Comments screen.
- 11. Specify the overall **Comments** for the **Review** stage, and click **Post**.

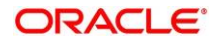

# **2.6 Approval**

In this stage, the head of retail banking division can view the customer information and decide to approve or reject the task based on comments from the Reviewer. If the outcome of this stage is Proceed, the task is automatically moved to the Host system.

- 1. To acquire and edit the Approval task, click **Tasks**. Under **Tasks,** click **Free Tasks**.
	- → The system displays the Free Tasks screen.

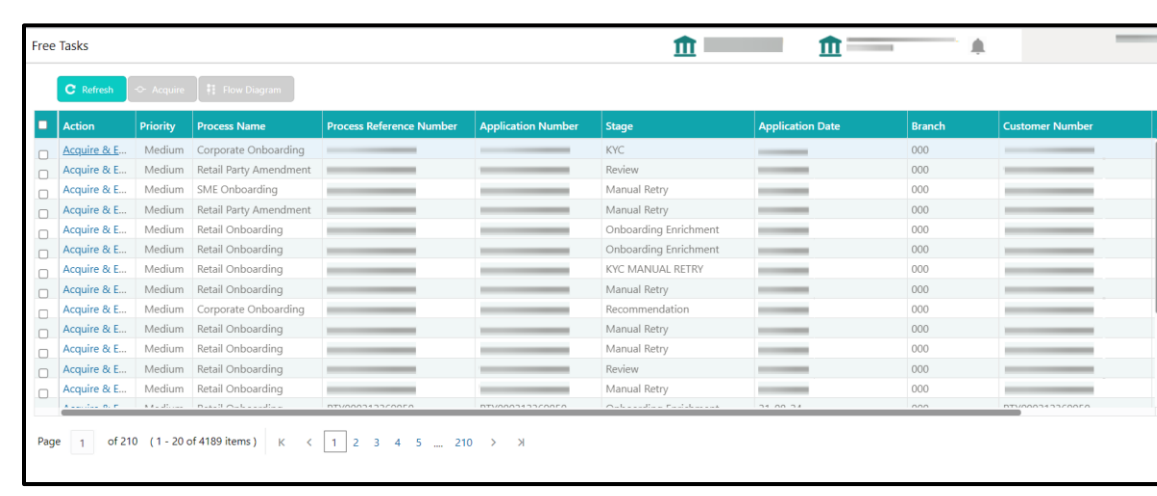

#### **Figure 63: Free Tasks**

- 2. On **Free Tasks** screen, select the required task and click **Acquire and Edit**.
	- → The system displays the **Approval Customer Summary** screen.

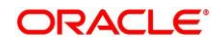

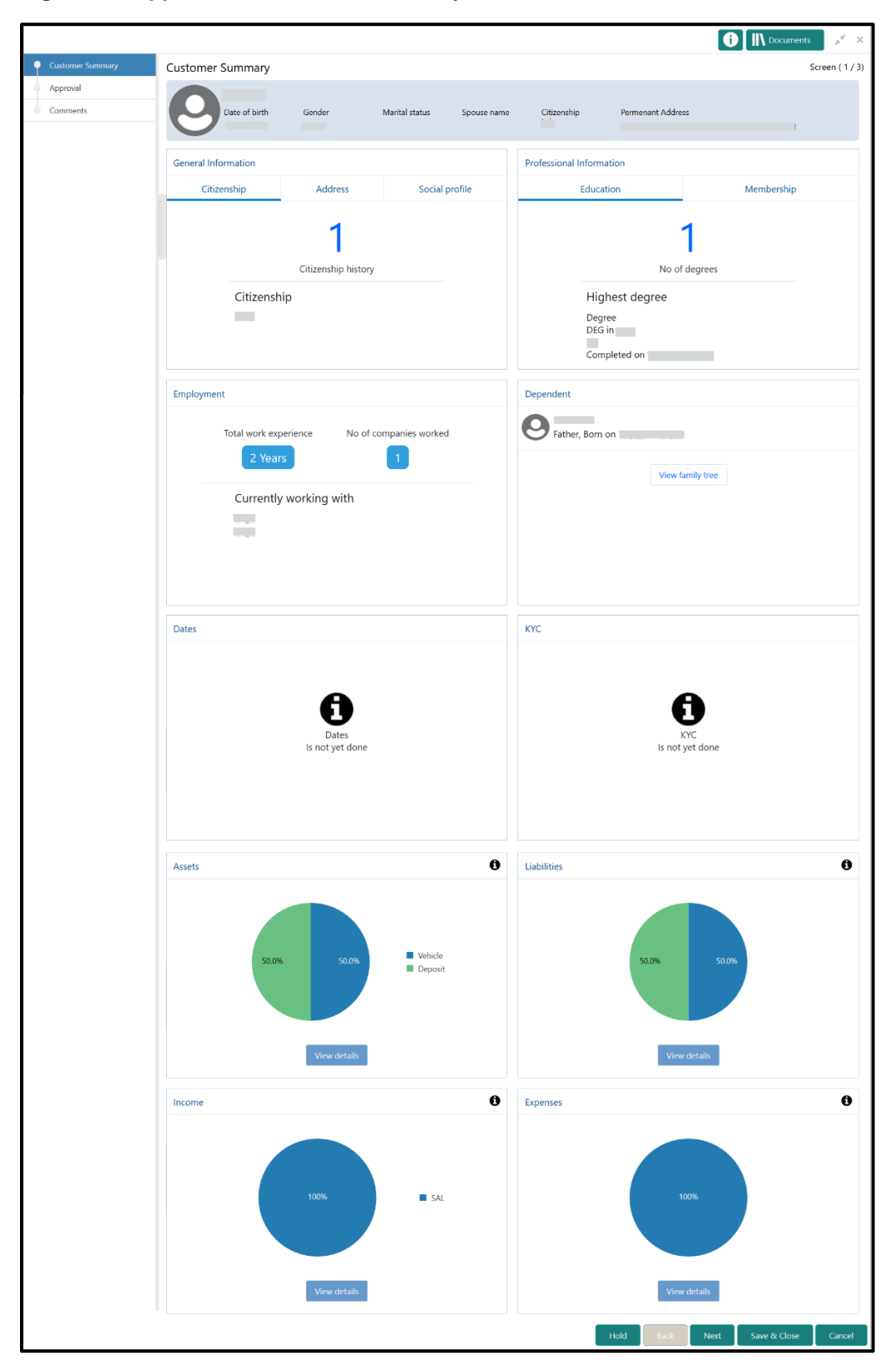

**Figure 64: Approval – Customer Summary**

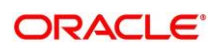

In the **Review – Customer Summary** screen, the details are displayed in tiles. For more information on tiles, refer to *[Table 22: Review and Submit –](#page-55-0) Description*.

- 3. After reviewing the customer information, click **Next**.
	- → The system displays the **Approval Approval Comments** screen.

#### **Figure 65: Approval – Approval Comments**

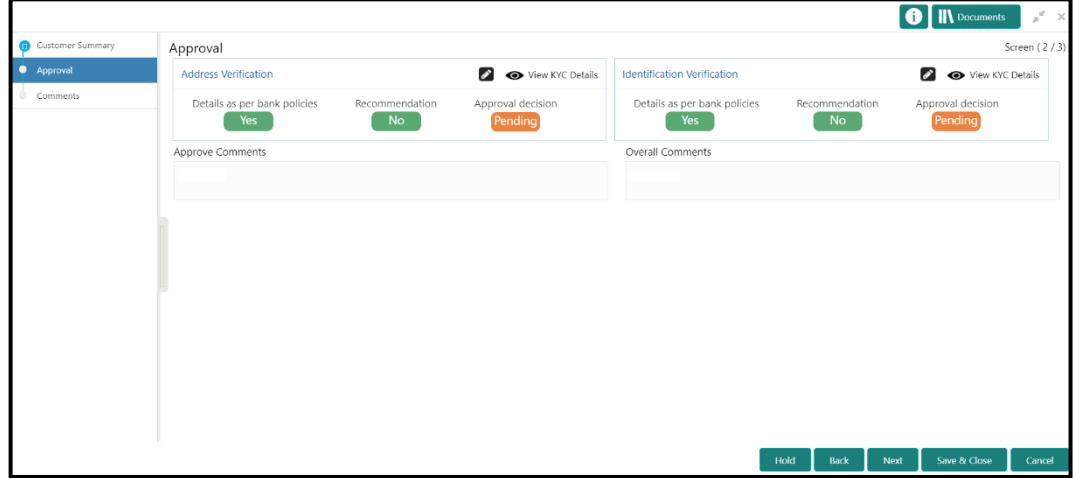

- 4. Click **View KYC Details** in all the tiles.
- 5. Click  $\blacksquare$  icon to review all the KYC details. The system displays the verification window corresponding to the KYC Check.

For example, if the user clicks **in** icon in **Address Verification** tile, the system displays the **Address Verification** window as shown below:

**Figure 66: Address Verification**

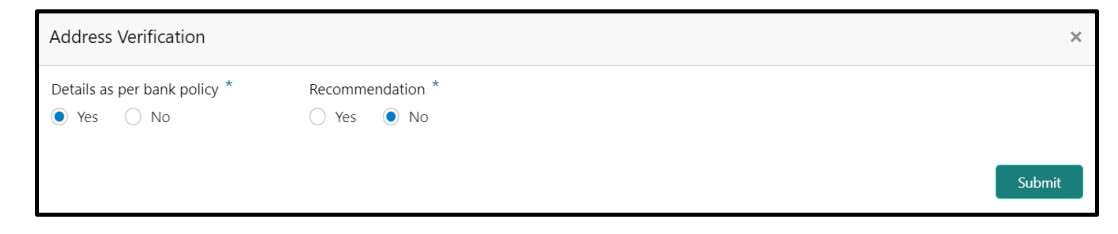

- 6. View the options selected by the Reviewer.
- 7. Modify the options, if required.

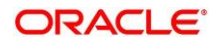

## 8. Click **Submit**.

→ The system displays the updated **Approval – Approval Comments** screen.

**Figure 67: Approval Comments with Approval Status**

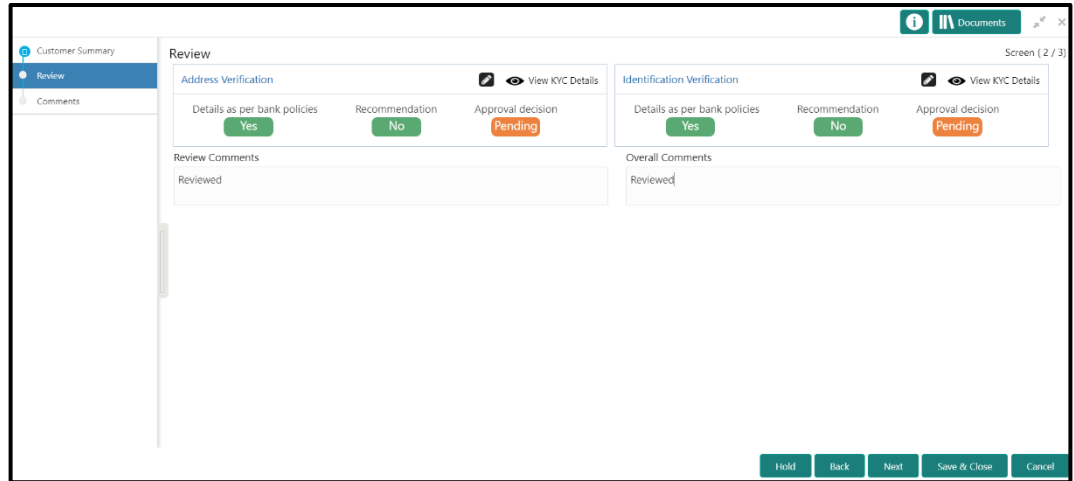

- 9. Specify the **Approve Comments** and the **Overall Comments**.
- 10. Click **Next**.
	- → The system displays the **Approval Comments** screen.

**Figure 68: Approval - Comments**

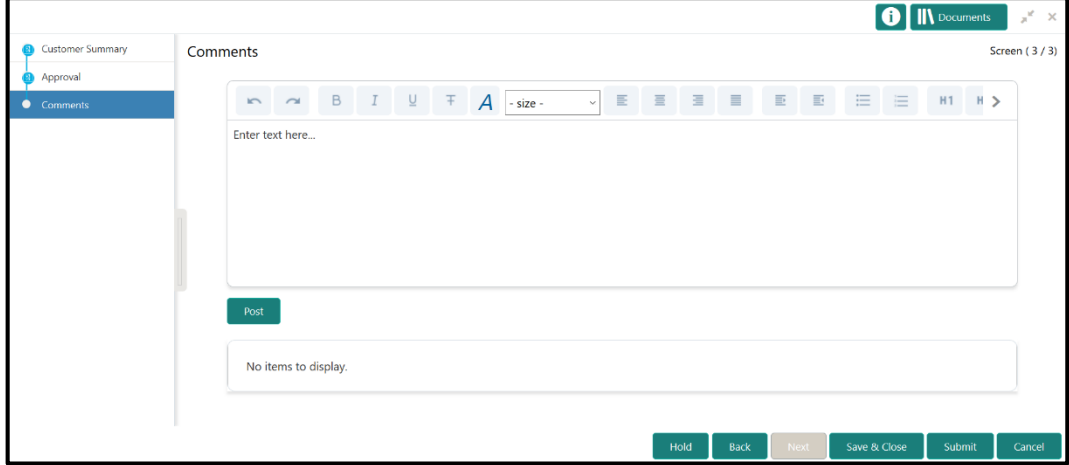

11. Specify the overall comments for the **Approval** stage, and click **Post**.

# **2.7 Amendment**

In this stage, the Relationship Manager can amend the information or can add additional information about a Retail customer using Oracle Banking Enterprise Party Management.

To initiate the Amendment process:

- 1. On the home page, click **Party Services**. Under **Party Services**, click **Amendment**.
	- $\rightarrow$  The **Amendment** screen is displayed.

### **Figure 69: Amendment – Enter CIF**

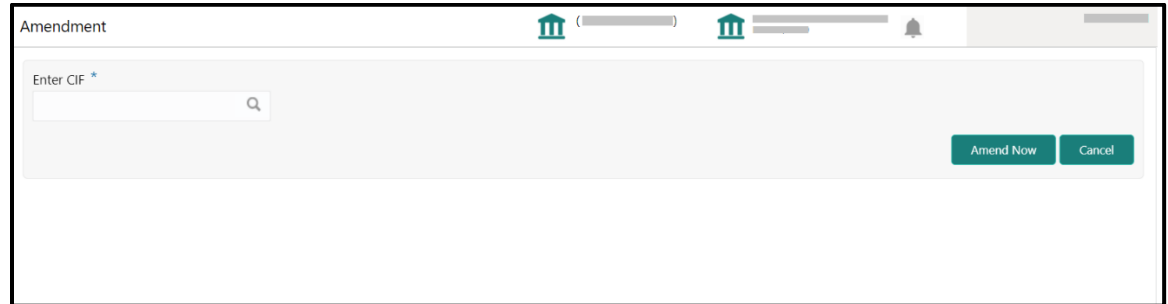

- 2. Specify the **CIF**, and click **Amend Now.**
	- → The **Party Amendment** screen is displayed.

**Figure 70: Amendment – Retail Amendment**

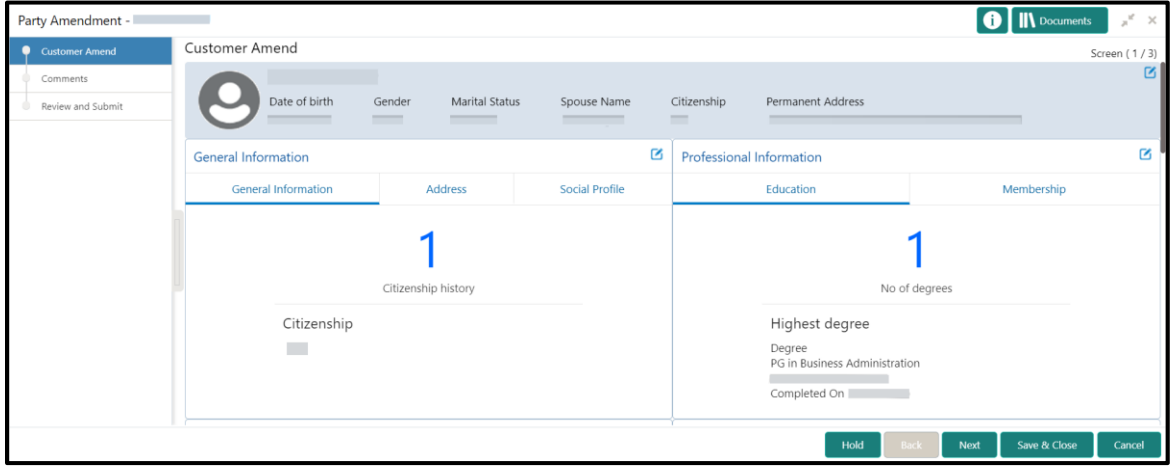

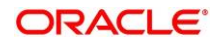

- 3. Click  $\boxed{\mathscr{G}}$  icon of the respective section for which the information needs to be updated. You can update the following sections during Amendment:
	- General Information for details of the fields, refer section [2.2.1 Basic Details](#page-13-0)
		- a) Business Details
		- b) Basic Info
		- c) Address
		- d) Social Profile
	- Professional Information
		- a) Education Details for details of the fields, refer section [2.2.3 Educational Qualification](#page-24-0)
		- b) Membership Details for details of the fields, refer section [2.3.3 Membership / Association](#page-44-0)
		- Stakeholders for details of the fields, refer section 2.2.4 [Employment](#page-26-0)
		- Dependent- for details of the fields, refer section [2.2.2 Dependents](#page-19-0)
		- Dates for details of the fields, refer section [2.3.1 Enrichment Basic info](#page-38-1)
		- KYC for details of the fields, refer section [2.4 KYC Check](#page-53-0)
		- Assets for details of the fields, refer section [2.2.5 Financial Information](#page-29-0)
		- Liabilities for details of the fields, refer section [2.2.5 Financial Information](#page-29-0)
		- $\bullet$  Income for details of the fields, refer section  $2.3.5$  [Financial Profile](#page-46-0)
		- Expense for details of the fields, refer section 2.3.5 [Financial Profile](#page-46-0)
- 4. In an amendment request, information in one or more than one section can be amended one after the other, if required.

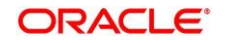

#### 5. Click **Next**.

→ The system displays the **Amendment** – **Comments** screen.

**Figure 71: Amendment – Comments** 

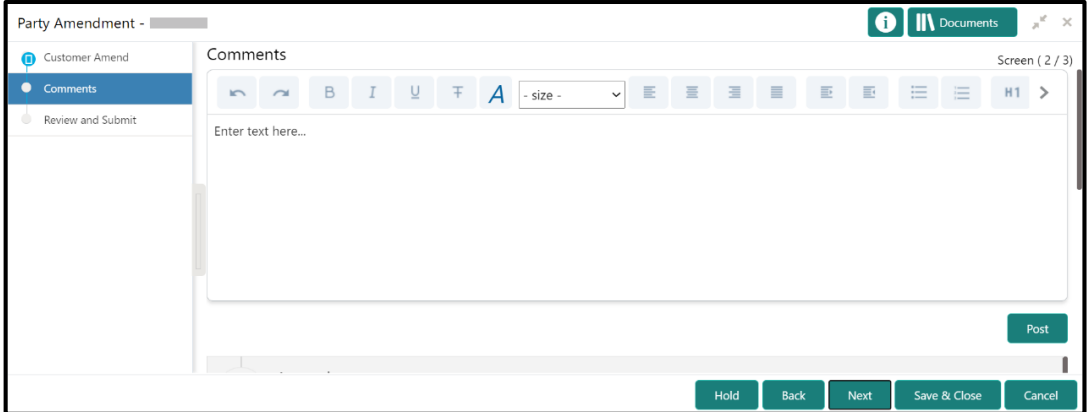

- 6. Specify the overall comments for the **Onboarding Initiation** stage, and click **Post**.
- 7. Click **Next**.
	- → The system displays the **Initiation Review and Submit** screen.
	- **NOTE:** For information on reviewing and submitting the task to the next stage, refer to *[2.2.8](#page-35-0) [Review](#page-35-0)  [and Submit](#page-35-0)* topic in the **Onboarding Initiation** section.

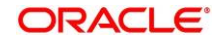

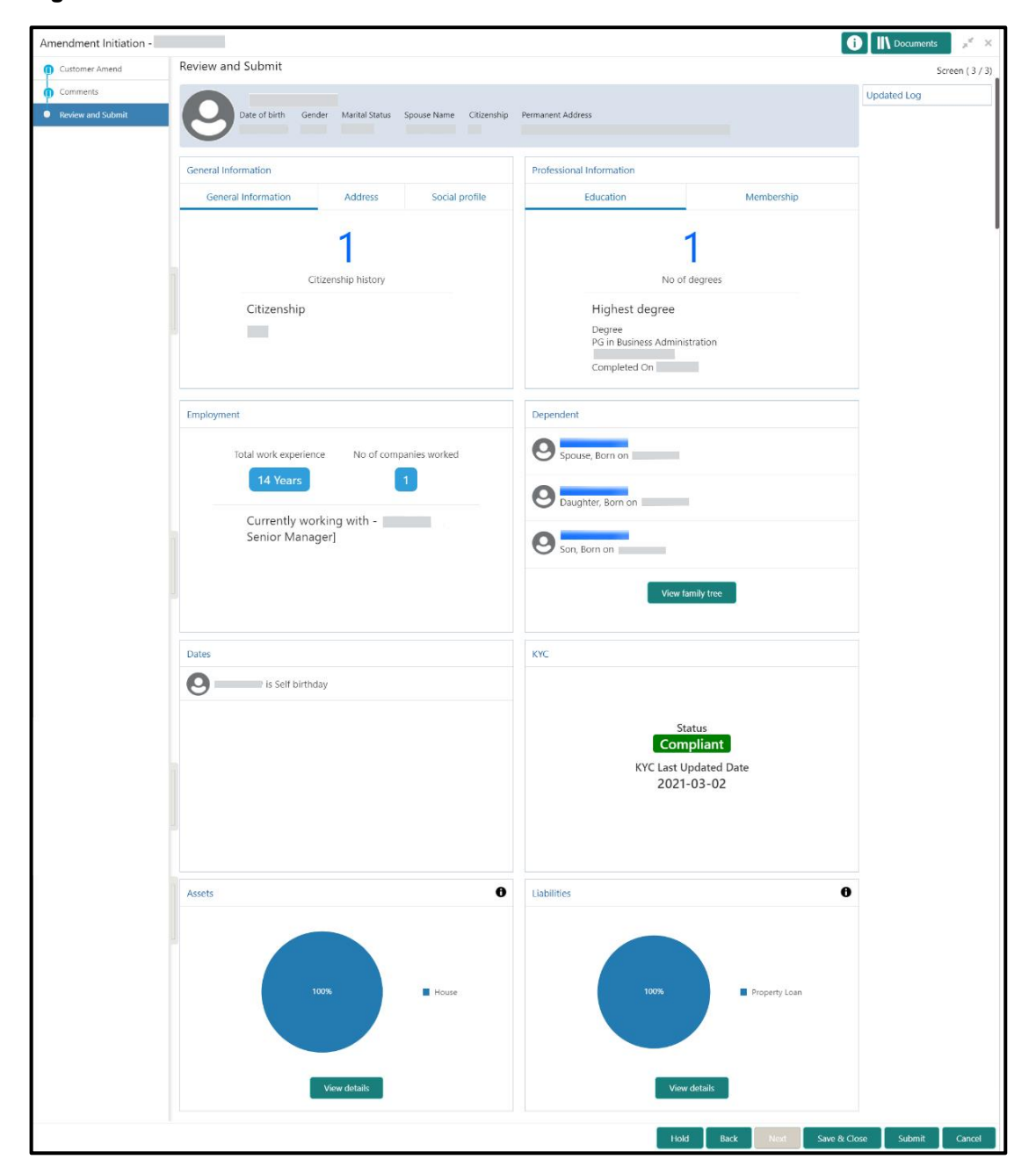

**Figure 72: Amendment – Review**

- 8. After reviewing the customer information, click **Submit**.
	- → The system displays the **Checklist** window.
- 9. Select the **Outcome** as Proceed, and click **Submit**.
	- → The system moves the task to the **Review** stage.
In **Review** stage, the final reviewer reviews the customer details and moves the task to Approval stage if the details are appropriate. If the details are inappropriate, the reviewer can send the task back to the previous stage. After the submitting the Review, the system moves the tsk to **Approval**  stage.

In **Approval** stage, the head of the division can view the customer information and decide to approve or reject the task based on comments from the Reviewer. If the outcome of this stage is Proceed, the task is automatically moved to the Host system. For more detail on review and Approval stage, please refer to sections – *[2.5](#page-59-0) [Review](#page-59-0)* and *[2.6](#page-64-0) [Approval](#page-64-0)*.

# <span id="page-72-0"></span>**2.8 Straight Through Processing for onboarding requests received from Channels**

For the onboarding requests received from Channels, there are configuration available to allow straight through processing of retail onboarding and handoff to the core system without waiting for any manual intervention.

Refer below table for details of the configuration:

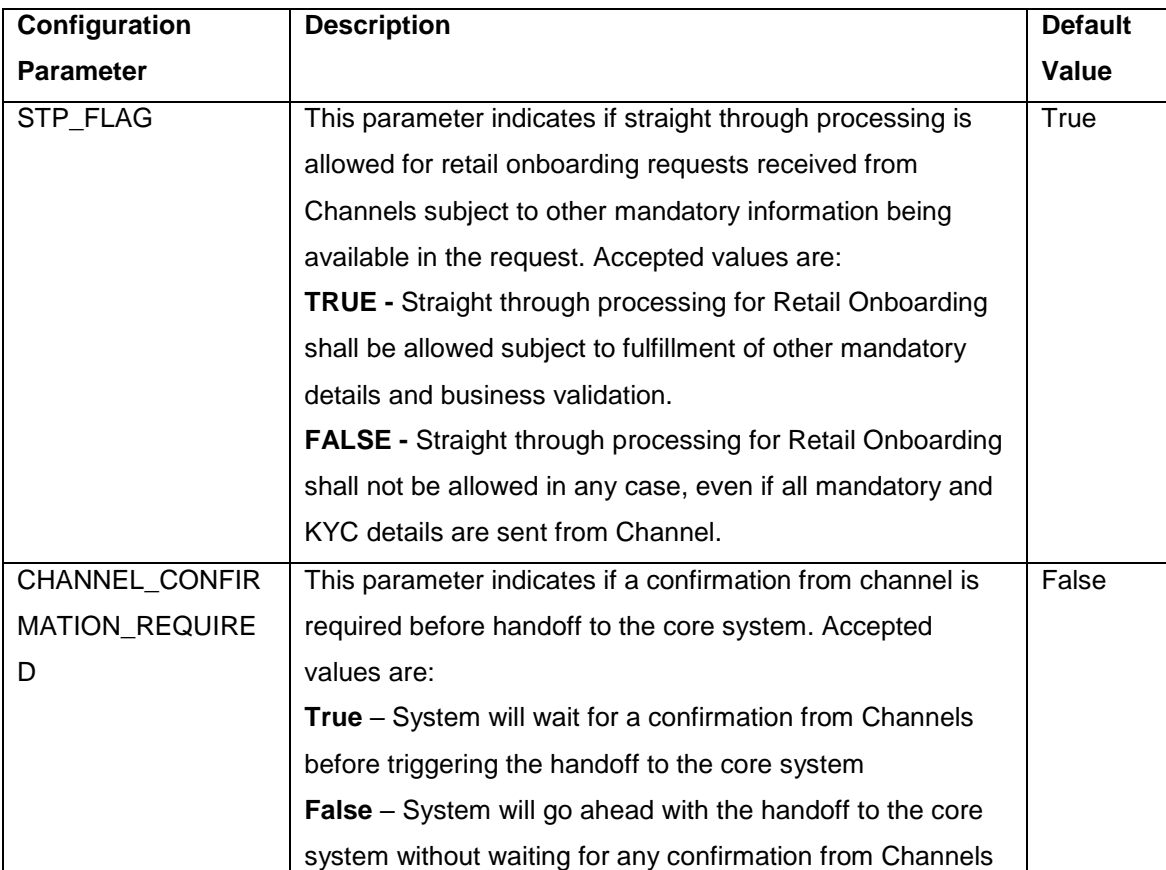

#### **Table 24: Configurations**

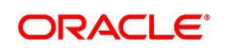

On receiving the retail onboarding request from channels, the system will validate the configuration parameters as stated in the above table. If straight through processing is allowed i.e. STP\_FLAG is set to True, the system validates if all the mandatory information including the KYC details are available in the request. Following cases are applicable:

- Quick Onboarding this will be quick onboarding with minimal attributes, equivalent to Quick Initiation. Further enrichment and KYC check for such requests can be done by a Bank user.
- Detailed Onboarding without KYC Check this will cover onboarding from channel with full customer details but without KYC Check. Such request shall fall under KYC stage. Bank users can pick such request and complete the remaining stages - KYC, review and Approval.
- Detailed Onboarding with KYC Check (Straight **through processing**) In this case, channel will capture and pass on all the mandatory information and KYC details. This shall be treated as straight through processing if STP\_Flag is set to TRUE and the Party details shall be handed over to core system without need of any manual intervention.

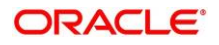

## <span id="page-74-0"></span>**2.9 Mask for Party Id Generation**

For generation of Party Id, a mask can be created to define the Party Id format. To create/view a mask for Party ID, perform the following steps:

- 4. From the Home page, click **Party Services**. Under **Party Services**, click **Maintenance – Mask Management**.
- 5. Under, **Mask Management** click **Create Mask**.
	- → The system displays the **Create Mask** screen.

**Figure 73: Create Mask**

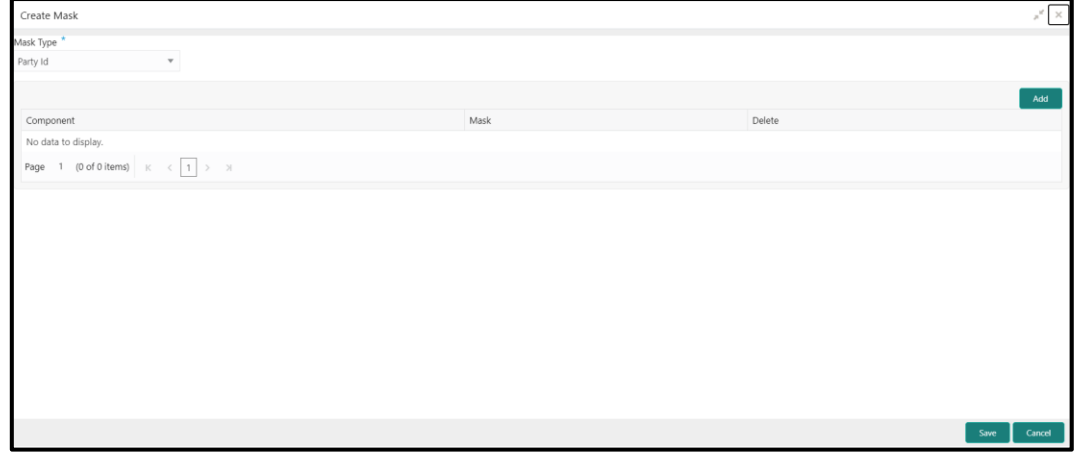

- 6. Select **Party Id** as the drop-down value for **Mask Type field**, and click on **Add** Button to add the parameters for the Party Id Mask.
- 7. Add the following attributes:
	- a. Prefix Code (PTY) a prefix that can be attached to the party id. This attribute is optional and editable.
	- b. Branch Code (bbb) The branch code of the user logged in branch. This attribute is optional and non-editable.
	- c. Julian Date (ddddd) The Julian date in YYDDD format on which the party is being onboarded. This attribute is optional and non-editable.
	- d. Sequence Number (ssss) A sequence number that can be appended to the party id. The system will generate the sequence number based on the length defined in the mask. This attribute is mandatory and editable.
- 8. The total length of the mask, which is the sum of length of all the attributes in the mask cannot exceed 36 characters.
- 9. If no mask is defined, a default mask PTYdddddssss is applicable which includes:
	- a. Prefix with values PTY
	- b. Julian Date (ddddd)
	- c. Sequence Number (ssss) of length 4 characters

**Figure 74: Create Mask – Add Attributes**

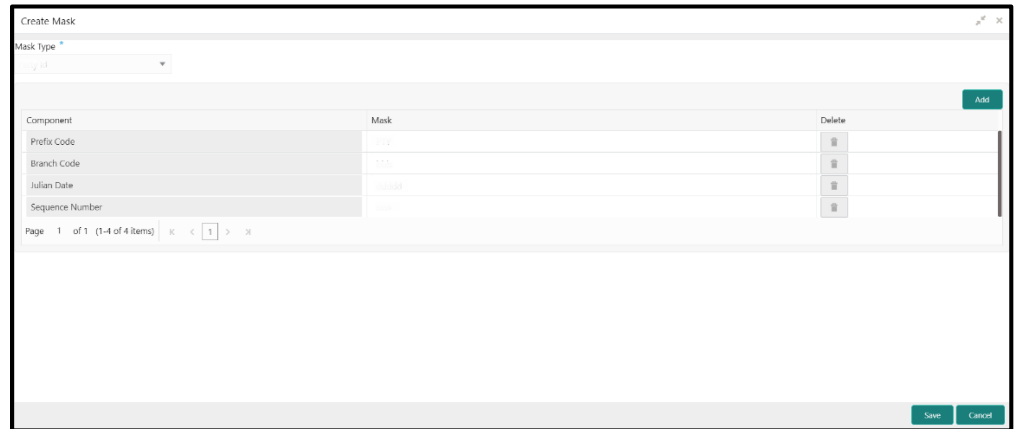

- 10. Click **Save** to save the party id mask.
- 11. Once the record is authorized by the checker, click **Party Services**. Under **Party Services**, click **Maintenance – Mask Management**.
- 12. Under, **Mask Management**, click **View Mask** to view the defined mask.
	- → The system displays the View Mask screen.

**Figure 75: View Mask**

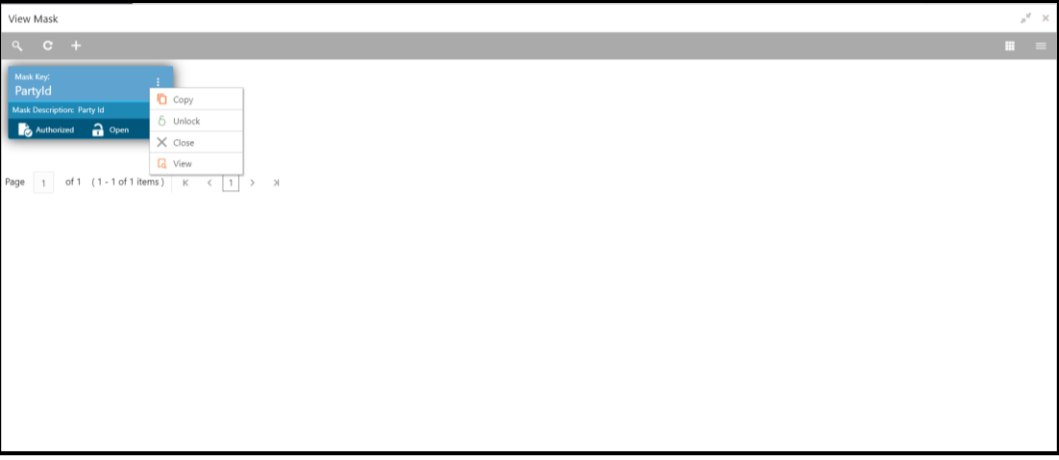

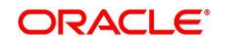

### <span id="page-76-0"></span>**2.10 Onboarding a customer with no KYC details**

For requests originating form self-service channels where KYC details are not provided, the customer onboarding process needs to be completed without the KYC details in order to allow opening instantaneous accounts.

For such cases, the system allows onboarding a new customer without the KYC details. The customer onboarding request received from channel will contain a flag to indicate that this request is for onboarding a customer with no KYC details.

A grace period will be allowed to the customer during which the customer can submit the KYC related documents to the bank. The duration of the grace period will be configurable and can be set as per the need of the Bank. If the customer submits all the KYC documents within the grace period, the KYC status is update as compliant, subject to verification of the details provided.

However, if the customer fails to submit the required documents within the stipulated timeframe, then the system will generate notification few days before the expiration of the grace period. The duration for generation of notification and frequency for generation of notification will be configurable. This notification can be used to prompt the customer for furnishing the KYC details before end of the grace period. If the customer still fails to submit the documents, the KYC status for such customers are updated as Non-Compliant and same will be sent to back office product processor.

**Note:** Oracle Banking Enterprise Party Management will only be generating the notification. Capturing this notification to send correspondence to customer shall be taken up as implementation activity.

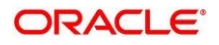

#### **3 List Of Menus**

- 1. Amendment Amendment Comments *[Amendment](#page-68-0) (pg. [65\)](#page-68-0)*
- 2. Approval Approval Comments *[Approval](#page-64-0) (pg. [61\)](#page-64-0)*
- 3. Enrichment Basic Info *[Basic Info](#page-38-0) (pg. [35\)](#page-38-0)*
- 4. Enrichment Comments *[Comments](#page-52-0) (pg. [49\)](#page-52-0)*
- 5. Enrichment Employment *[Employment](#page-43-0) (pg. [40\)](#page-43-0)*
- 6. Enrichment Financial Profile *[Financial Profile](#page-46-0) (pg. [43\)](#page-46-0)*
- 7. Enrichment Membership *[Membership / Association](#page-44-0) (pg. [41\)](#page-44-0)*
- 8. Enrichment Relationships *[Relationships](#page-43-1) (pg. [40\)](#page-43-1)*
- 9. Enrichment Review and Submit *[Review and Submit](#page-52-1) (pg. [49\)](#page-52-1)*
- 10. Enrichment Signatures *[Signatures](#page-41-0) (pg. [38\)](#page-41-0)*
- 11. Initiation Basic Details *[Basic Details](#page-13-0) (pg. [10\)](#page-13-0)*
- 12. Initiation Comments *[Comments](#page-34-0) (pg. [31\)](#page-34-0)*
- 13. Initiation Educational Qualifications *[Educational Qualification](#page-24-0) (pg. [21\)](#page-24-0)*
- 14. Initiation Employment *[Employment](#page-26-0) (pg. [23\)](#page-26-0)*
- 15. Initiation Financial Information *[Financial Information](#page-29-0) (pg. [26\)](#page-29-0)*
- 16. Initiation Interested Products *[Interested Products](#page-33-0) (pg[. 30\)](#page-33-0)*
- 17. Initiation Relationships *[Relationships](#page-19-0) (pg[.16\)](#page-19-0)*
- 18. Initiation Review and Submit *[Review and Submit](#page-35-0) (pg. [32\)](#page-35-0)*
- 19. KYC Check *[KYC Check](#page-53-0) (pg. [50\)](#page-53-0)*
- 20. Mask Management *[Mask for Party Id Generation](#page-74-0) (pg. [71\)](#page-74-0)*
- 21. Onboarding a customer with no KYC details *[Onboarding a customer with no KYC details](#page-76-0) (pg. [73\)](#page-76-0)*
- 22. Quick Initiation *[Onboarding Initiation](#page-10-0) (pg. [7\)](#page-10-0)*
- 23. Review Review Comments *[Review](#page-59-0) (pg. [56\)](#page-59-0)*
- 24. Straight Through Processing *[Straight Through Processing for onboarding requests received from](#page-72-0)  [Channels](#page-72-0) (pg. [69\)](#page-72-0)*

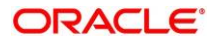